**Selamat datang di komputer masa depan.**

#### **Informasi Hak Cipta**

Satu-satunya jaminan bagi produk dan jasa Hewlett-Packard dinyatakan pada pernyataan jaminan khusus yang disertakan bersama produk dan jasa tersebut. Tidak ada terkandung di dalam buku pedoman ini ditafsirkan sebagai pembentukan suatu jaminan tambahan. Hewlett-Packard Company tidak bertanggung jawab atas kesalahan teknis atau editorial yang terdapat di dalam buku pedoman ini.

HP tidak bertanggung jawab atas penggunaan atau ketahanan uji dari software pada perlengkapannya yang tidak di produksi oleh HP.

Dokumen ini mengandung informasi kepemilikan yang dilindungi oleh hak cipta. Tidak terdapat bagian dari dokumen ini yang dapat di fotokopi, diproduksi ulang, atau diterjemahkan ke bahasa lain tanpa pemberitahuan terlebih dahulu ke HP.

Hewlett-Packard Company P.O. Box 4010 Cupertino, CA 95015-4010 USA

Copyright © 2008 Hewlett-Packard Development Company, L.P.

Produk ini mengadopsi teknologi perlindungan hak cipta yang dilindungi oleh paten A.S. dan hak kekayaan intelektual lain. Penggunaan dari teknologi perlindungan hak cipta ini harus dengan persetujuan dari Macrovision, dan ditujukan untuk penggunaan di rumah dan penggunaan terbatas lainnya kecuali yang telah disetujui oleh Macrovision. Penyusunan ulang atau penyalinan ulang tidak diperbolehkan.

Microsoft dan Windows Vista adalah merek dagang terdaftar A.S. dari Microsoft Corporation. Logo Windows dan Windows Vista adalah merek dagang atau merek dagang terdaftar Microsoft Corporation di Amerika Serikat dan/atau di wilayah/negara lain.

HP mendukung penggunaan secara hukum dari teknologi dan tidak mendorong atau mendukung penggunaan dari produk-produk kami dengan tujuan selain yang diizinkan oleh hukum hak cipta. Informasi dalam dokumen ini dapat berubah tanpa pemberitahuan.

# **Daftar Isi**

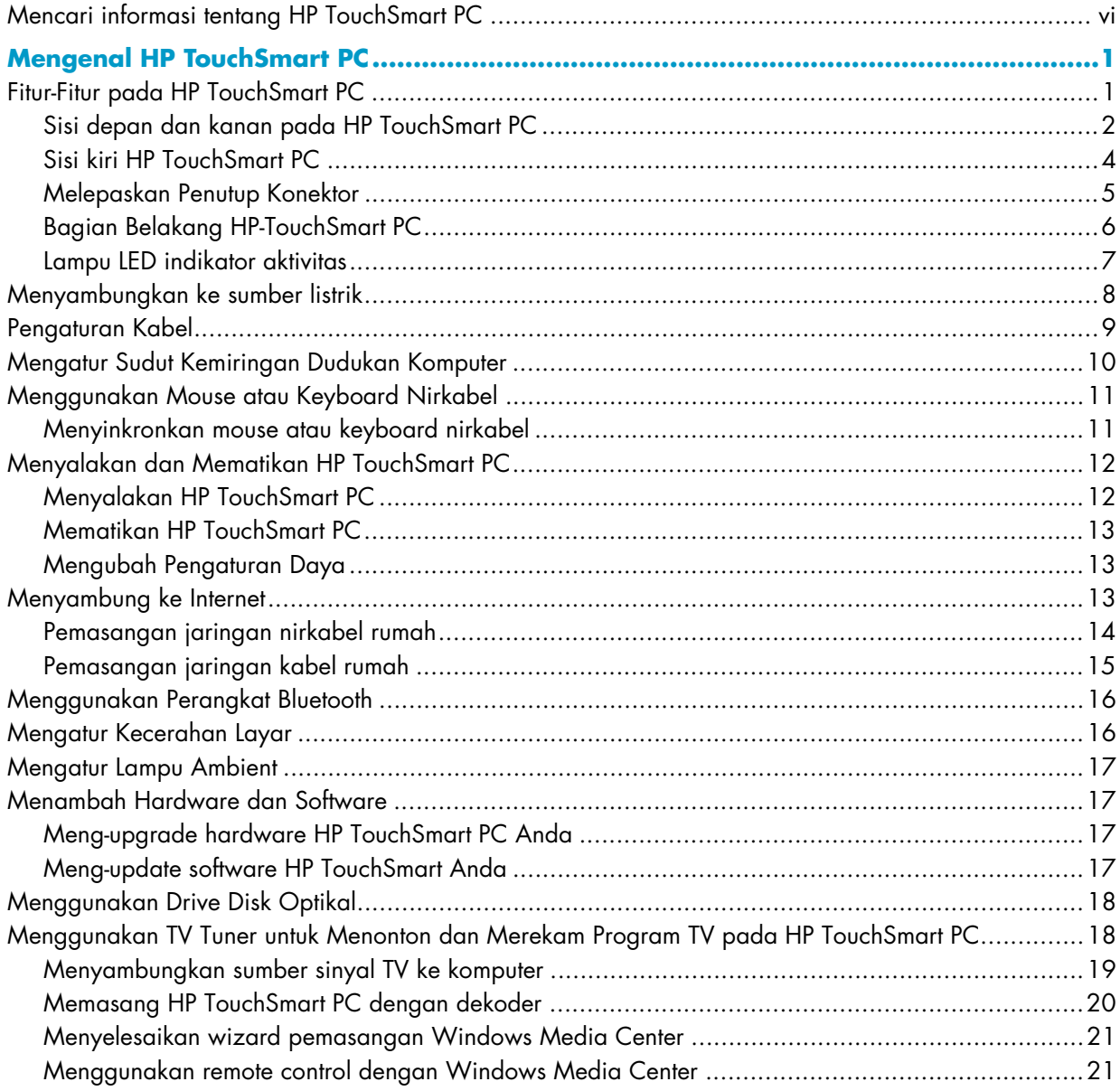

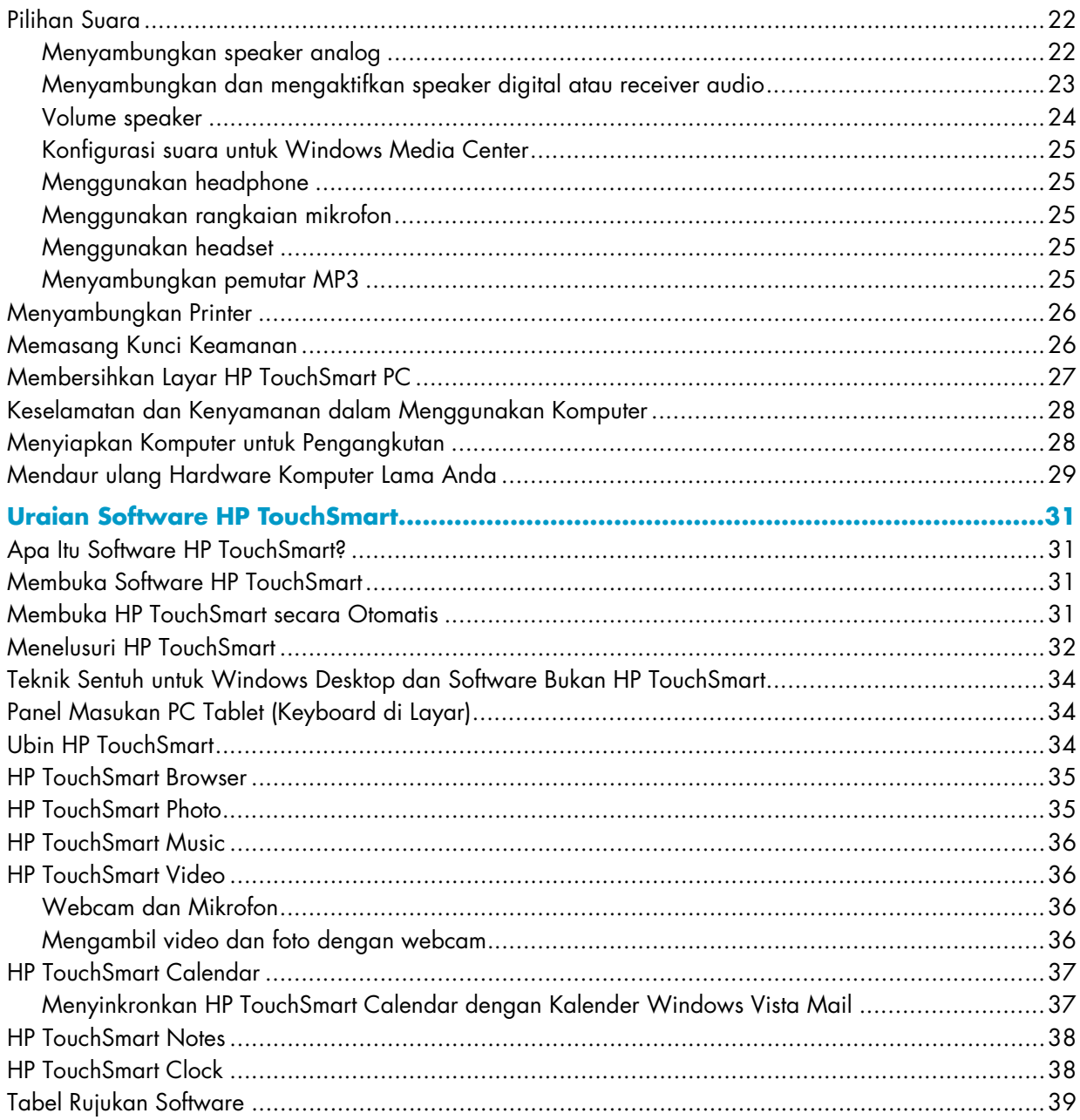

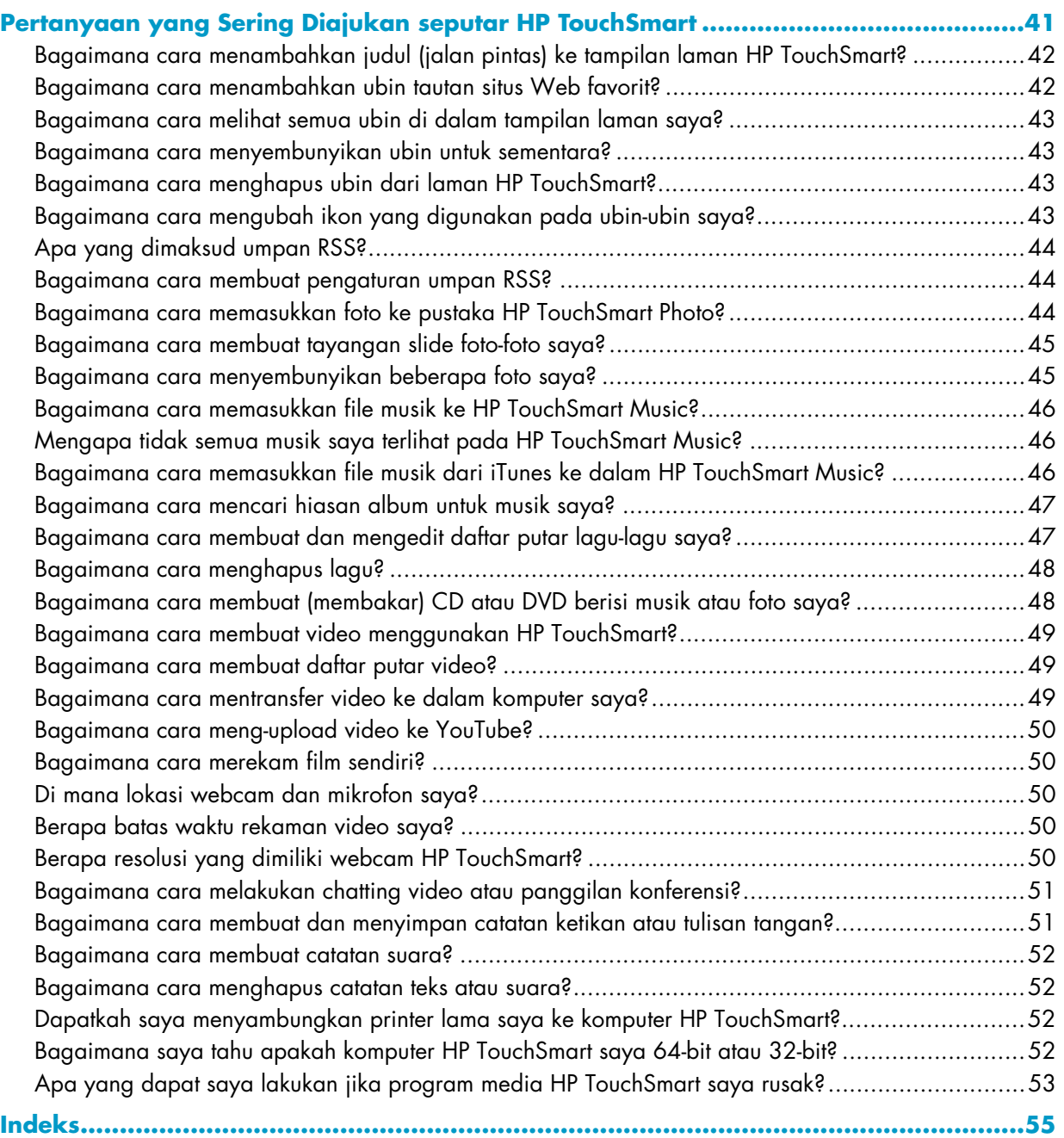

# <span id="page-5-1"></span><span id="page-5-0"></span>**Mencari informasi tentang HP TouchSmart PC**

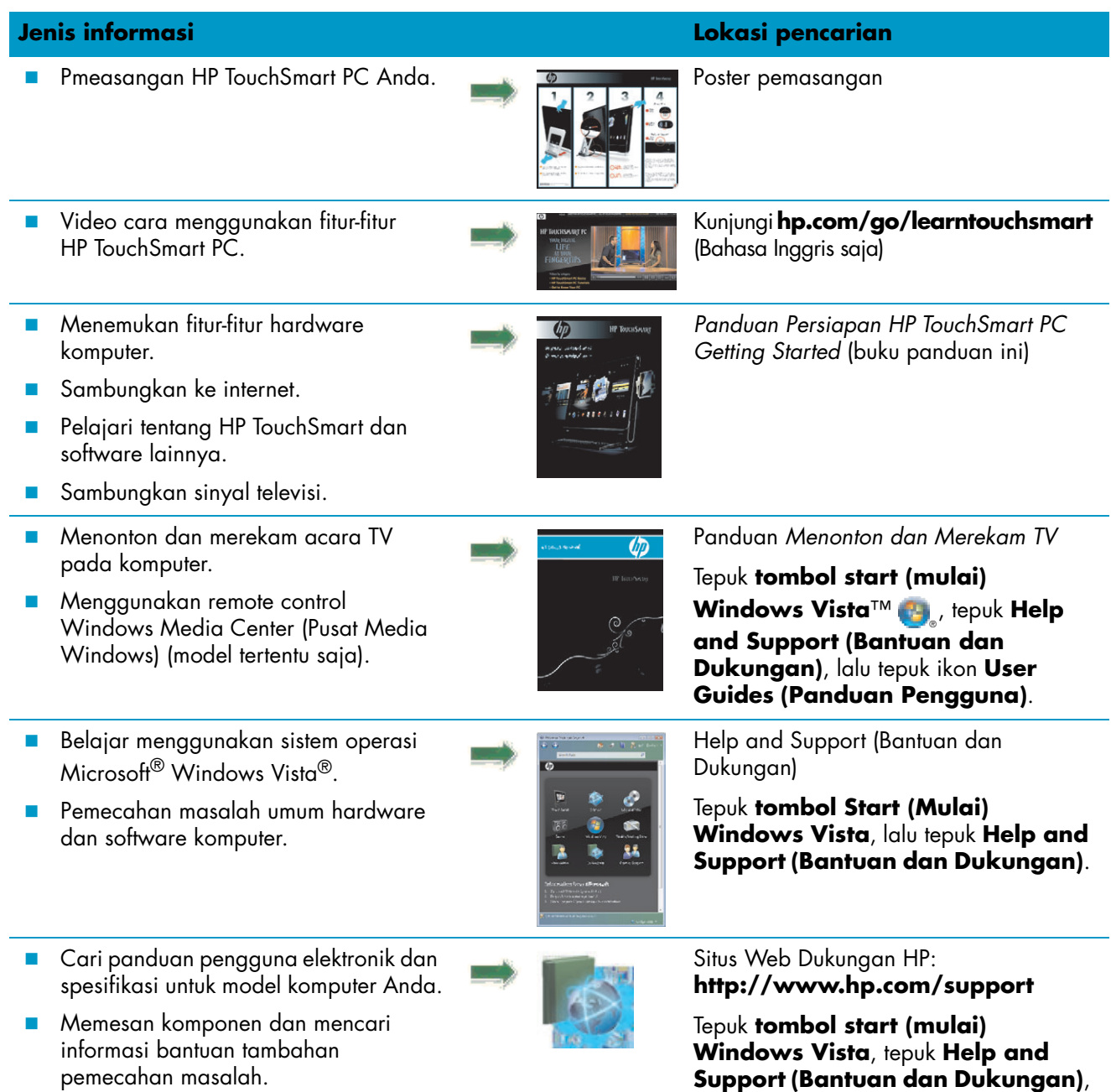

lalu tepuk **Online Help (Bantuan** 

**Online)**.

**vi** Persiapan (Fitur dapat bervariasi tergantung model)

#### **Jenis informasi (sambungan) Lokasi pencarian**

**E** Meng-upgrade atau mengganti komponen komputer Anda.

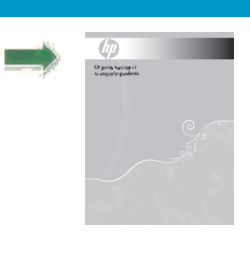

*Panduan Meng-upgrade dan Memperbaiki*

**CATATAN:** Jika panduan ini tidak adal dalam cetakan vuku panduan Anda, tepuk **tombol start (mulai) Windows Vista**, tepuk **Help and Support (Bantuan dan Dukungan)**, lalu tepuk ikon **User Guides (Panduan Pengguna)**.

- **Pulihkan pengaturan pabrik.**
- **E** Cari informasi garansi komputer.
- **Dapatkan bantuan teknis.**

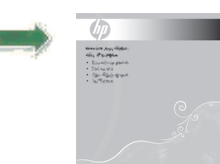

*Panduan Garansi Dukungan Terbatas, dan Pemulihan Sistem*

# **Mengenal HP TouchSmart PC**

# <span id="page-8-1"></span><span id="page-8-0"></span>**Fitur-Fitur pada HP TouchSmart PC**

HP TouchSmart PC adalah komputer berkinerja tinggi dengan fasilitas hiburan dan layar-sentuh serta dikemas dengan tampilan layar lebar -definisi\* tinggi 56-cm. Komputer ramping ini dilengkapi fitur webcam (diperlukan akses Internet dan tidak disertakan), pemutar dan pembakar CD/DVD dan Blu-ray (hanya model tertentu) (kecepatan sebenarnya dapat berlainan; jangan menyalin materi yang dilindungi hak cipta), rak HP Pocket Media Drive, lampu ambient yang dikontrol software, port USB, FireWire® (IEEE 1394), pembaca kartu media, layar Brightview, Jaringan nirkabel 802.11n, dan speaker berkualitas tinggi.

(Spesifikasi untuk LAN nirkabel 802.11n (WLAN) adalah spesifikasi draf dan bukan spesifikasi akhir. Jika spesifikasi akhir berbeda dengan spesifikasi draf, mungkin mempengaruhi kemampuan komputer untuk berkomunikasi dengan perangkat WLAN 802.11n lainnya.)

Dengan menggunakan jemari, Anda dapat mendengarkan musik favorit Anda, mengedit foto digital, atau menonton video favorit Anda.

Fitur dan konfigurasi bervariasi tergantung model. Komputer Anda mungkin berbeda dari yang terlihat pada gambar dan keterangan dalam buku panduan ini.

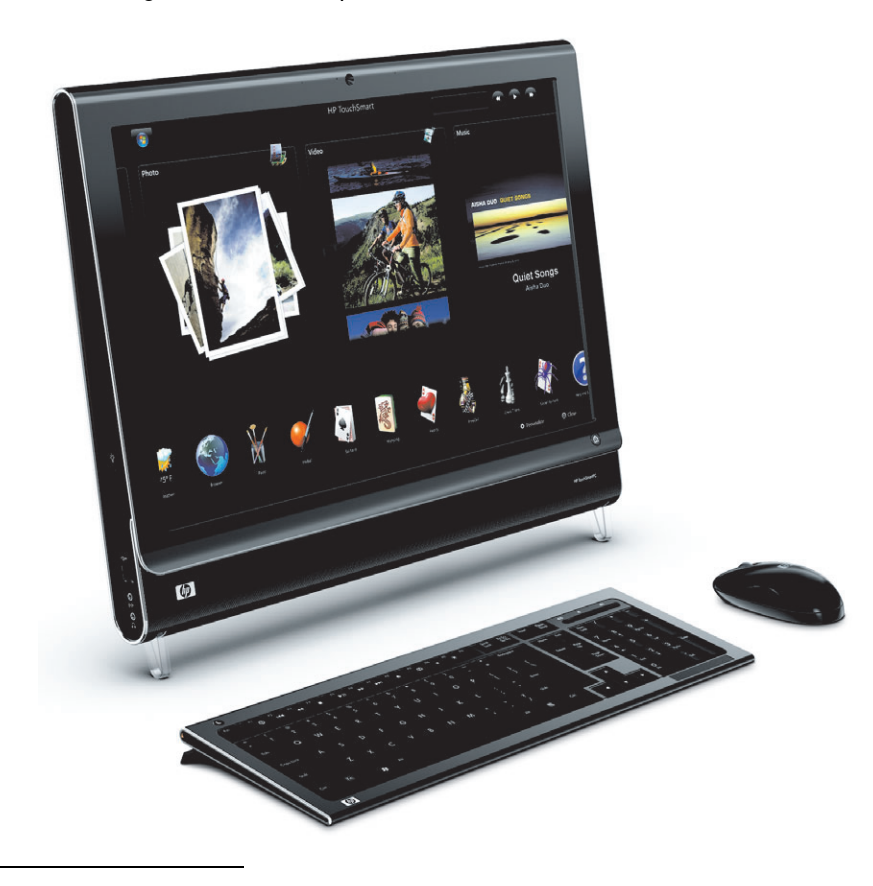

<sup>\*</sup> Untuk melihat gambar HD (Definisi Tinggi), diperlukan konten berdefinisi tinggi (HD).

## <span id="page-9-0"></span>**Sisi depan dan kanan pada HP TouchSmart PC**

**Fitur dan konfigurasi bervariasi tergantung model**

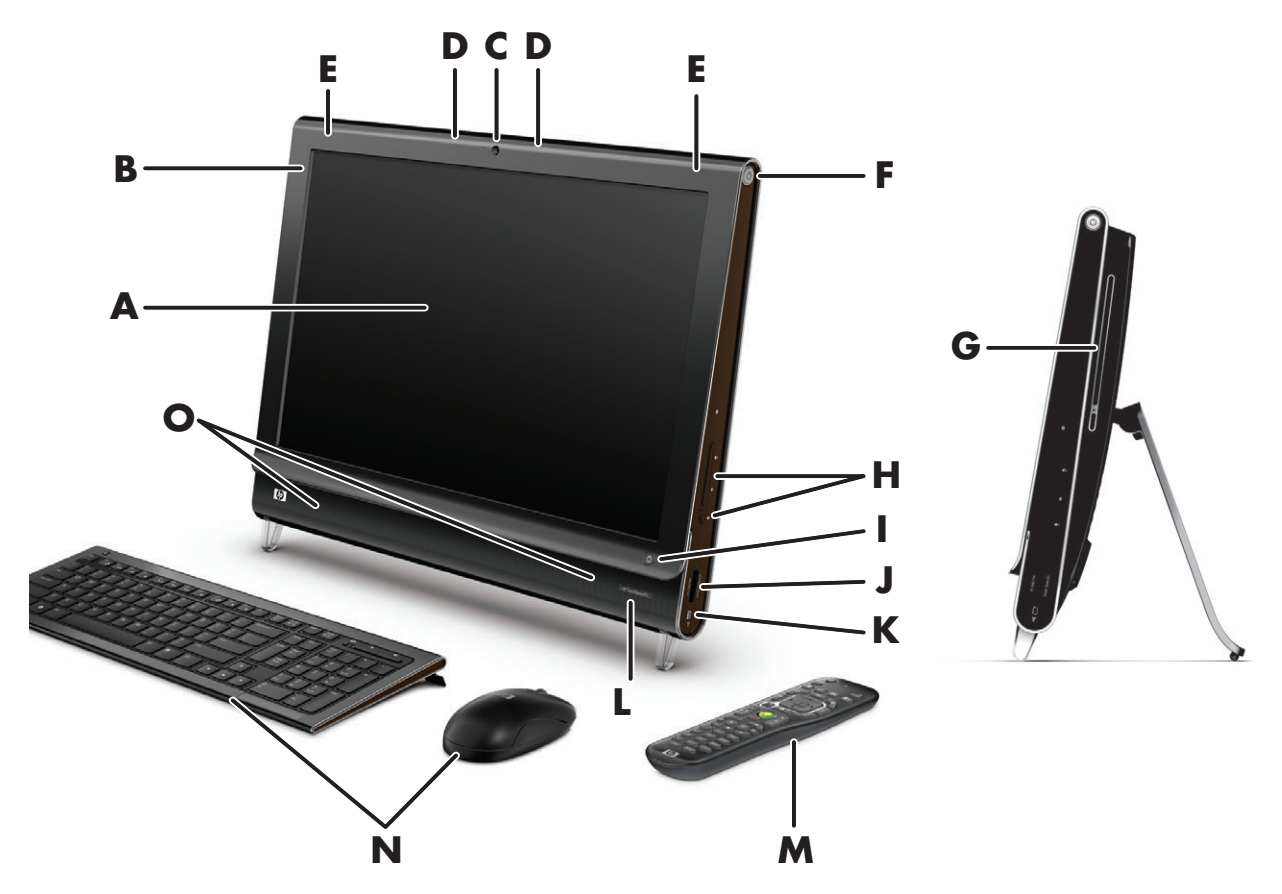

<span id="page-9-2"></span><span id="page-9-1"></span>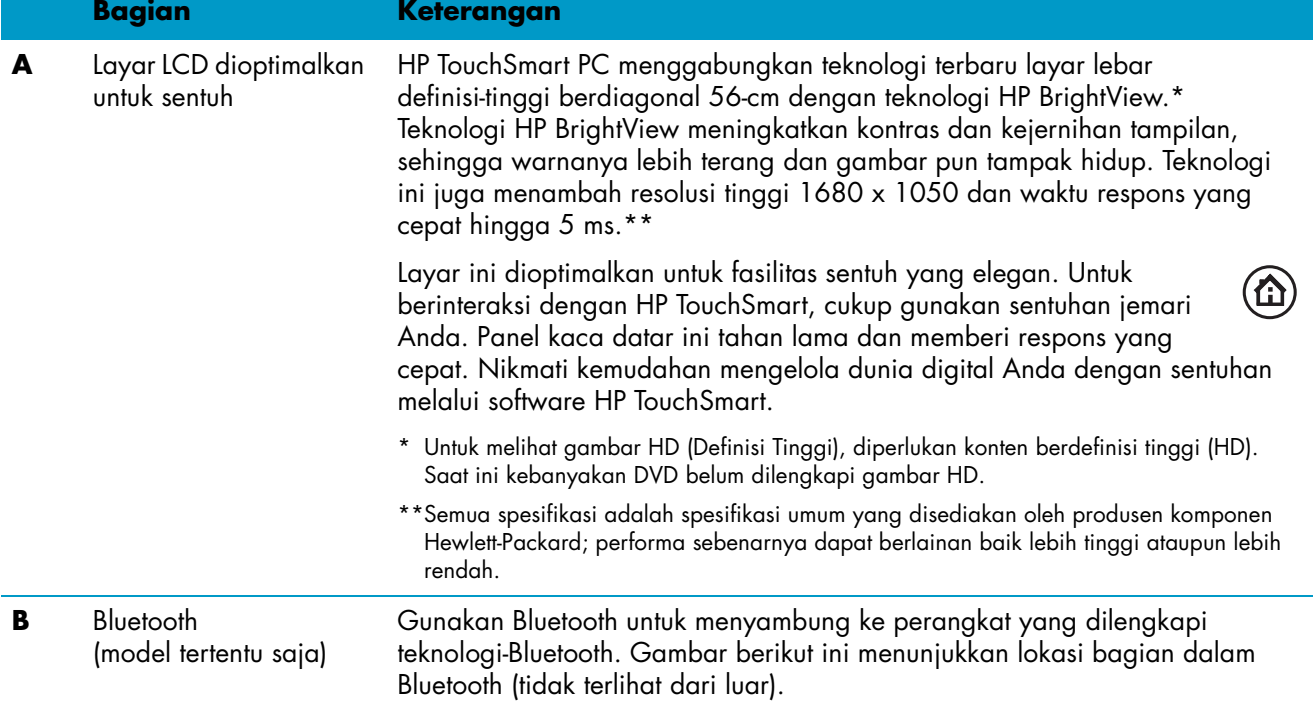

<span id="page-10-11"></span><span id="page-10-10"></span><span id="page-10-9"></span><span id="page-10-8"></span><span id="page-10-7"></span><span id="page-10-6"></span><span id="page-10-5"></span><span id="page-10-4"></span><span id="page-10-3"></span><span id="page-10-2"></span><span id="page-10-1"></span><span id="page-10-0"></span>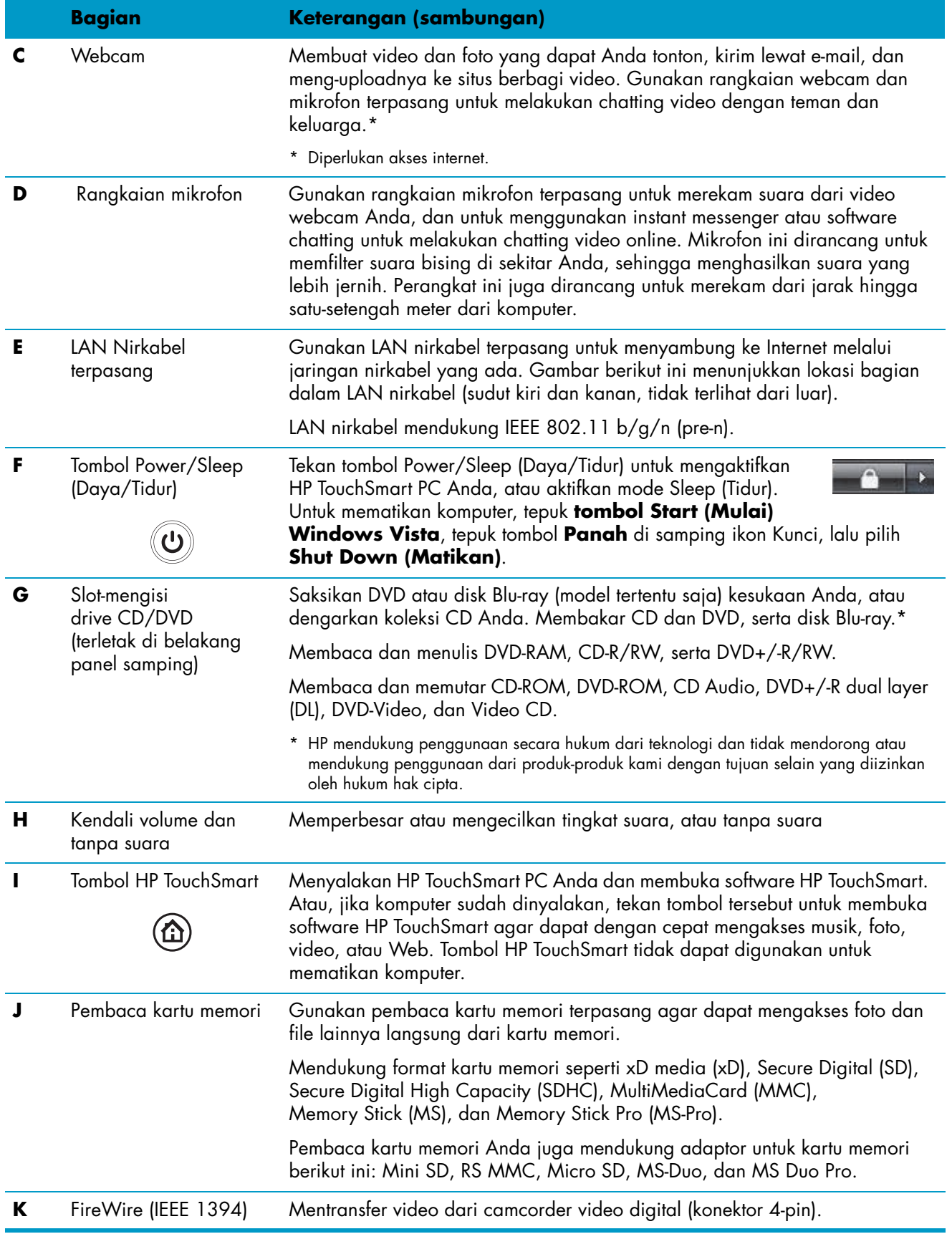

<span id="page-11-3"></span><span id="page-11-2"></span>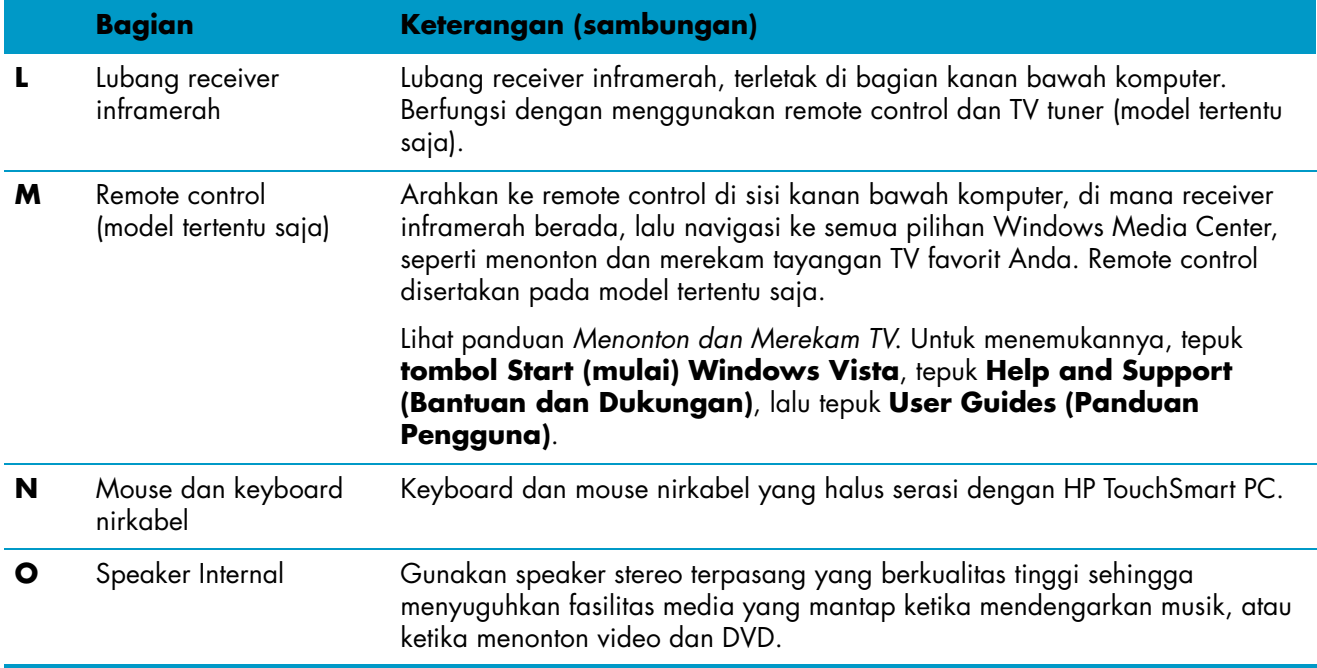

## <span id="page-11-5"></span><span id="page-11-1"></span><span id="page-11-0"></span>**Sisi kiri HP TouchSmart PC**

#### **Fitur dan konfigurasi bervariasi tergantung model**

<span id="page-11-4"></span>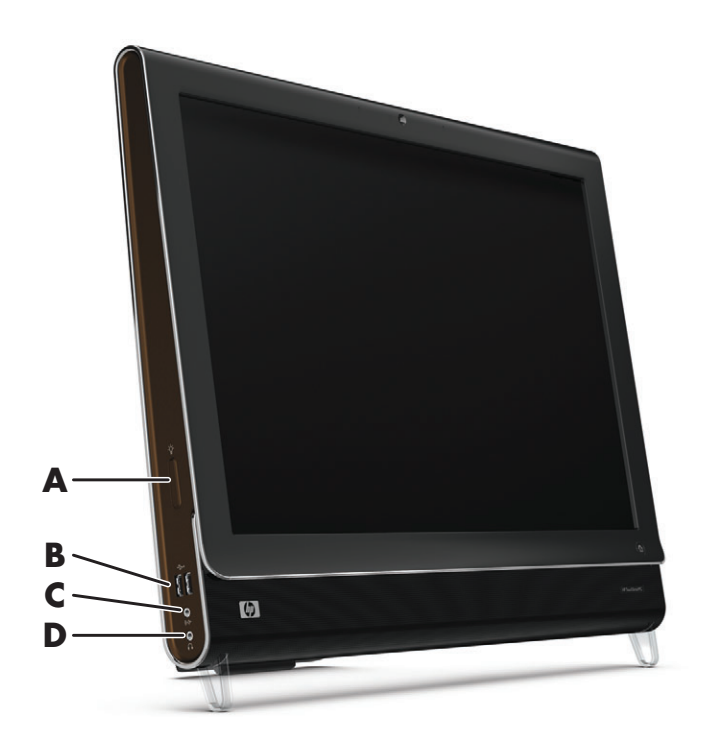

<span id="page-12-3"></span>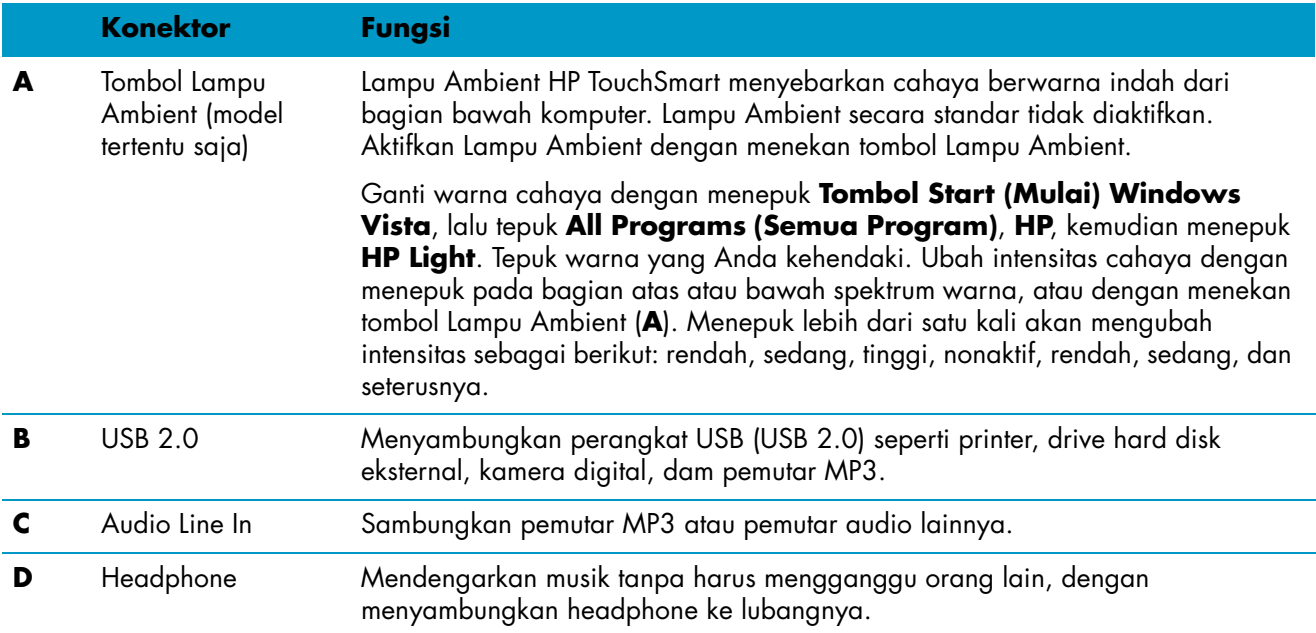

### <span id="page-12-2"></span><span id="page-12-1"></span><span id="page-12-0"></span>**Melepaskan Penutup Konektor**

Untuk melepaskan penutup konektor di bagian belakang komputer, selipkan jari Anda di bawah celah pada sisi kiri bawah penutup, lalu tarik secara perlahan. Pasang kembali penutup konektor dengan menyejajarkan kaitan di ujung kanan penutup dengan slot pada komputer, lalu tekan sampai tepat terkunci di tempatnya.

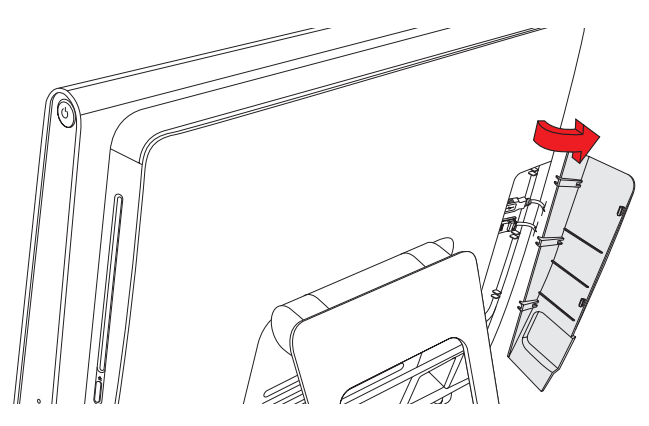

## <span id="page-13-0"></span>**Bagian Belakang HP-TouchSmart PC**

**Fitur dan konfigurasi bervariasi tergantung model**

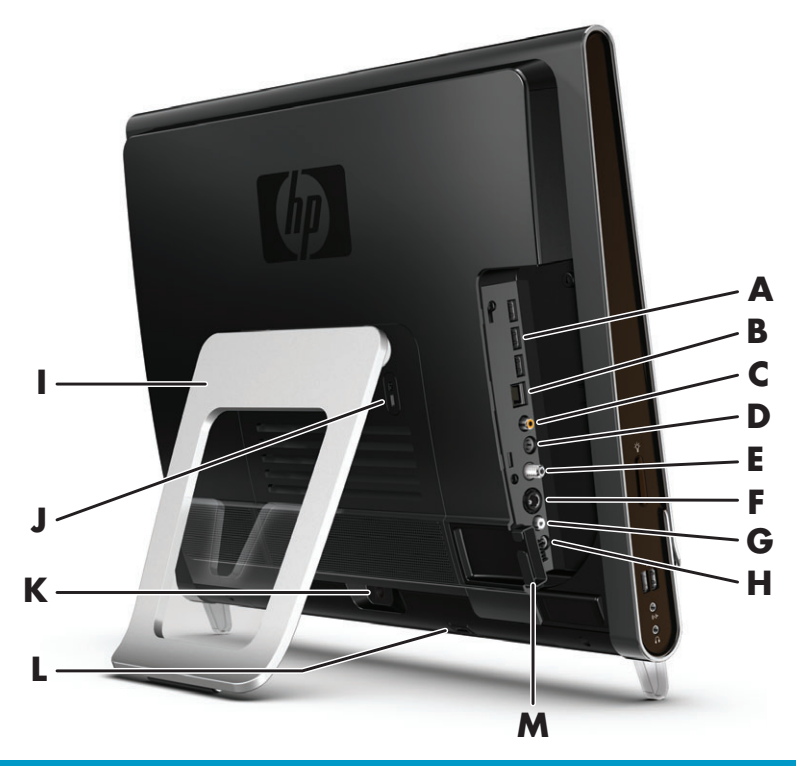

<span id="page-13-9"></span><span id="page-13-8"></span><span id="page-13-7"></span><span id="page-13-6"></span><span id="page-13-5"></span><span id="page-13-4"></span><span id="page-13-3"></span><span id="page-13-2"></span><span id="page-13-1"></span>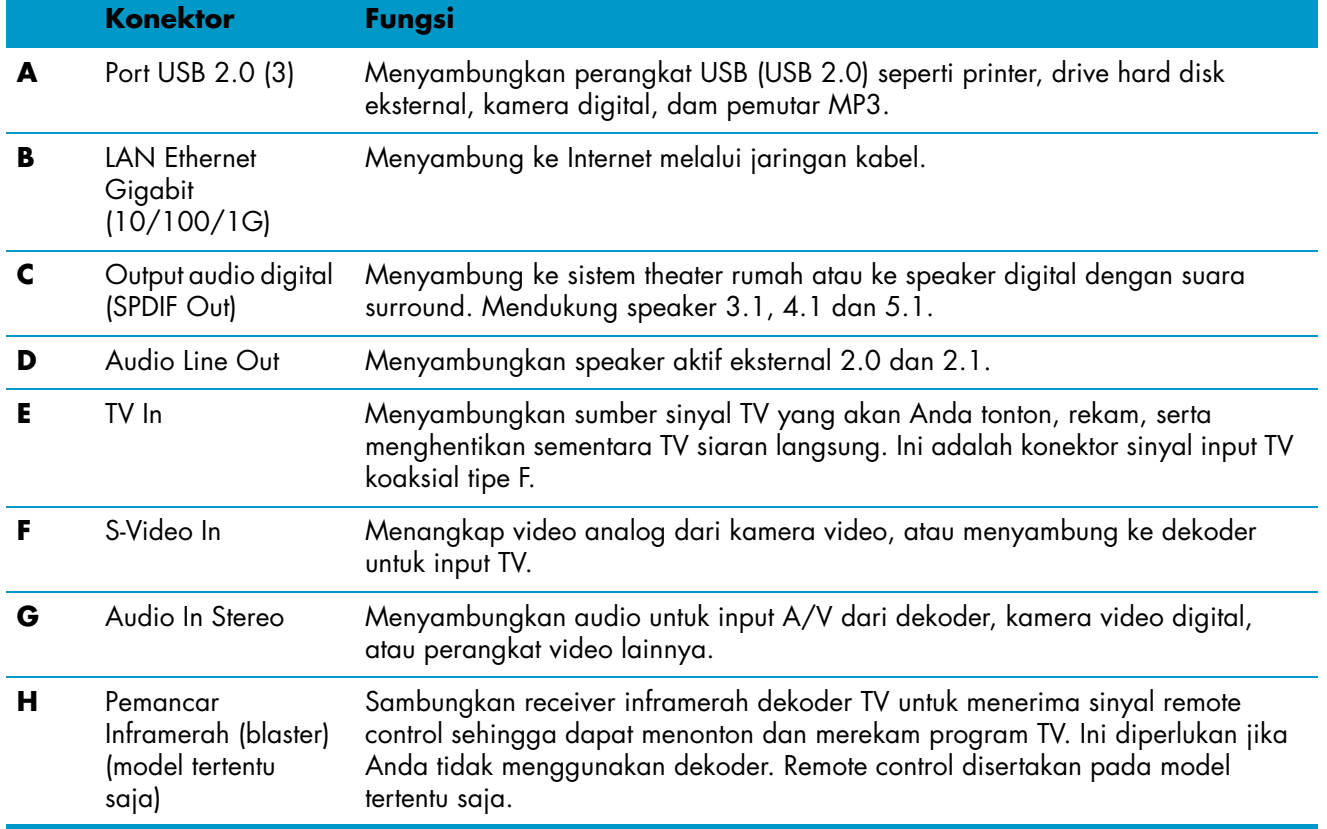

<span id="page-14-8"></span><span id="page-14-6"></span><span id="page-14-2"></span>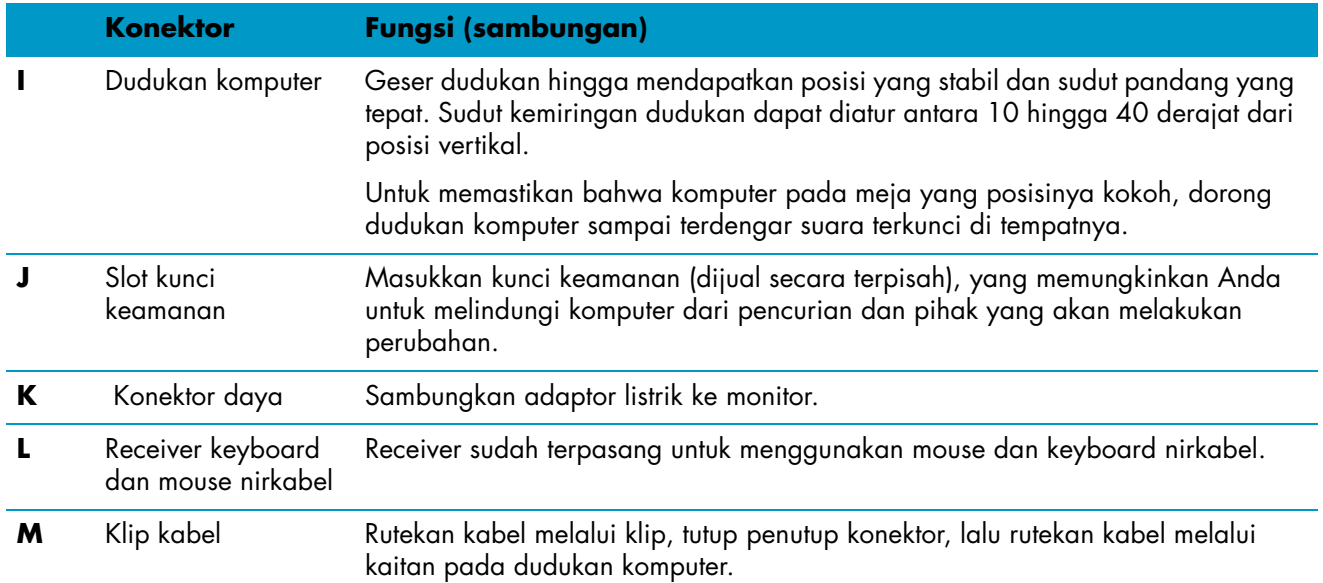

## <span id="page-14-5"></span><span id="page-14-4"></span><span id="page-14-3"></span><span id="page-14-0"></span>**Lampu LED indikator aktivitas**

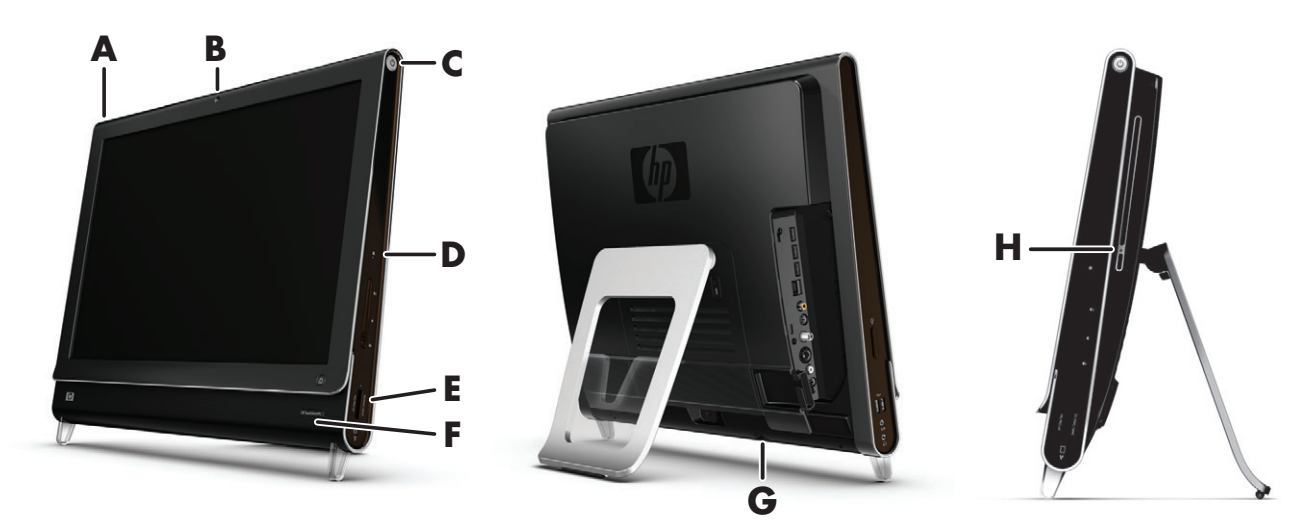

Berikut ini adalah lampu indikator aktivitas yang memancarkan diode (LED) pada HP TouchSmart PC Anda:

<span id="page-14-9"></span><span id="page-14-7"></span><span id="page-14-1"></span>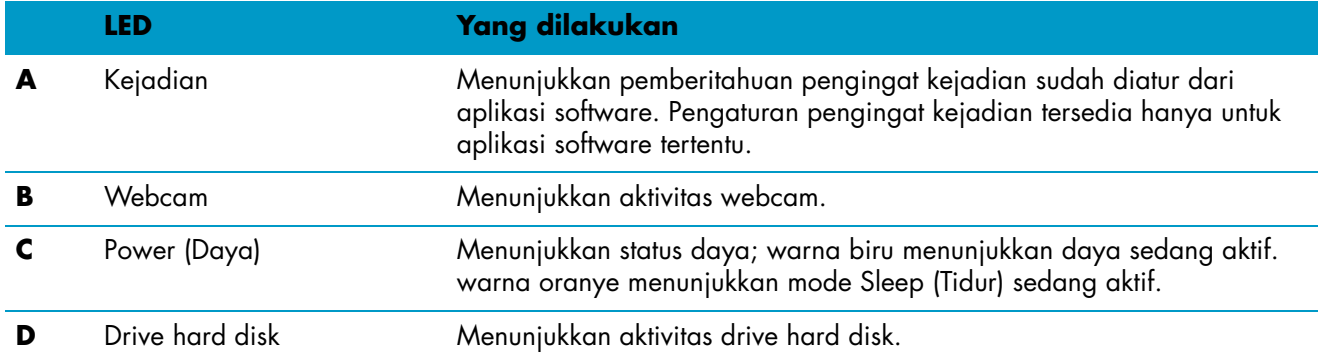

<span id="page-15-3"></span><span id="page-15-1"></span>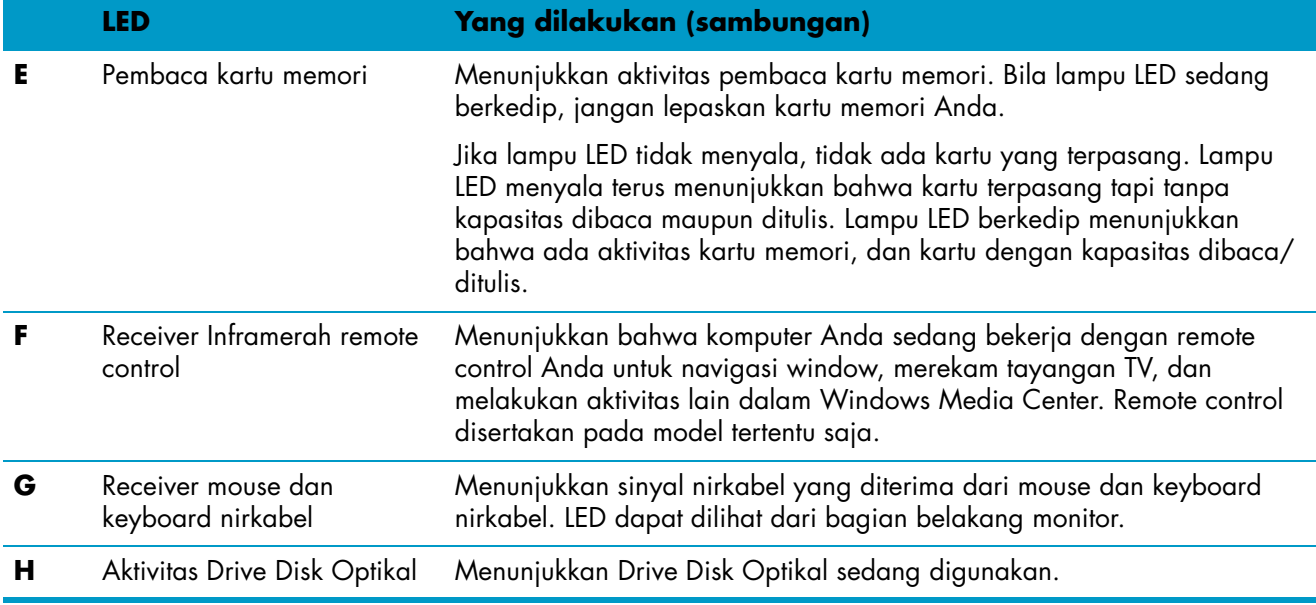

# <span id="page-15-2"></span><span id="page-15-0"></span>**Menyambungkan ke sumber listrik**

Sambungkan kabel daya ke dalam adaptor listrik (dinding), lalu kabel adaptor listrik ke bagian belakang komputer. Rutekan kabel daya melalui kaitan pada dudukan komputer, lalu sambungkan kabel daya ke sumber listrik melalui pelindung sengatan atau UPS (cadangan listrik tanpa gangguan).

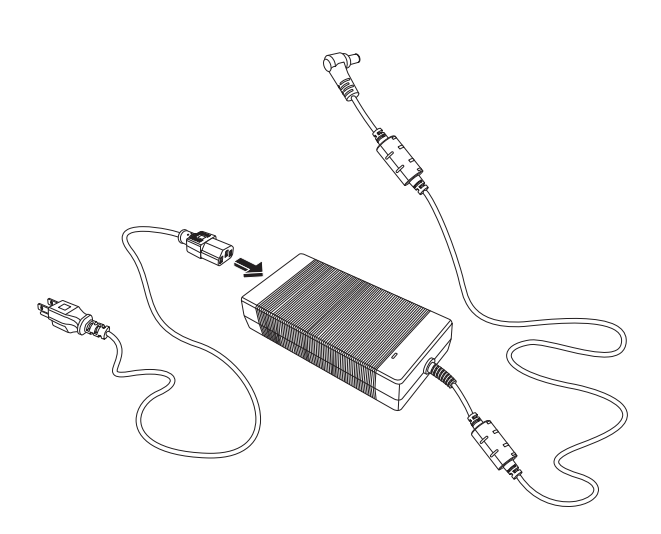

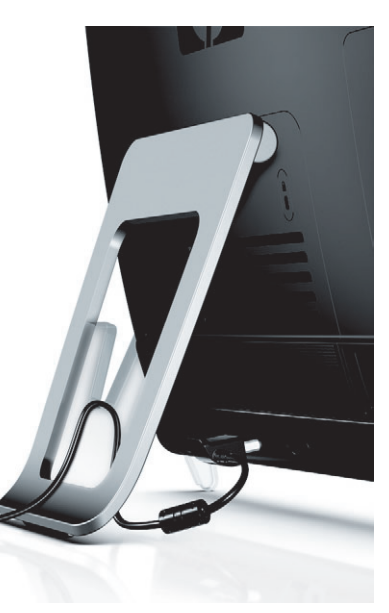

# <span id="page-16-0"></span>**Pengaturan Kabel**

<span id="page-16-1"></span>HP TouchSmart PC dilengkapi fitur pengaturan -kabel yang terletak di balik penutup konektor belakang. Untuk menggunakan fitur klip rute kabel:

**1** Untuk melepaskan penutup konektor di bagian belakang komputer, selipkan jari Anda di bawah celah pada sisi kiri bawah penutup, lalu tarik secara perlahan.

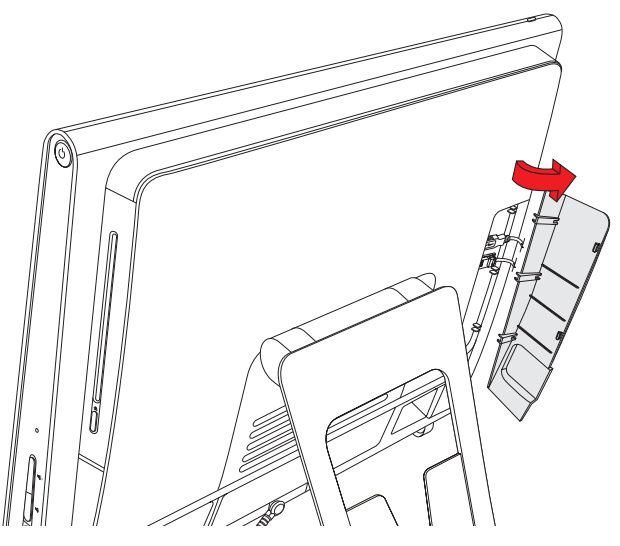

**2** Rutekan kabel Anda melalui klip rute kabel (**A**), dan keluar dari bagian belakang komputer.

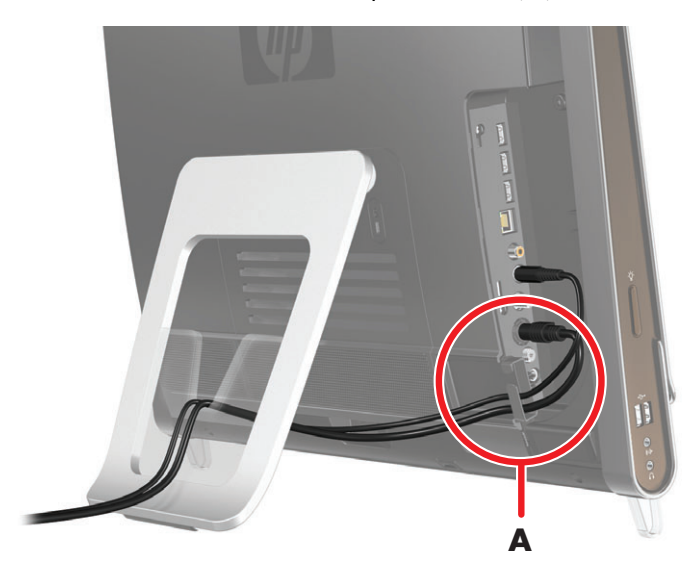

**3** Pasang kembali penutup konektor dengan menyejajarkan kaitan di ujung kanan penutup dengan slot pada komputer, lalu tekan sampai tepat terkunci di tempatnya. Kemudian, rutekan kabel melalui kaitan (**B**) yang ada pada dudukan komputer.

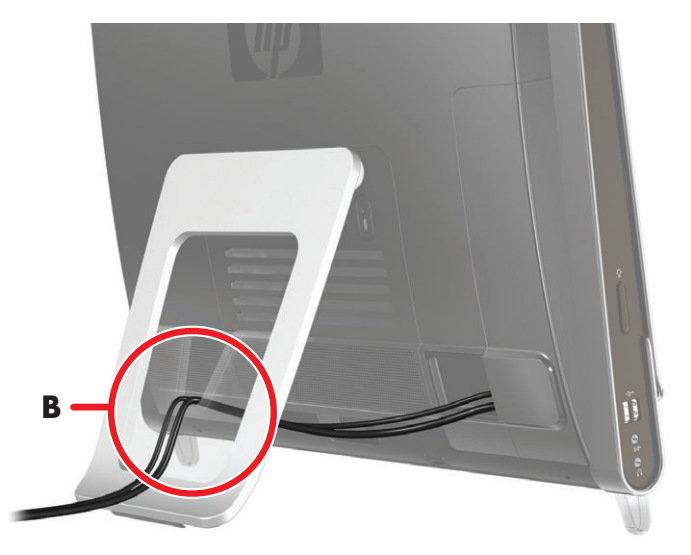

# <span id="page-17-0"></span>**Mengatur Sudut Kemiringan Dudukan Komputer**

<span id="page-17-1"></span>HP TouchSmart PC dilengkapi dengan dudukan komputer yang diletakkan di bagian belakang komputer. Untuk memastikan bahwa komputer pada meja yang posisinya kokoh, dorong dudukan komputer sampai terkunci di tempatnya. Kemudian, jika Anda ingin mengubah sudut kemiringan HP TouchSmart PC, pegang kedua sisinya hingga kemiringan antara 10 dan 40 derajat dari posisi vertikal.

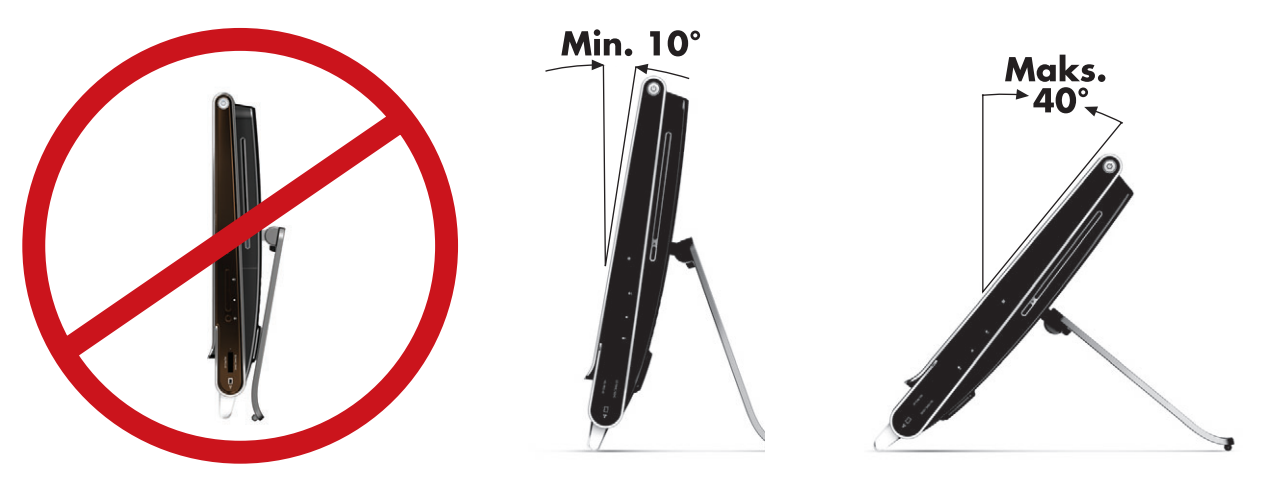

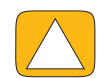

**AWAS: Pastikan sudut kemiringan komputer sekurangnya 10 derajat dari posisi vertikal; jika tidak komputer dapat bergoyang sehingga mungkin terjatuh.**

# <span id="page-18-0"></span>**Menggunakan Mouse atau Keyboard Nirkabel**

Mouse dan keyboard nirkabel mudah untuk dipasang. Yang Anda perlukan adalah melepas tab baterai baik pada keyboard maupun mouse Pastikan juga tombol Power (Daya) di bagian bawah mouse berada dalam posisi On/Aktif (keyboard tidak mempunyai tombol Daya). Kemudian, nyalakan komputer. Jika Anda mengalami kesulitan dalam menggunakan keyboard dan mouse, sinkronkan kedua perangkat ini sebagai mana diterangkan dalam prosedur selanjutnya.

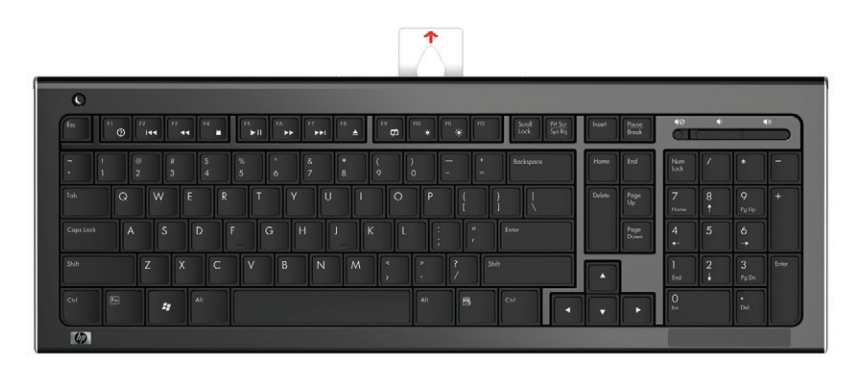

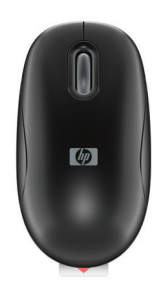

### <span id="page-18-1"></span>**Menyinkronkan mouse atau keyboard nirkabel**

Keyboard dan mouse nirkabel sudah disinkronkan demi kenyamanan Anda dalam menggunakan HP TouchSmart PC. Keduanya akan segera berfungsi setelah menarik kedua tab baterai, yang akan mengaktifkan baterai terpasang, dan menyalakan mouse (**B**).

Jika mouse dan keyboard nirkabel tidak berfungsi, Anda mungkin harus menyinkronkannya secara manual.

Untuk menyinkronkan kedua perangkat ini:

- ! Pastikan mouse dan keyboard ditaruh dekat HP TouchSmart PC, dalam jarak 30 cm dan jauh dari gangguan perangkat lain.
- ! **Keyboard:** Tekan terus tombol connect (sambung) di bagian bawah keyboard (**A**) selama lima detik. Lampu LED aktivitas warna biru di bagian bawah belakang HP TouchSmart PC akan menyala ketika perintah sinkronisasi diterima dan mati setelah sinkronisasi selesai dilakukan.
- ! **Mouse:** Tekan terus tombol connect (sambung) di bagian bawah mouse (**C**) selama lima detik. Lampu LED aktivitas warna biru di bagian bawah belakang HP TouchSmart PC akan menyala ketika perintah sinkronisasi diterima dan mati setelah sinkronisasi selesai dilakukan.

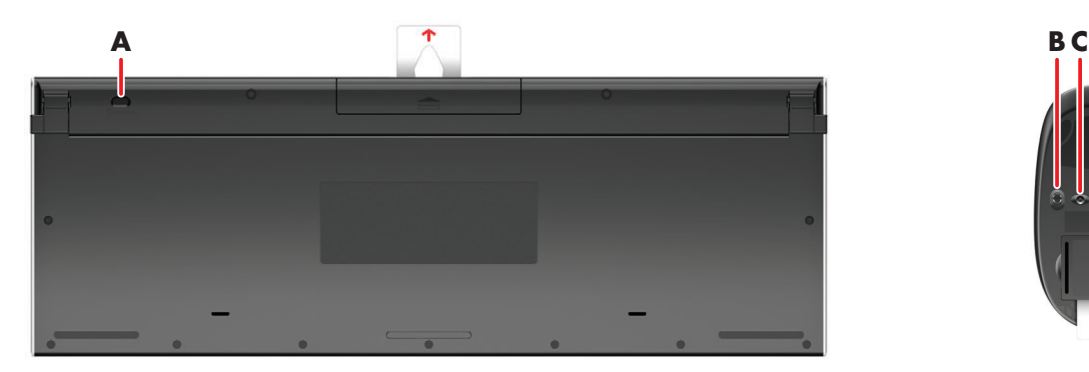

<span id="page-18-2"></span>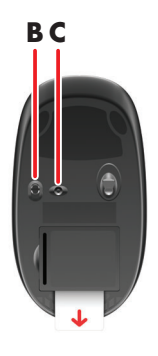

Jika ini tidak berhasil, lepaskan lalu pasang kembali receiver keyboard dan mouse nirkabel pada bagian belakang komputer kemudian sinkronkan kembali keyboard dan mouse tersebut.

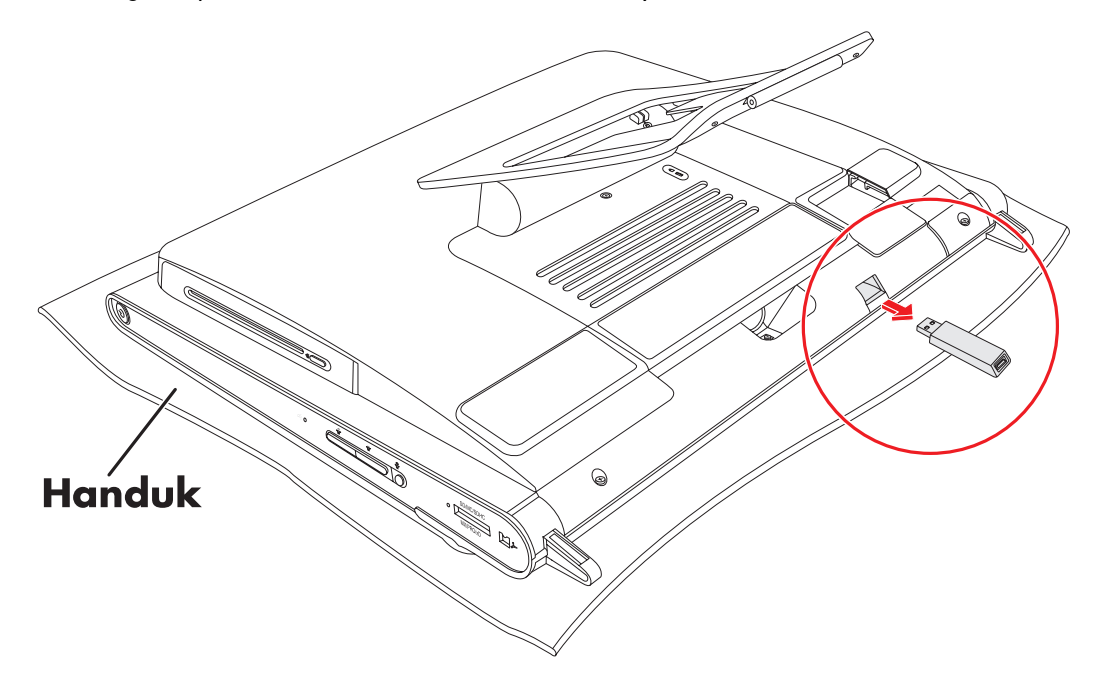

## <span id="page-19-0"></span>**Menyalakan dan Mematikan HP TouchSmart PC**

### <span id="page-19-1"></span>**Menyalakan HP TouchSmart PC**

Setelah Anda selesai memasang HP TouchSmart PC, tekan Power/Sleep (Daya/Tidur) (**A**) di bagian kanan atas komputer untuk menyalakannya. Selesaikan proses pemasangan awal dengan mengikuti petunjuk di layar. Mohon bersabar selama proses pemasangan ini karena dapat memakan waktu beberapa menit.

<span id="page-19-3"></span><u>(ပ)</u>

<span id="page-19-2"></span>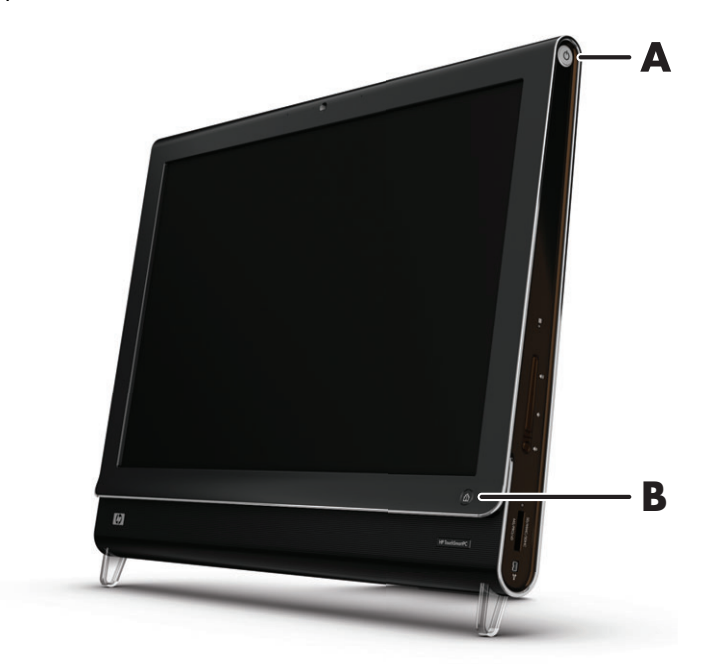

Anda juga dapat menyalakan HP TouchSmart PC atau mengaktifkan mode Sleep (Tidur) dengan menekan tombol Power/Sleep (Daya/Tidur) pada keyboard atau remote control. Remote control disertakan pada model tertentu saja.

Setelah Anda menyalakan komputer untuk pertama kali, dan menyelesaikan semua wizard pemasangan, Anda dapat menggunakan tombol HP TouchSmart (**B**) untuk menyalakan komputer dan membuka software HP TouchSmart. Jika komputer sudah dalam keadaan menyala, Anda dapat menekan tombol ini untuk membuka window HP Touchsmart.

### <span id="page-20-0"></span>**Mematikan HP TouchSmart PC**

Tepuk **tombol Start (Mulai) Windows Vista**, tepuk tombol **Panah** di samping ikon Kunci, lalu pilih **Shut Down (Matikan)**.

### <span id="page-20-1"></span>**Mengubah Pengaturan Daya**

Pengaturan daya yang sederhana akan membantu menghemat energi atau meningkatkan kinerja komputer. Anda juga dapat menyesuaikan pengaturan daya untuk hardware komputer Anda. Misalnya, Anda dapat mengatur agar komputer mengaktifkan mode tidur setelah tidak digunakan dalam jangka waktu tertentu.

Apa yang dahulu disebut Standby (Siaga), sekarang pada Microsoft Windows Vista disebut Sleep (Tidur). Dalam mode Sleep (Tidur), pekerjaan Anda disimpan dalam memori, dan kemudian komputer memasuki status penghemat daya.

Untuk mengaktifkan mode Sleep (Tidur), tepuk **tombol Start (Mulai) Windows Vista**, tepuk tombol **Panah** di samping ikon Kunci, lalu pilih **Shut Down (Matikan)**.

Untuk mengubah pengaturan daya:

- **1** Tepuk **tombol Start (Mulai) Windows**, lalu tepuk **Control Panel (Panel Kendali)**.
- **2** Tepuk **Hardware and Sound (Perangkat Keras dan Suara)**.
- **3** Tepuk **Power Options (Pilihan Daya)**.
- **4** Memilih pilihan daya.

Banyak yang dapat dipilih, termasuk kapan komputer akan "ditidurkan", dan berapa rasio penghematan energi dibanding kinerja yang Anda kehendaki.

## <span id="page-20-2"></span>**Menyambung ke Internet**

HP TouchSmart PC Anda dirancang untuk mendukung LAN nirkabel maupun kabel yang menyambungkan komputer Anda dengan perangkat lain, seperti printer dan komputer lain. Sambungan jaringan ke Internet biasanya melalui modem pita broadband (digital subscriber line [DSL] atau kabel), yang perlu berlangganan untuk menggunakannya.

- ! Untuk LAN nirkabel, HP TouchSmart PC dilengkapi antena LAN nirkabel terpasang, yang dapat gunakan untuk mengakses jaringan nirkabel rumah.
- ! Untuk LAN kabel, sambungkan kabel Ethernet (dijual secara terpisah) ke konektor di bagian belakang komputer, kemudian sambungkan ujung lainnya ke modem broadband atau router jaringan.

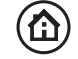

<span id="page-20-3"></span>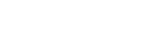

<span id="page-20-4"></span>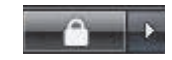

### <span id="page-21-0"></span>**Pemasangan jaringan nirkabel rumah**

Titik akses nirkabel dan layanan Internet dibutuhkan dan tidak disertakan. Ketersediaan titik akses nirkabel umum terbatas.

<span id="page-21-1"></span>Untuk pemasangan jaringan nirkabel yang pertama kali Anda harus:

- **1** Membeli layanan Internet berkecepatan tinggi dari ISP (penyedia jasa Internet).
- **2** Membeli modem broadband (DSL atau kabel). Ini mungkin sudah disediakan oleh ISP.
- **3** Membeli dan memasang router nirkabel (dijual secara terpisah), jika memang diperlukan.

<span id="page-21-2"></span>**CATATAN:** Prosedur pemasangan modem broadband dan router dapat bervariasi, tergantung produsennya. Ikuti petunjuk yang diberikan oleh produsen.

**4** Sambungkan komputer Anda ke jaringan.

**CATATAN:** Sambungan DSL di dinding ditunjukkan di sini. Jika Anda memiliki modem kabel, sambungan dari dinding ke modem menggunakan kabel koaksial.

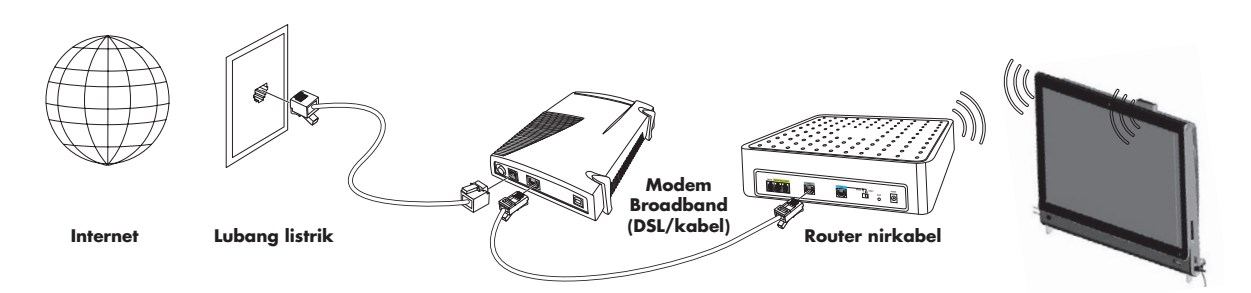

- **5** Lakukan konfigurasi pada HP TouchSmart PC untuk menyambung ke jaringan nirkabel.
	- **a** Nyalakan HP TouchSmart PC Anda.
	- **b** Sambungkan HP TouchSmart PC ke ke jaringan nirkabel:
		- ! Klik ikon **Network (Jaringan)** pada taskbar, lalu pilih **Connect to a network (Sambungkan ke jaringan)**. Ketika window jaringan terbuka, pilih jaringan, lalu klik **Connect (Sambungkan)**.

*Atau*

- ! Klik kanan **Network (Jaringan)** pada taskbar, lalu pilih **Network and Sharing Center**. Ketika window tersebut terbuka, pilih **Setup a wireless router or access point**, lalu ikuti petunjuk di layar.
- **c** Lakukan percobaan jaringan nirkabel dengan membuka browser Web dan mengakses salah satu situs Web.
- **6** Tambahkan perangkat nirkabel ke jaringan (opsional).

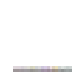

### <span id="page-22-0"></span>**Pemasangan jaringan kabel rumah**

<span id="page-22-1"></span>Untuk pemasangan jaringan kabel yang pertama kali Anda harus:

- **1** Membeli layanan Internet berkecepatan tinggi dari ISP (penyedia jasa Internet).
- **2** Membeli modem broadband (DSL atau kabel). Ini mungkin sudah disediakan oleh ISP.
- **3** Membeli dan memasang router kabel (dijual secara terpisah), jika memang diperlukan.

<span id="page-22-2"></span>**CATATAN:** Prosedur pemasangan modem broadband dan router dapat bervariasi, tergantung produsennya. Ikuti petunjuk yang diberikan oleh produsen.

- **4** Sambungkan kabel DSL (ditunjukkan) atau kabel koaksial (tidak ditunjukkan) dari modem di dinding.
- **5** Sambungkan modem ke port Ethernet pada komputer dengan menggunakan kabel Ethernet. Jika Anda ingin menyambungkan beberapa perangkat ke jaringan, sambungkan router atau hub (tidak ditunjukkan) ke modem dengan kabel Ethernet, lalu sambungkan komputer ke router dengan kabel Ethernet.

Jika di rumah Anda sudah tersedia jaringan kabel dengan konektor Ethernet di dinding, sambungkan langsung dari port Ethernet komputer Anda ke konektor Ethernet di dinding dengan kabel Ethernet.

Letak port Ethernet pada HP TouchSmart PC adalah di bagian belakang komputer, di balik penutup konektor. Untuk pengaturan kabel yang rapi, rutekan kabel melalui klip rute kabel di bagian belakang PC (ditunjukkan), kemudian rutekan kabel melalui kaitan pada dudukan (tidak ditunjukkan), kemudian tutup penutup konektor belakang.

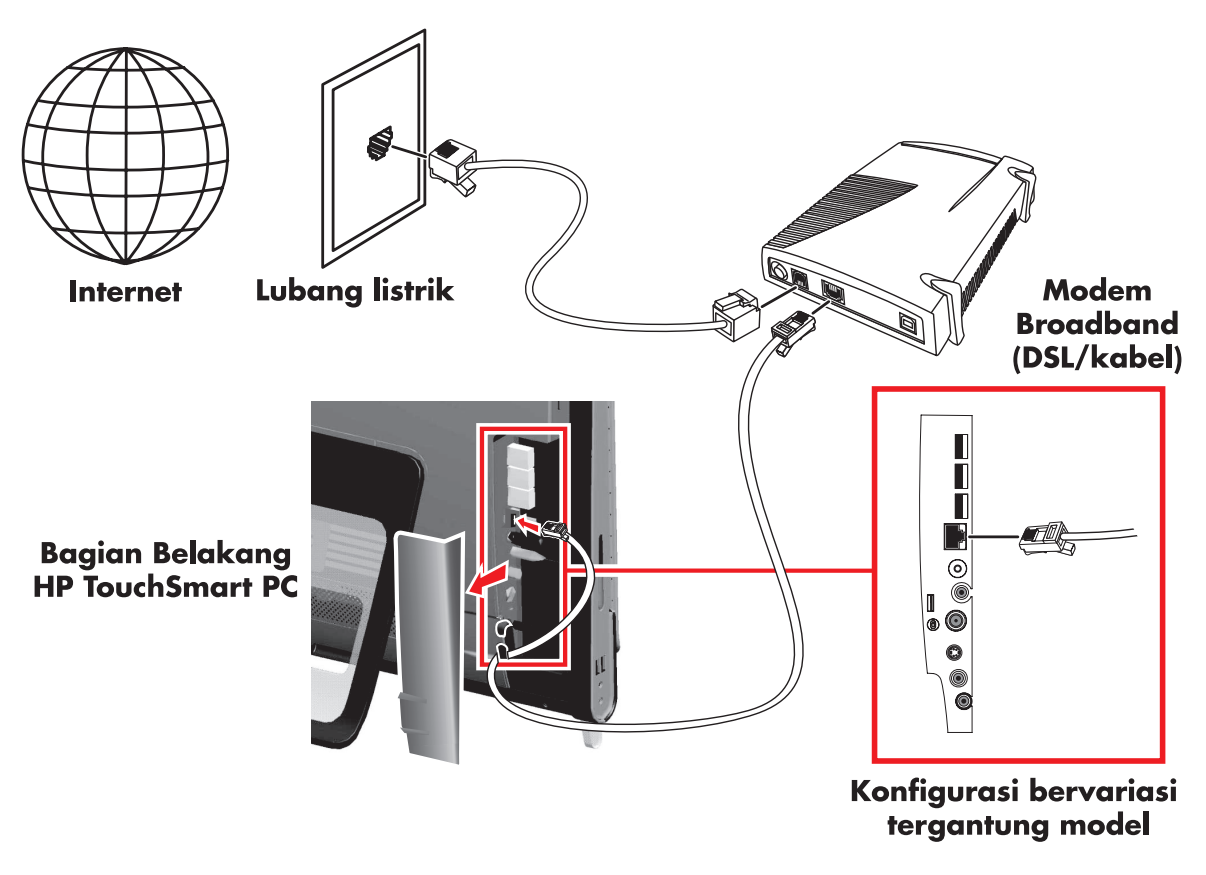

- **6** Menambahkan komputer atau perangkat lain ke jaringan kabel Anda:
	- **a** Putuskan sambungan listrik dari modem broadband dan router, lalu matikan HP TouchSmart PC dan komputer yang akan disambungkan ke jaringan.
	- **b** Untuk setiap komputer yang tersambung dengan kabel, sambungkan ujung kabel Ethernet ke konektor LAN pada komputer, kemudian sambungkan ujung lainnya ke salah satu konektor Ethernet yang ada pada router.
	- **c** Sambungkan kembali modem ke sumber listrik, tunggu sampai modem benar-benar siap. Sambungkan kembali router ke sumber listrik. Kemudian, nyalakan komputer yang disambungkan dengan kabel serta HP TouchSmart PC Anda.
	- **d** Lakukan percobaan sambungan jaringan untuk setiap komputer yang disambungkan dengan kabel dengan membuka browser Web dan mengakses salah satu situs Web.

# <span id="page-23-0"></span>**Menggunakan Perangkat Bluetooth**

#### **Model tertentu saja**

<span id="page-23-2"></span>Sebagian model HP TouchSmart PC dilengkapi fasilitas Bluetooth, sehingga Anda dapat menyambung ke semua jenis perangkat nirkabel yang dilengkapi fasilitas Bluetooth. Perangkat dengan fasilitas Bluetooth membuat (PAN jaringan area pribadi), yang menyambungkan perangkat Bluetooth lain, seperti komputer, telepon printer, headset, speaker, dan kamera. Pada jaringan PAN, setiap perangkat berkomunikasi secara langsung dengan perangkat lain, dan keduanya dalam jarak yang berdekatan.

Untuk mengaktifkan perangkat Bluetooth:

- **1** Lihat petunjuk perangkat Bluetooth untuk menjadikan perangkat "dapat dicari" (mengirim sinyal radio).
- **2** Klik **tombol Start (Mulai) Windows Vista**, **Control Panel (Panel Kendali)**, lalu klik **Hardware and Sound (Perangkat Keras dan Suara)**. Klik **Bluetooth Devices (Perangkat Bluetooth)**. Klik **Add (Tambah)**. Ikuti petunjuk di layar.
- <span id="page-23-3"></span>**3** Jika perangkat Bluetooth Anda adalah printer, klik **tombol Start (Mulai) Windows Vista**, **Control Panel (Panel Kendali)**, lalu klik **Hardware and Sound (Perangkat Keras dan Suara)**. Klik **Printer (Pencetak)**. Klik **Add a printer (Tambah printer)**.

## <span id="page-23-1"></span>**Mengatur Kecerahan Layar**

Anda dapat mengatur kecerahan layar dengan keyboard yang disertakan dengan komputer Anda atau melalui Control Panel (Panel Kendali).

Dengan keyboard Anda:

- ! Tekan tombol Function (Fn) pada keyboard, kemudian tekan tombol F10 secara bersamaan untuk mengurangi kecerahan layar.
- ! Tekan tombol Fn, lalu tekan tombol F11 secara bersamaan untuk meningkatkan kecerahan layar.

Melalui Control Panel (Panel Kendali):

- **1** Tepuk **tombol Start (Mulai) Windows Vista**, **Control Panel (Panel Kendali)**, lalu tepuk**Hardware and Sound (Perangkat Keras dan Suara)**.
- **2** Tepuk **Power Options (Pilihan Daya)**.
- **3** Pada panel kiri window Power Options (Pilihan Daya), tepuk **Adjust the display brightness (Atur kecerahan tampilan)**.
- **4** Geser slider ke kiri untuk mengurangi kecerahan, dan ke kanan untuk meningkatkan kecerahan.

# <span id="page-24-0"></span>**Mengatur Lampu Ambient**

#### <span id="page-24-6"></span>**Model tertentu saja**

Lampu Ambient pada HP TouchSmart menyebarkan cahaya warna putih dari bagian bawah komputer. Secara standar, Lampu Ambient tidak aktif ketika Anda menyalakan komputer.

Untuk mengatur Lampu Ambient:

- ! Tekan tombol Lampu Ambient di sebelah kiri komputer untuk mengaktifkannya.
- ! Tekan terus tombol untuk menampilkan pilihan intensitas rendah, intensitas sedang, intensitas tinggi, nonaktif, dan aktif.

**CATATAN:** Lampu Ambient akan berkedip ketika komputer mengaktifkan mode Sleep (Tidur).

Untuk mengubah warna atau intensitas Lampu Ambient ketika komputer sedang aktif:

- **1** Tepuk **tombol Start (Mulai) Windows Vista**, tepuk **All Programs (Semua Program)**, **HP**, lalu tepuk **HP Light**.
- **2** Tepuk warna yang Anda kehendaki.
- **3** Ubah intensitas cahaya dengan menepuk bagian atas atau bawah spektrum warna, atau dengan menekan tombol Lampu Ambient pada komputer.

## <span id="page-24-1"></span>**Menambah Hardware dan Software**

Sebagian HP TouchSmart PC dilengkapi sistem Windows Vista 64-bit, dan mungkin tidak kompatibel dengan semua software yang Anda instal atau hardware yang Anda pasang. Pastikan hardware dan software Anda kompatibel dengan sistem operasi.\*

### <span id="page-24-5"></span><span id="page-24-2"></span>**Meng-upgrade hardware HP TouchSmart PC Anda**

Untuk mendapatkan informasi tentang cara melepas serta memasang kembali memori dan drive hard disk untuk HP TouchSmart PC Anda, silakan lihat *Panduan Meng-upgrade dan Memperbaiki* yang disertakan bersama komputer Anda.

### <span id="page-24-4"></span><span id="page-24-3"></span>**Meng-update software HP TouchSmart Anda**

Kunjungi **<www.hp.com/go/touchsmart>** untuk mendapatkan update software dan fitur software terbaru.

\* Fitur-fitur produk Windows Vista memerlukan hardware tambahan atau tingkat lanjut.

Lihat **www.microsoft.com/windowsvista/getready/hardwarereqs.mspx** dan

**www.microsoft.com/windowsvista/getready/capable.mspx** untuk informasi lebih lanjut. Windows Vista Upgrade Advisor dapat membantu Anda menentukan fitur mana pada Windows Vista yang dapat berfungsi pada komputer Anda. Untuk men-download peranti ini, kunjungi **www.windowsvista.com/upgradeadvisor**

# <span id="page-25-0"></span>**Menggunakan Drive Disk Optikal**

Anda dapat menggunakan drive CD/DVD untuk memutar dan merekam CD dan DVD serta disk Blu-ray (model tertentu saja). Slot drive CD/DVD tidak memiliki baki disk. Untuk memasukkan disk, pegang disk dengan bagian yang berisi data menghadap ke bagian belakang komputer (bagian label menghadap ke depan) lalu masukkan disk ke dalam slot drive.

<span id="page-25-2"></span>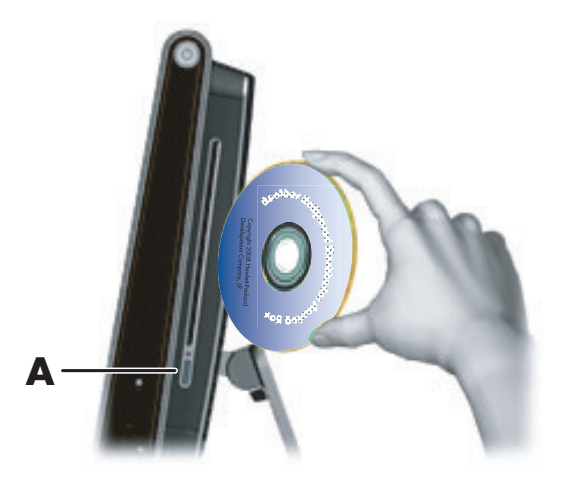

Untuk mengeluarkan disk, pastikan perangkat tersambung ke sumber listrik kemudian tekan tombol eject (**A**) yang ada di samping drive disk. Anda juga dapat menepuk **tombol Start (Mulai) Windows Vista**, tepuk **Computer (Komputer)**, tekan terus (atau dengan menggunakan mouse, klik kanan) drive CD, lalu tepuk **Eject (Keluarkan)**.

Jika disk macet, lihat *Garansi Terbatas, Dukungan, dan Panduan Pemulihan Sistem* untuk mendapatkan nomor telepon Dukungan HP.

## <span id="page-25-1"></span>**Menggunakan TV Tuner untuk Menonton dan Merekam Program TV pada HP TouchSmart PC**

#### **Model tertentu saja**

<span id="page-25-4"></span><span id="page-25-3"></span>Anda dapat menonton dan merekam program TV favorit Anda dengan menggunakan fasilitas Windows Media Center. Semua menu dalam Windows Media Center dapat diubah melalui sentuhan, remote control, keyboard, dan mouse. TV tuner dan remote control disertakan hanya pada model tertentu saja.

Untuk menonton dan merekam program TV pada HP TouchSmart PC Anda:

- **1** Sambungkan sumber sinyal TV ke TV tuner pada komputer. [Lihat "Menyambungkan sumber sinyal TV](#page-26-0)  [ke komputer" di halaman 19.](#page-26-0)
- **2** Persiapkan komputer untuk digunakan dengan dekoder (opsional). [Lihat "Memasang HP TouchSmart](#page-27-0)  [PC dengan dekoder" di halaman 20.](#page-27-0)
- **3** Lengkapi wizard pemasangan pada Windows Media Center untuk mengatur TV tuner dan panduan program Anda. [Lihat "Menyelesaikan wizard pemasangan Windows Media Center" di halaman 21.](#page-28-0)
- **4** Untuk menjalankan Windows Media Center, arahkan remote control pada receiver inframerah yang terletak di kanan bawah HP TouchSmart PC, lalu telusuri program ini untuk menonton dan merekam tayangan TV. [Lihat "Menggunakan remote control dengan Windows Media Center" di halaman 21.](#page-28-1)

Untuk informasi lebih lanjut mengenai menonton dan merekam program TV, lihat panduan *Watching and Recording TV (Menonton dan Merekam TV)*. Untuk menemukannya, tepuk **tombol Start (mulai) Windows Vista**, tepuk **Help and Support (Bantuan dan Dukungan)**, lalu tepuk **User Guides (Panduan Pengguna)**.

### <span id="page-26-0"></span>**Menyambungkan sumber sinyal TV ke komputer**

#### **Model tertentu saja**

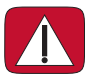

<span id="page-26-2"></span>**PERINGATAN: Silakan baca "Informasi Keselamatan Tambahan" dalam** *Garansi Terbatas, Dukungan, dan Panduan Pemulihan Sistem* **sebelum memasang dan menyambungkan HP TouchSmart PC ke sumber listrik.**

Untuk menyambungkan sinyal TV ke komputer, komputer Anda harus dilengkapi TV tuner, yang hanya tersedia pada model tertentu saja. Anda mungkin perlu membeli sendiri beberapa kabel. (Ketersediaan sinyal dibatasi oleh daya dan akses terhadap pemancar sinyal TV, lokasi dan faktor-faktor lain. Gangguan mungkin saja terjadi, tapi ini bukan berarti cacat produk.)

TV tuner memerlukan isolator (adaptor) (Anda beli sendiri) pada komputer Anda untuk menyambungkan ke kabel koaksial pada sumber sinyal TV. Menggunakan adaptor TV tuner dapat membantu mencegah bahaya pada diri Anda dan kerusakan komputer akibat sengatan listrik pada saluran koaksial.

Norwegia dan Swedia: Pemberitahuan ground kabel untuk produk yang dilengkapi TVB tuner.

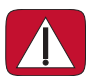

**PERINGATAN: Untuk mengurangi kemungkinan masalah keselamatan, gunakan isolator galvanis bila menyambungkan ke sistem distribusi kabel.**

**1** Sambungkan kabel koaksial dari antena TV atau penyedia TV kabel Anda ke konektor TV In (**A**) yang terletak pada bagian belakang komputer di balik penutup konektor.

#### *Atau*

Sambungkan kabel S-Video ke konektor S-Video In (**B**), yang terletak di bagian belakang komputer di balik penutup konektor. Sambungkan ujung lain kabel ke dekoder Anda.

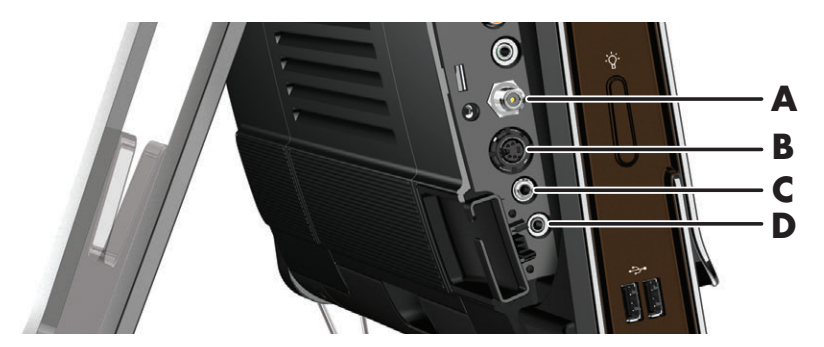

<span id="page-26-1"></span>Anda mungkin membutuhkan adaptor video komposit ke S-Video (dijual secara terpisah) dari Video Out dekoder ke konektor S-Video In (**B**).

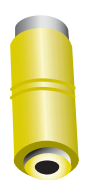

**2** Untuk S-Video, sambungkan kabel audio dari dekoder ke konektor Audio Line In (**C**) di bagian belakang komputer. Gunakan kabel Y untuk menggabungkan kanal kiri dan kanan RCA (putih dan merah).

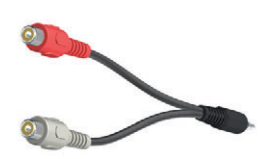

**3** Jika Anda menggunakan dekoder, sambungkan kabel pemancar inframerah ke konektor pemancar inframerah (**D**) pada bagian belakang komputer untuk menggunakan remote control. Kabel pemancar inframerah ditunjukkan pada ilustrasi berikut. Anda harus menyambungkan blaster inframerah ke lubang receiver dekoder inframerah. Arahkan remote control ke komputer (bukan ke dekoder).

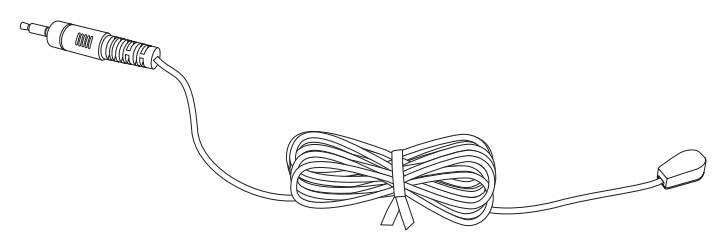

### <span id="page-27-0"></span>**Memasang HP TouchSmart PC dengan dekoder**

#### <span id="page-27-3"></span>**Model tertentu saja**

Jika sinyal TV Anda membutuhkan dekoder TV, dekoder satelit, atau dekoder lainnya, Anda harus menyambungkan kabel pemancar inframerah ke komputer dan dekoder agar dapat menggunakan remote control dengan benar. TV tuner dan remote control disertakan hanya pada model tertentu saja.

<span id="page-27-2"></span><span id="page-27-1"></span>Kabel pemancar inframerah adalah perangkat pendeteksi remote control yang menyambungkan ke komputer dan mencakup sensor jarak jauh pada dekoder. Bila Anda memilih saluran TV di Windows Media Center, remote control akan dapat bekerja dengan dekoder Anda.

Untuk menggunakan dekoder dengan Windows Media Center:

- **1** Sambungkan kabel pemancar inframerah (**A**) ke konektor IR Out (**D**) di bagian belakang komputer.
- **2** Lepaskan kertas yang melekat pada bagian ujung kabel (**B**), lalu tekan ujung kabel ke lubang sensor jarak jauh (receiver) inframerah pada dekoder (**C**). Untuk menemukan lubang sensor inframerah jarak jauh, arahkan lampu senter ke plastik pada bagian depan dekoder.
- **3** Ketika Anda menggunakan remote control, arahkan ke bagian depan HP TouchSmart PC (**E**), bukan ke dekoder.

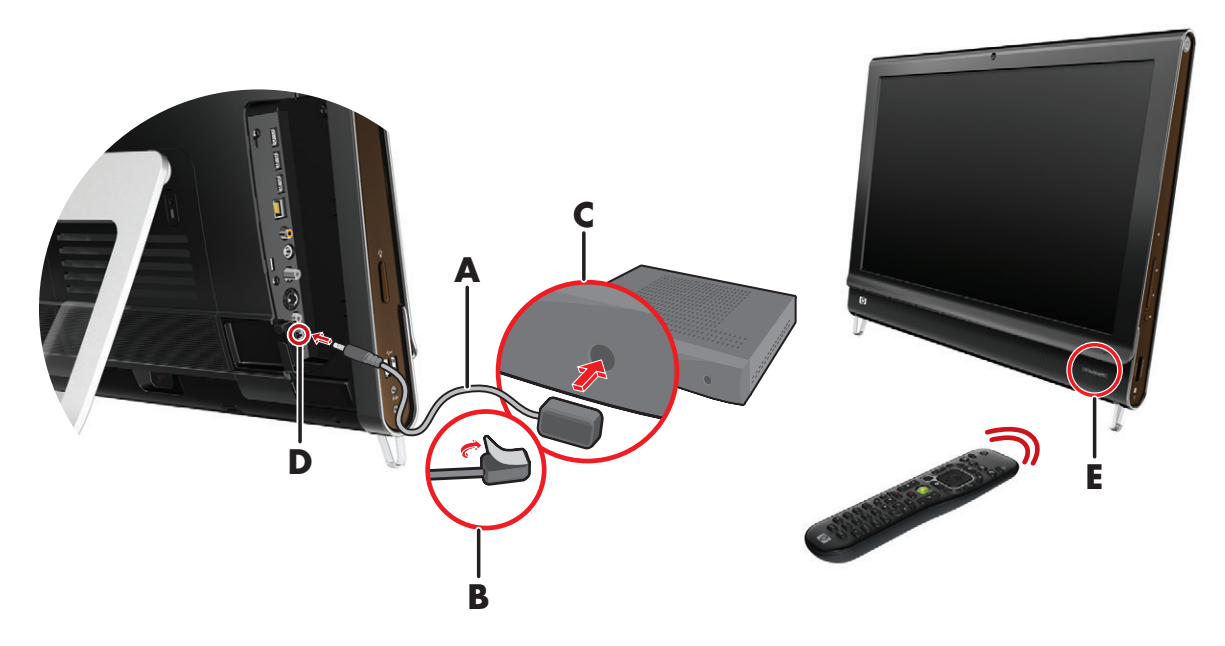

### <span id="page-28-6"></span><span id="page-28-0"></span>**Menyelesaikan wizard pemasangan Windows Media Center**

#### **Model tertentu saja**

1 Buka Windows Media Center. Tepuk **tombol Start (Mulai) Windows Vista (+)**, tepuk **All Programs (Semua Program)**, lalu tepuk **Windows Media Center**.

*Atau*

Untuk membuka Windows Media Center dari HP TouchSmart, buka HP TouchSmart, lalu tepuk gambar **Windows Media Center**.

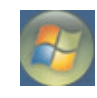

- **2** Gulis ke menu Tasks (Tugas), lalu pilih **settings (pengaturan)**, **General (Umum)**, lalu pilih **Windows Media Center Setup**.
- **3** Ikuti petunjuk di layar untuk pengaturan TV tuner dan panduan program TV Windows Media Center.

Untuk informasi lebih lanjut tentang pengaturan dan pemasangan Windows Media Center, kunjungi: **<http://www.microsoft.com>**

### <span id="page-28-5"></span><span id="page-28-2"></span><span id="page-28-1"></span>**Menggunakan remote control dengan Windows Media Center**

#### **Model tertentu saja**

Anda dapat menggunakan remote control dengan Windows Media Center untuk menonton dan merekam program TV, serta melakukan banyak kegiatan lainnya. TV tuner dan remote control disertakan hanya pada model tertentu saja. Tekan tombol panah untuk memilih jalan pintas, lalu tekan tombol OK untuk mengaktifkan jalan pintas yang dipilih.

<span id="page-28-3"></span>Untuk menelusuri program Windows Media Center, arahkan remote control pada receiver inframerah remote control yang terletak di kanan bawah HP TouchSmart PC, lalu tekan salah satu tombol pada remote control.

Menekan tombol Power/Sleep (Daya/Tidur) pada remote control akan mengaktifkan HP TouchSmart PC Anda, atau mengaktifkan mode Tidur.

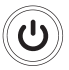

<span id="page-28-4"></span>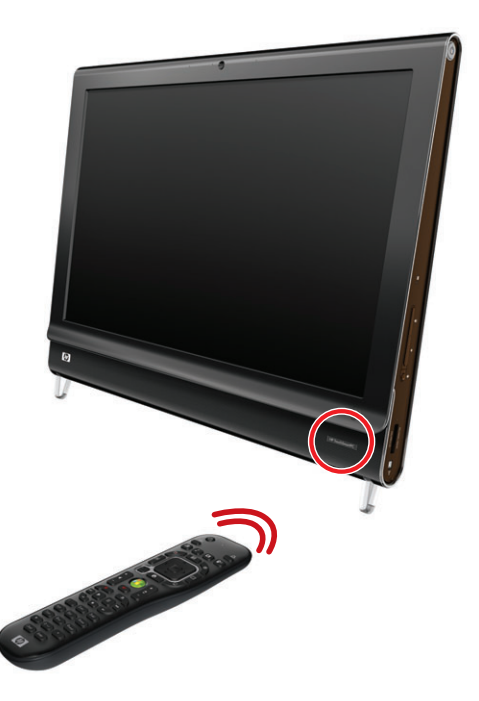

Untuk informasi lebih lanjut mengenai menonton dan merekam program TV, lihat panduan *Watching and Recording TV (Menonton dan Merekam TV)*. Untuk menemukannya, tepuk **tombol Start (mulai) Windows Vista**, tepuk **Help and Support (Bantuan dan Dukungan)**, lalu tepuk **User Guides (Panduan Pengguna)**.

## <span id="page-29-0"></span>**Pilihan Suara**

HP TouchSmart PC Anda mendukung pilihan speaker berikut ini:

- **E** Speaker stereo analog terpasang
- **Speaker aktif analog 2.0 atau 2.1**
- ! Speaker aktif digital 3.1, 4.1, atau 5.1
- **Receiver audio**

#### **CATATAN:**

- ! HP TouchSmart PC Anda hanya mendukung speaker aktif. Speaker aktif memerlukan pasokan daya tersendiri.
- ! Ketika konektor Audio Line In digunakan, hal-hal berikut akan terpengaruh: Output ke speaker internal, konektor Audio Line Out, dan konektor headphone. Misalnya, jika Anda memutar suara melalui speaker internal kemudian Anda menyambungkan perangkat MP3 melalui konektor Audio Line In, maka Anda akan mendengar kedua suara tersebut.
- ! Secara standar, speaker internal diaktifkan, sedangkan speaker digital tidak diaktifkan.

### <span id="page-29-1"></span>**Menyambungkan speaker analog**

Untuk speaker aktif 2.0, sambungkan kabel speaker ke konektor Audio Line Out yang terletak di bagian belakang komputer di balik penutup konektor.

Untuk speaker aktif 2.1, sambungkan kabel konektor Audio Line Out yang terletak di bagian belakang komputer di balik penutup konektor ke subwoofer, lalu sambungkan speaker kiri dan kanan ke subwoofer. Nyalakan komputer kemudian nyalakan sistem speaker. Bila perlu, baca dokumentasi yang disertakan bersama speaker Anda.

**CATATAN:** Ketika konektor Audio Line Out (seperti headphone atau speaker eksternal) tersambung, suara speaker internal akan dinonaktifkan.

### <span id="page-30-0"></span>**Menyambungkan dan mengaktifkan speaker digital atau receiver audio**

Sambungkan speaker digital 3.1, 4.1, atau 5.1 receiver audio ke konektor Line Out SPDIF (jingga) di bagian belakang komputer di balik penutup konektor, lalu ikuti petunjuk berikut ini untuk mengaktifkan speaker maupun receiver audio. Bila perlu, baca petunjuk yang disertakan bersama speaker atau receiver audio Anda.

**CATATAN:** Setelah SPDIF tersambung, Anda dapat beralih ke speaker internal tanpa harus mencabut Line Out SPDIF.

Untuk mengaktifkan speaker digital atau receiver audio, gunakan software SoundMAX yang disertakan bersama komputer.

- **1** Tepuk ikon **SoundMAX** pada taskbar.
- **2** Tepuk tombol **Volume**.
- **3** Dalam area *SPDIF Interface (Antarmuka SPDIF)* pilih tombol **Default (Bawaan)**.

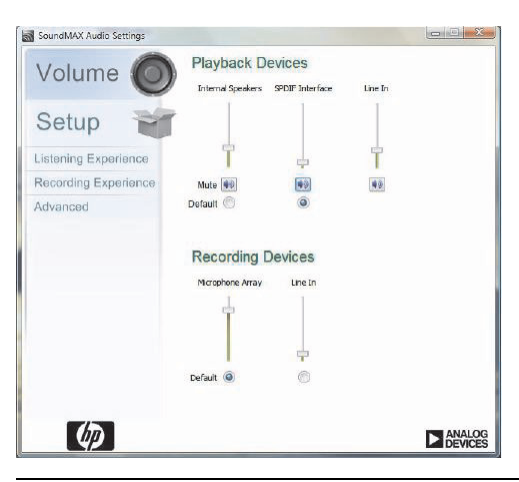

**CATATAN:** Untuk mengaktifkan kembali speaker internal setelah menggunakan speaker digital, pilih tombol **Default (Bawaan)** pada area*Internal Speakers (Speaker Internal)*. Hanya dengan menonaktifkan speaker eksternal tidak berarti speaker internal aktif; Anda harus memilih pengaturan speaker internal.

**4** Ubah pilihan suara dengan menggunakan tombol SoundMAX **Listening Experience (Fasilitas Mendengarkan)**, **Recording Experience (Fasilitas Merekam)**, lalu **Advanced (Lebih Lanjut)**.

### <span id="page-31-0"></span>**Volume speaker**

**E** Tekan tombol Volume yang ada di sisi kanan komputer.

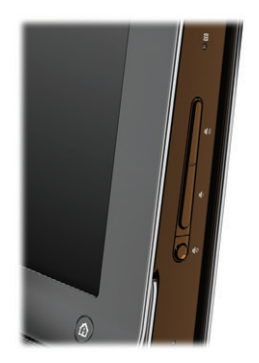

- **E.** Gunakan ikon Microsoft Volume di taskbar:
	- **a** Tekan terus (atau klik kanan pada mouse) ikon **Volume**, lalu pilih **Open Volume Mixer (Buka Mixer Volume)**. Window Volume Mixer akan muncul.

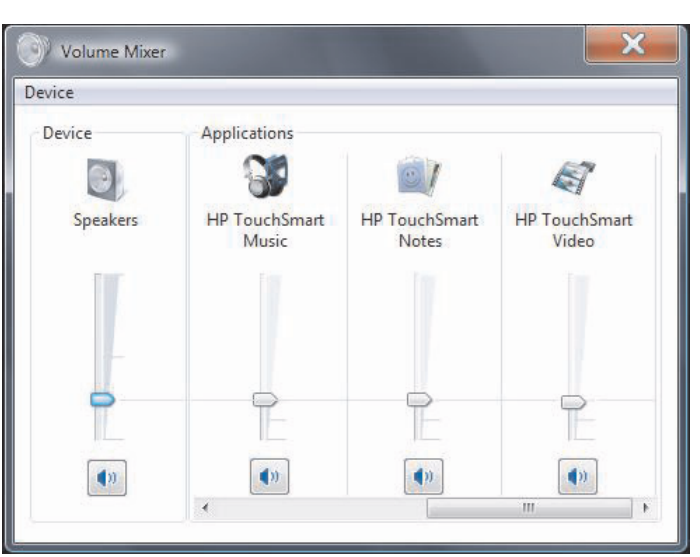

- **b** Untuk menyesuaikan volume pada program-program HP TouchSmart (Catatan, Musik, dan Video), pastikan untuk menyesuaikan baik pada volume speaker maupun program HP TouchSmart. Gulir ke kanan dalam area Applications (Aplikasi) untuk melihat semua pilihan.
- **c** Setelah didapatkan tingkat suara yang diinginkan, tepuk tombol **Close** (tanda **X** di sudut kanan atas) untuk menutup window ini.
- ! Jika Anda menggunakan speaker digital, Anda dapat menggunakan SoundMAX untuk menyesuaikan volume dan melakukan percobaan keseimbangan suara:
	- **a** Tepuk ikon **SoundMAX** pada taskbar.
	- **b** Sesuaikan penggeser untuk mengatur speaker yang Anda miliki.

<span id="page-31-1"></span>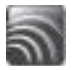

**CATATAN:** Dari window ini, Anda juga dapat menyesuaikan volume untuk rangkaian mikrofon terpasang.

### <span id="page-32-0"></span>**Konfigurasi suara untuk Windows Media Center**

Setelah memasang, menyambungkan dan melakukan konfigurasi pada speaker Anda, ikuti langkahlangkah berikut untuk melakukan konfigurasi output audio pada Windows Media Center:

- **1** Tepuk **tombol Start (Mulai) Windows Vista**.
- **2** Tepuk **Windows Media Center (Pusat Media Windows)**.
- **3** Gulir ke menu Tasks (Tugas), lalu pilih **settings (pengaturan)**, **General (Umum)**, lalu tepuk **Windows Media Center Setup (Pengaturan Pusat Media)**.
- **4** Tepuk **Set Up Your Speakers (Pemasangan Speaker)**, lalu tepuk **Next (Berikutnya)**.
- **5** Pilih jenis kabel yang menyambungkan speaker atau receiver audio ke komputer Anda, lalu tepuk **Next (Berikutnya)**.
- **6** Pilih jumlah speaker, lalu tepuk **Next (Berikutnya)**.
- **7** Tepuk **Test (Uji)** untuk mencoba speaker.
- **8** Tepuk **Next (Berikutnya)** setelah pengujian selesai.
- **9** Tepuk **Finish (Selesai)**.

### <span id="page-32-1"></span>**Menggunakan headphone**

Anda dapat menggunakan headphone Anda (harus Anda beli sendiri) dengan menyambungkannya ke konektor headphone di sisi kiri komputer. Ketika konektor headphone sedang digunakan, suara speaker internal dan Line Out akan dinonaktifkan.

### <span id="page-32-5"></span><span id="page-32-2"></span>**Menggunakan rangkaian mikrofon**

HP TouchSmart PC dilengkapi dengan rangkaian mikrofon terpasang dekat webcam di bagian depan komputer. Rangkaian mikrofon ini dirancang untuk memfilter suara bising di sekitar Anda, sehingga menghasilkan suara yang lebih jernih.

<span id="page-32-6"></span>Anda dapat menggunakan mikrofon dari jarak hingga setengah meter dari HP TouchSmart PC.

<span id="page-32-7"></span>Untuk menyesuaikan volume:

- **1** Tepuk ikon **SoundMAX** pada taskbar.
- **2** Menyesuaikan penggeser.

### <span id="page-32-3"></span>**Menggunakan headset**

Anda tidak dapat menggunakan headset dengan dua konektor (satu untuk headphone dan satu lagi untuk mikrofon). HP TouchSmart PC sudah dilengkapi satu rangkaian mikrofon terpasang dan satu konektor headphone.

### <span id="page-32-4"></span>**Menyambungkan pemutar MP3**

Anda dapat menyambungkan pemutar media, seperti pemutar MP3, ke konektor Line In di sisi kiri komputer dan memutarnya melalui speaker internal atau speaker eksternal yang disambungkan.

# <span id="page-33-0"></span>**Menyambungkan Printer**

Anda dapat menyambungkan printer dengan menggunakan konektor USB yang ada di kedua sisi atau belakang HP TouchSmart PC, atau Anda dapat menggunakan printer nirkabel.

**CATATAN:** HP TouchSmart PC tidak mendukung printer yang menggunakan konektor printer paralel.

## <span id="page-33-1"></span>**Memasang Kunci Keamanan**

Kunci keamanan (dijual secara terpisah) memungkinkan Anda untuk melindungi komputer Anda dari pencurian dan pihak yang akan melakukan perubahan. Kunci keamanan adalah perangkat pengunci yang diikat oleh kabel. Ikatkan ujung kabel yang satu ke meja Anda (atau perkakas kantor lain) dan ujung lainnya ke slot pada komputer ini. Pasang kunci keamanan dengan anak kunci yang tersedia.

Ketika memindahkan komputer atau membuka penutup memori, Anda harus melepaskan kunci keamanan dari komputer.

Untuk memasang kunci keamanan:

- **1** Tempatkan komputer dengan layar menghadap ke-bawah pada permukaan yang datar dan lembut (**A**). HP merekomendasikan Anda untuk meletakkan selimut, handuk, atau kain lembut lain untuk melindungi permukaan layar sentuh dari goresan atau kerusakan lain.
- **2** Gunakan tenaga untuk mengangkat dudukan komputer setegak mungkin, sekitar 90 derajat (**B**) dari komputer, lalu geser kaitan kunci pada dudukan ke kiri sampai posisi terkunci (**C**).

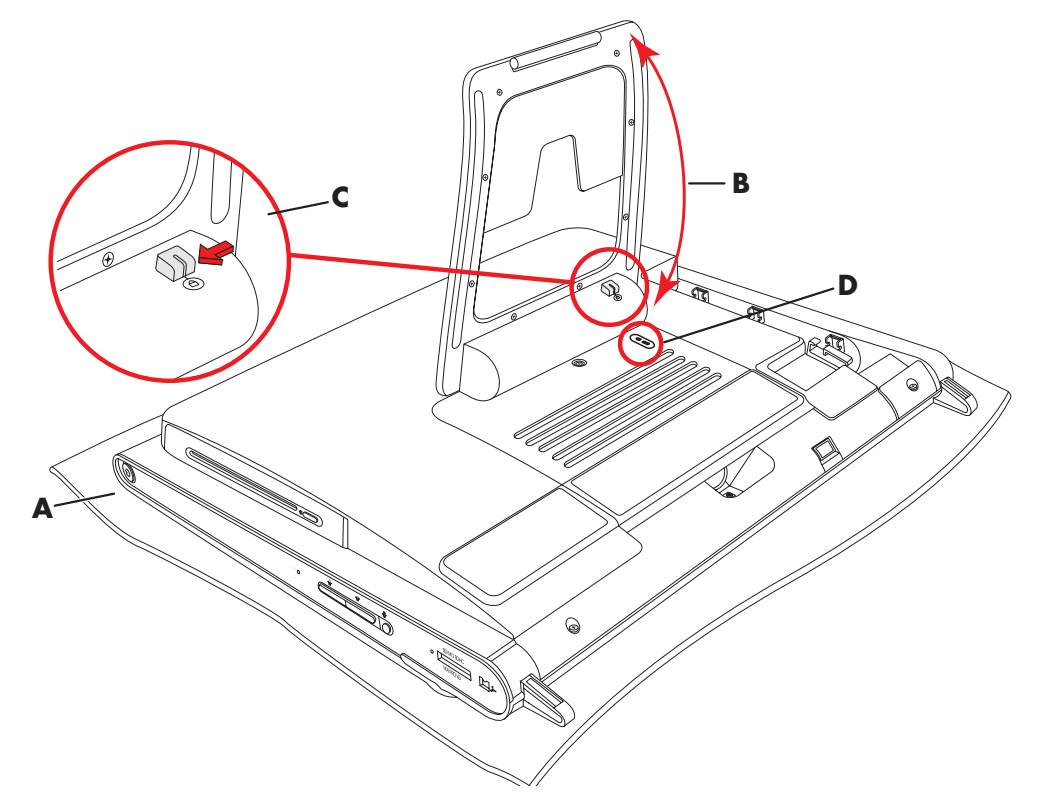

- **3** Masukkan kunci keamanan ke dalam slot kunci (**D**) dengan mengikuti petunjuk dari produsen kunci tersebut.
- **4** Geser sedikit dudukan melebihi 90 derajat lalu tahan dengan satu tangan sementara tangan lainnya menggerakkan kaitan kunci pada dudukan ke kanan sampai posisi kunci terbuka. Diperlukan sedikit tenaga tambahan untuk melepaskan kaitan kunci.

# <span id="page-34-0"></span>**Membersihkan Layar HP TouchSmart PC**

Sebelum membersihkan layar sentuh, Anda harus menonaktifkannya dengan mematikan komputer. Jika komputer tidak dimatikan, layar sentuh dalam keadaan aktif, sehingga Anda dapat kehilangan data ketika membersihkannya.

<span id="page-34-1"></span>Untuk kinerja sentuh yang optimal, layar HP TouchSmart PC harus secara berkala dibersihkan untuk menghilangkan semua partikel di samping dan permukaan layar. Layar sentuh memiliki permukaan yang dapat dibersihkan dengan kain pembersih yang disediakan bersama HP TouchSmart PC. Anda juga dapat menggunakan kain lembut atau handuk yang sedikit dibasahi bahan pembersih kaca untuk membersihkan layar sentuh.

Untuk mendapatkan layar yang sensitif, jagalah kebersihan layar dari kotoran. Jangan biarkan debu mengumpul pada layar dan seluruh sudutnya.

Untuk membersihkan layar sentuh:

**1** Matikan komputer. Tepuk **tombol Start (Mulai) Windows Vista**, tepuk tombol **Panah** di samping ikon Kunci, lalu tepuk **Shut Down (Matikan)**.

<span id="page-34-2"></span>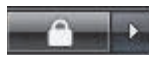

- **2** Cabut kabel dari soket listrik.
- **3** Semprotkan cairan pembersih kaca yang lembut ke kain pembersih yang disertakan bersama HP TouchSmart PC. Anda juga dapat menggunakan kain lembut atau handuk yang sedikit dibasahi bahan pembersih kaca untuk membersihkan layar sentuh.
- **4** Usap permukaan dan semua sisi layar sentuh untuk membersihkan debu, bekas jari, atau kotoran lain yang dapat menghambat sensitivitas sentuhan pada layar.

**AWAS: Jangan semprotkan atau tuangkan cairan pembersih langsung ke layar; semprotkan cairan pembersih ke kain, lalu usap semua sisi dan permukaan layar sentuh.**

**Jangan gunakan cairan pembersih yang keras atau kain kasar ketika membersihkan semua sisi dan permukaan layar, karena dapat merusak layar sentuh.**

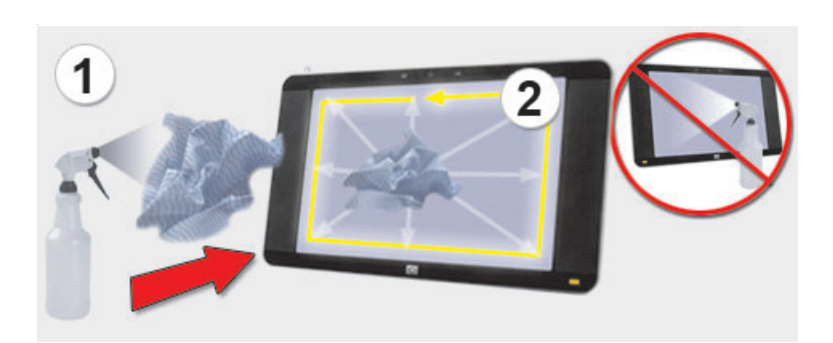

# <span id="page-35-0"></span>**Keselamatan dan Kenyamanan dalam Menggunakan Komputer**

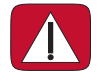

<span id="page-35-4"></span><span id="page-35-3"></span><span id="page-35-2"></span>**PERINGATAN: Untuk mengurangi risiko cedera, bacalah** *Panduan Keselamatan & Kenyamanan***. Panduan tersebut menjelaskan cara yang benar bagi para pengguna komputer dalam memasang komputer, mengatur posisi, kesehatan dan kebiasaan bekerja. Panduan itu juga menyediakan informasi penting tentang keselamatan listrik dan mekanis.**

Sebelum mulai menggunakan komputer, persiapkan komputer dan tempat kerja Anda demi kenyamanan dan produktivitas Anda. Lihat *Panduan Keselamatan & Kenyamanan* untuk mendapatkan informasi penting tentang ergonomis:

! Tepuk **tombol start (mulai) Windows Vista**, tepuk **Help and Support (Bantuan dan Dukungan)**, lalu tepuk **User Guides (Panduan Pengguna)**, lalu tepuk **Safety & Comfort Guide (Panduan Keselamatan & Kenyamanan)**.

*Atau*

 $\blacksquare$  Ketik

*[http://www.hp.com/ergo](http://www.hp.com/ergo/)*

dalam kotak alamat browser Web Anda, lalu tekan tombol Enter pada keyboard.

# <span id="page-35-1"></span>**Menyiapkan Komputer untuk Pengangkutan**

Jika Anda perlu mengirimkan komputer, gunakan prosedur ini untuk menempatkan dudukan komputer pada posisi pengiriman. Jangan pernah menempatkan dudukan pada posisi pengiriman bila dipakai, karena dapat condong dan mengakibatkan kerusakan.

- **1** Matikan komputer.
- **2** Cabut kabel daya listrik dari bagian belakang monitor.
- **3** Bongkar semua periferal, disk dan kabel (seperti drive USB, CD atau DVD, dan kabel pengaman).
- **4** Tempatkan komputer menghadap ke bawah pada kain yang lembut.
- **5** Tempatkan diri Anda agar dapat dengan mudah menjangkau pengunci pengaman plastik pada sisi dudukan komputer.
- **6** Dengan satu tangan pada pengunci dan tangan yang lain pada dudukan, geser dudukan sedikit ke atas untuk melepaskan dan menarik pengunci.

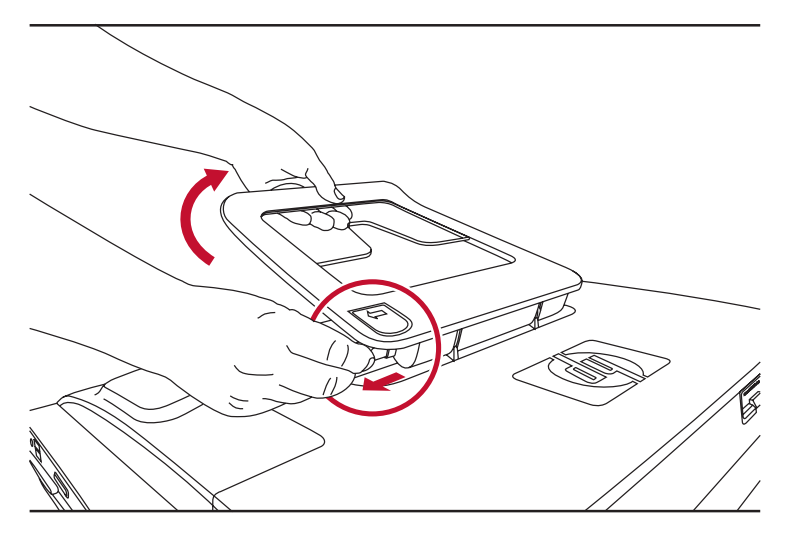

**7** Setelah pengunci ditarik, turunkan dudukan ke arah komputer.

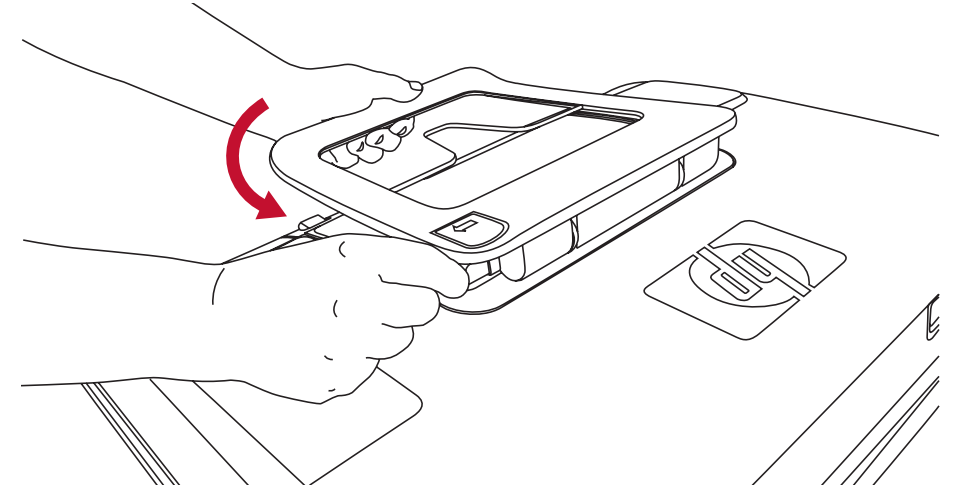

**8** Biarkan dudukan komputer pada posisi di bawah untuk dikirimkan.

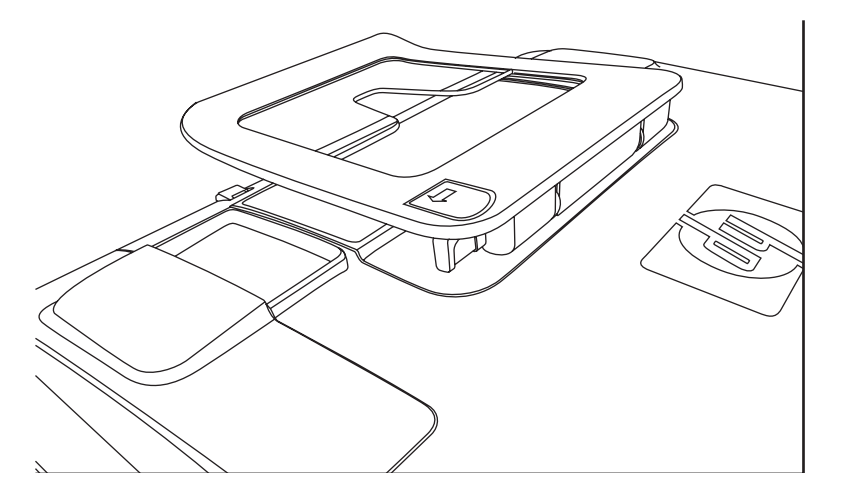

# <span id="page-36-0"></span>**Mendaur ulang Hardware Komputer Lama Anda**

<span id="page-36-1"></span>HP menawarkan program daur ulang perlengkapan komputer di negara/kawasan tertentu. Untuk mempelajari berbagai pilihan lain, kunjungi **[www.hp.com/recycle](http://www.hp.com/recycle)**, lalu pilih negara/wilayah Anda dalam daftar drop-down.

Di beberapa negara/kawasan tersedia juga program trade-in dan program lainnya. Kunjungi situs Web berikut ini:

Amerika Utara dan Asia Pasifik Bahasa Inggris: **[www.hp.com/hpinfo/globalcitizenship/environment/return/index.html](http://www.hp.com/hpinfo/globalcitizenship/environment/return/index.html)**

Eropa/Timur Tengah/Afrika (pilih negara/kawasan Anda dari daftar drop-down): **[h41201.www4.hp.com/tradein/welcome.asp](http://h41201.www4.hp.com/tradein/welcome.asp)**

Pilihan daur ulang tidak tersedia di semua negara/kawasan.

# **Uraian Software HP TouchSmart**

# <span id="page-38-1"></span><span id="page-38-0"></span>**Apa Itu Software HP TouchSmart?**

<span id="page-38-5"></span>Paket software HP TouchSmart sudah terpasang pada komputer Anda. HP TouchSmart dirancang untuk memaksimalkan fitur sentuh pada komputer Anda. Anda dapat melakukan personalisasi HP TouchSmart untuk akses cepat ke program favorit, situs Web, dan umpan RSS. Dari laman HP TouchSmart, Anda dapat dengan cepat menampilkan foto, menonton video, memutar musik, atau melakukan pencarian di Internet, hanya dalam beberapa tepukan.

Lihat tutorial TouchSmart pada **[hp.com/go/learntouchsmart](www.hp.com/go/learntouchsmart)** (hanya dalam bahasa Inggris); hanya dalam beberapa menit Anda dapat belajar menelusuri semua fitur software.

## <span id="page-38-2"></span>**Membuka Software HP TouchSmart**

<span id="page-38-6"></span>Ketika Anda pertama kali menghidupkan komputer, desktop Windows Vista akan dibuka. Untuk membuka software sentuh HP TouchSmart, tekan tombol HP TouchSmart pada sisi kanan bawah komputer,

*Atau*

tepuk dua kali ikon jalan pintas **HP TouchSmart** pada desktop.

<span id="page-38-8"></span><span id="page-38-7"></span>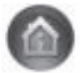

## <span id="page-38-3"></span>**Membuka HP TouchSmart secara Otomatis**

Anda dapat mengatur HP TouchSmart untuk membuka secara otomatis ketika Anda menghidupkan komputer.

- **1** Buka HP TouchSmart, lalu tepuk tombol **Personalize (Personalisasi)**.
- **2** Tepuk tombol **TouchSmart Settings**.
- **3** Beri tanda cek di samping **Auto-Start (Mulai Otomatis)** dan **Quick-Launch (Luncur Cepat)**.

<span id="page-38-4"></span>Auto-Start (Mulai Otomatis) akan menjalankan program HP TouchSmart ketika Anda menyalakan komputer, dan Quick-Launch (Luncur Cepat) akan membuatnya tetap bekerja ketika Anda menutupnya. Untuk membebaskan sumber daya komputer agar dapat digunakan fasilitas lain, hilangkan pilihan keduanya.

# <span id="page-39-0"></span>**Menelusuri HP TouchSmart**

<span id="page-39-1"></span>Gunakan keyboard sentuh atau nirkabel dan mouse untuk memilih dan membatalkan pilihan item pada HP TouchSmart. Di dalam HP TouchSmart, cara-cara lain untuk mengakses dan menelusuri program ditampilkan di sini.

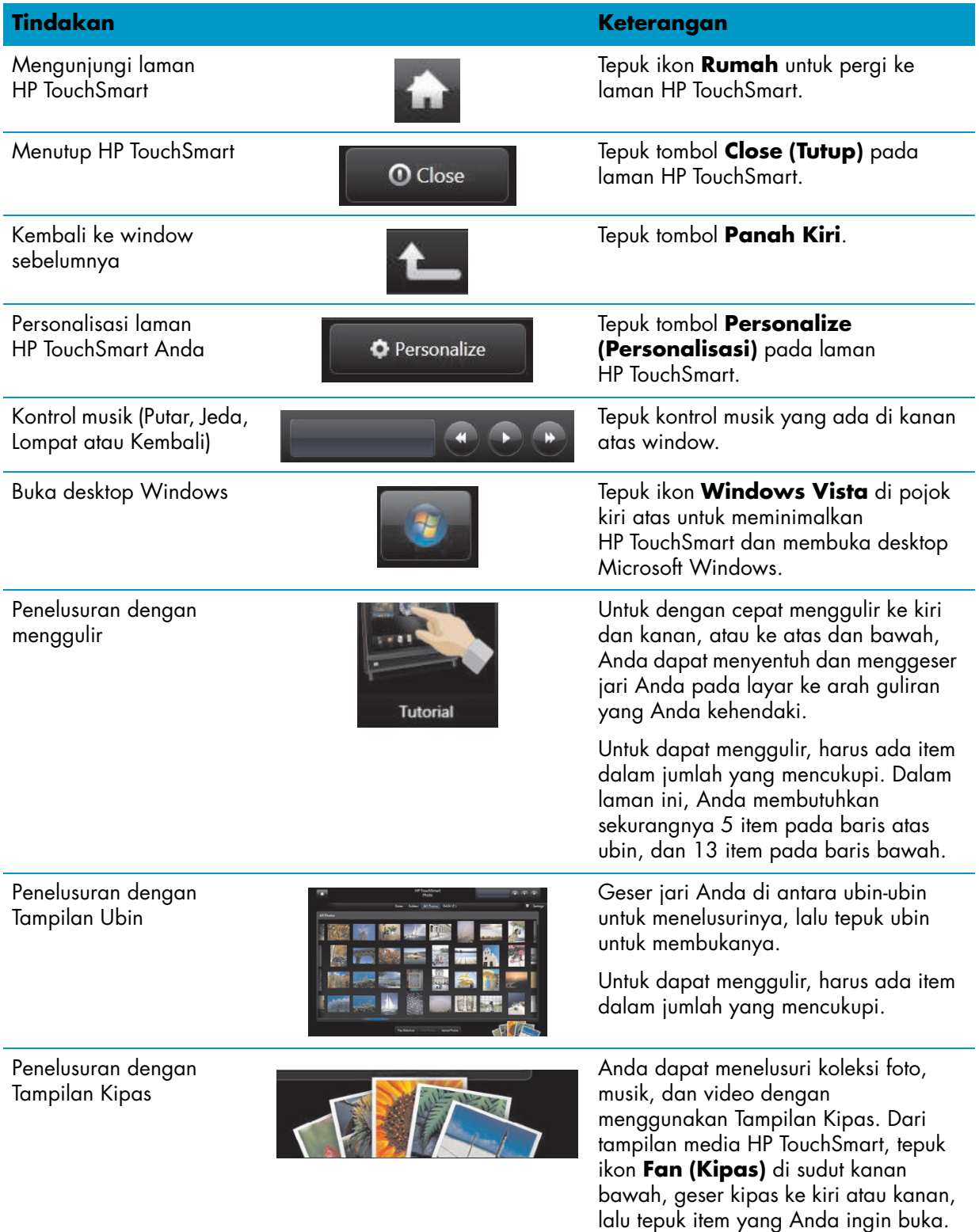

Memindahkan ubin HP TouchSmart ke lokasi baru

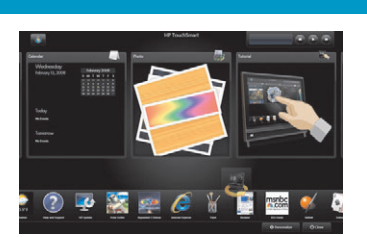

**Tindakan Keterangan (sambungan)**

Tekan lalu geser ubin ke atas atau bawah, kiri atau kanan, untuk memindahkannya ke lokasi baru pada window HP TouchSmart.

Geser lalu taruh lagu-lagu untuk membuat daftar putar

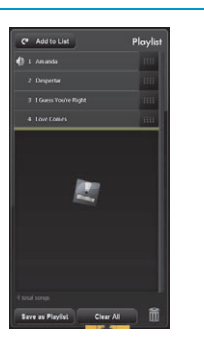

Anda tidak dapat menggeser dalam bentuk garis lurus ke lokasi peletakannya. Tekan lalu geser item lebih dulu ke atas atau bawah pada sudut kanan kemudian ke dalam area daftar putar. Setelah item dipilih, Anda akan melihat ikon disk ditampilkan.

Baris penggulung dengan lampu warna biru; gunakan jari Anda untuk menggulir ke kiri atau kanan untuk menggulung tampilan, atau sentuh baris penggulung di mana saja untuk menggulung dengan cepat

Gunakan Panel Masukan Windows (keyboard di layar)

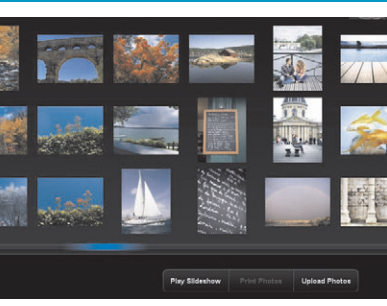

Gunakan fitur ini langsung ke bagian bawah layar Anda seperti halnya baris penggulung pada desktop Windows Anda.

Tepuk di dalam kotak teks kemudian akan ditampilkan keyboard di layar. Jika muncul ikon pensil dan alas, tepuk ikon tersebut. Lalu gunakan keyboard di layar untuk memasukkan teks.

**AWAS: Oleh karena HP TouchSmart menggunakan teknologi layar sentuh yang cukup sensitif, untuk mencegah kerusakan pada layar sentuh, jangan menekan terlalu keras pada permukaan atau pinggiran layar.**

**AWAS: Untuk mendapatkan layar yang sensitif, jagalah kebersihan layar dari kotoran. Jangan biarkan debu mengumpul pada layar dan sekelilingnya.**

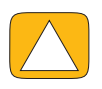

**AWAS: Seperti halnya produk elektronik rumah tangga lain, jauhkan HP TouchSmart PC dari cairan atau kondisi lingkungan yang ekstrem yang mengandung debu, panas, atau kelembaban tinggi.**

## <span id="page-41-0"></span>**Teknik Sentuh untuk Windows Desktop dan Software Bukan HP TouchSmart**

<span id="page-41-5"></span>Untuk menggunakan software dan menavigasi desktop Windows, Anda dapat menggunakan layar sentuh, keyboard, mouse, atau remote control (disertakan pada model tertentu saja).

Beberapa tugas, seperti program HP TouchSmart, menjelajahi Internet, atau mengakses program favorit Anda, lebih baik bila menggunakan layar sentuh. Tugas lainnya, seperti mengetikkan teks, lebih baik menggunakan keyboard. Bila Anda menggunakan program Windows Media Center untuk menonton dan merekam program TV, pilihan terbaik adalah remote control.

**CATATAN:** Software yang Anda beli dan instal sendiri dapat diakses dengan layar sentuh, tetapi sebagian program mungkin lebih mudah bila menggunakan keyboard atau mouse.

# <span id="page-41-1"></span>**Panel Masukan PC Tablet (Keyboard di Layar)**

<span id="page-41-4"></span>Gunakan Panel Masukan Windows (keyboard di layar) untuk memasukkan teks dengan sentuhan. Panel ini juga dapat mengenali tulisan tangan dan mengubahnya menjadi teks biasa.

Anda dapat mengakses Panel Masukan dengan menepuk di dalam dialog masukan, lalu menepuk ikon papan tombol untuk membuka peranti tulisan tangan, sentuhan, dan masukan teks. Jika Anda tidak melihat Panel Masukan atau jika Anda ingin menyesuaikan pengaturan sentuhan Anda, tepuk **Tombol Start (Mulai) Windows Vista**, tepuk **Control Panel (Panel Kendali)**, **Mobile PC (Komputer Bergerak)** lalu tepuk **Pen and Input Devices (Perangkat Input dan Pena)**. Pilih pengaturan untuk mengaktifkan Panel Masukan.

Anda juga dapat menepuk **tombol Start (Mulai) Windows Vista**, **All Programs (Semua Program)**, **Accessories (Aksesori) Tablet PC (PC Table)**, lalu tepuk **Tablet PC Input Panel (Panel Masukan PC Tablet)**.

**CATATAN:** Pengenalan tulisan tangan tidak tersedia untuk semua bahasa. Jika bahasa Anda tidak tersedia, Anda dapat menggunakan keyboard di layar untuk memasukkan teks.

### <span id="page-41-2"></span>**Ubin HP TouchSmart**

<span id="page-41-3"></span>Bila Anda membuka software HP TouchSmart, Anda melihat jajaran ubin-ubin besar dan jajaran ubin-ubin kecil di bawahnya. Ubin merupakan jalan pintas ke software, fitur HP TouchSmart, atau tautan ke situs Web. Gunakan area ubin besar untuk program-program yang sring Anda gunakan, dan ubin kecil sebagai jalan pintas ke program lainnya.

Pindahkan ubin-ubin tersebut dengan menggeser ubin ke atas dan ke luar dari baris, kemudian mletakkannya di lokasi baru. Ubin akan ditampilkan sebagai gambar transparan ketika dipindahkan. Anda dapat memindahkan ubin kecil di bawah ke dalam area ubin besar di atasnya atau sebaliknya. Lihat bagian pada Pertanyaan yang Sering Diajukan mengenai cara menambahkan, mengganti atau menghapus ubin.

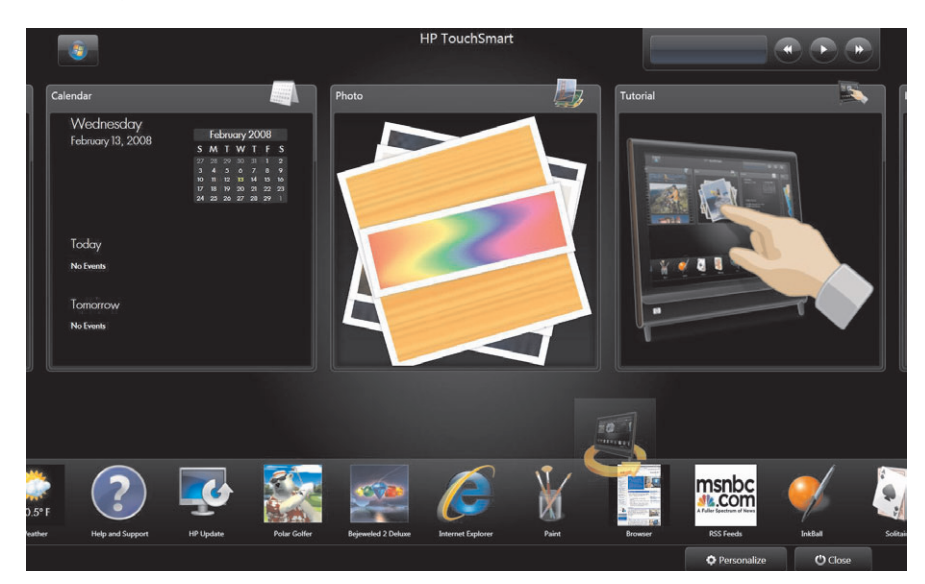

## <span id="page-42-0"></span>**HP TouchSmart Browser**

<span id="page-42-2"></span>HP TouchSmart Browser adalah aplikasi sederhana untuk menampilkan konten langsung pada laman HP TouchSmart Anda. Antarmukanya berbeda dari Internet Explorer®, dan dapat lebih berguna. Gunakan program ini dalam ubin besar untuk memonitor situs Web favorit Anda ketika kontennya berubah pada hari itu.

HP TouchSmart Browser hanya mendukung halaman HTML standar. Aplikasi ini tidak mendukung format lain, misalnya umpan RSS. Untuk melihat umpan RSS, gunakan ubin HP TouchSmart RSS Feed.

Jika Anda sering berselancar Web, dan menggunakan situs-situs yang banyak memiliki halaman pop-up, atau mendownload file dengan kotak dialog halaman pop-up, Gunakan Internet Explorer atau penjelajah standar lainnya Internet Explorer adalah ubin standar pada HP TouchSmart.

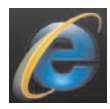

## <span id="page-42-1"></span>**HP TouchSmart Photo**

<span id="page-42-3"></span>Anda dapat melihat dan mengedit foto, membuat tayangan slide dan mencetak foto dengan HP TouchSmart Photo. Jika Anda memiliki sambungan Internet dan account Snapfish, Anda dapat mengupload foto untuk membaginya dengan orang lain. Tombol Upload pada TouchSmart Photo merupakan tautan ke situs Web Snapfish. (Snapfish tidak tersedia di sebagian negara/kawasan.)

Gunakan ibu jari dan telunjuk Anda untuk memperbesar atau memperkecil foto. Mulailah pada bagian tengah foto, kemudian gerakkan secara menyebar ke arah sudut yang berlawanan untuk memperbesar foto. Untuk memperkecilnya, mulailah dari sudut, kemudian gerakkan jari Anda ke bagian tengah gambar.

Untuk memutar foto, besarkan dengan menempatkan ibu jari dan telunjuk Anda pada bagian tengah foto, kemudian gerakkan secara menyebar. Tepuk tanda panah pemutar pada bagian bawah foto. Anda juga dapat menggunakan tombol Rotate (Putar) pada panel kanan. Bila Anda membuat tayangan slide foto-foto Anda, Anda perlu memutar foto Anda agar orientasinya sama dengan yang lain.

Dari HP TouchSmart, Anda dapat mengakses foto yang tersimpan di mana pun di hard drive Anda.

HP TouchSmart Photo mendukung format file .jpg.

# <span id="page-43-0"></span>**HP TouchSmart Music**

<span id="page-43-4"></span>Dengan HP TouchSmart Music, Anda dapat menyusun dan memutar musik Anda dengan mudah. Anda dapat menelusuri koleksi musik menurut album, artis, jenis, lagu, atau daftar putar. Anda juga dapat memutar CD, menampilkan judul lagu dan gambar album, serta membuat daftar putar yang dapat diedit.

HP TouchSmart mengakses musik Anda dari folder Music (Musik) pada hard drive Anda (Anda dapat mengakses folder ini dengan menepuk **tombol Start (Mulai) pada Windows Vista**, lalu menepuk **Music (Musik)**. Jika Anda sudah men-download iTunes dan memiliki account iTunes (tidak disertakan), folder iTunes akan ditempatkan di folder Music (Musik) juga.

Dengan tombol Settings (Pengaturan), Anda dapat memilih apakah ingin mengakses musik Anda dari folder Music (Musik) pada hard drive, atau dari folder iTunes Anda. Anda tidak dapat menampilkan kedua pustaka tersebut secara bersamaan. Pilihan iTunes akan nonaktif bila Anda belum men-download iTunes.

HP TouchSmart Music mendukung format file musik berikut ini: .mp3, .wma, .wav, .aac, .m4p, dan .m4a.

<span id="page-43-6"></span>**CATATAN:** Anda harus menginstal aplikasi iTunes (tidak disertakan) dan membuat account untuk HP TouchSmart agar mendukung format file .m4p dan .m4a.

## <span id="page-43-1"></span>**HP TouchSmart Video**

Dengan program HP TouchSmart Video, Anda dapat menggunakan video sendiri menggunakan webcam terpasang, memutar video, dan meng-upload-nya YouTube (tidak tersedia untuk sebagian negara/ kawasan). YouTube membutuhkan sambungan Internet.

Dengan HP TouchSmart Video, Anda juga dapat memutar video dari kamera video Anda, kemudian meng-upload-nya ke YouTube atau membagikannya dengan membakar ke CD atau DVD Anda dapat mengakses video yang tersimpan di hard drive Anda.

<span id="page-43-8"></span><span id="page-43-5"></span>HP TouchSmart Video mendukung format file video berikut ini: .mpg, .mpeg, .dvr-ms, .wmv, .asf, dan .avi.

### <span id="page-43-2"></span>**Webcam dan Mikrofon**

Webcam terpasang dan deretan mikrofon terdapat di bagian atas komputer Anda. Gunakan perangkat tersebut untuk menangkap video serta melakukan chatting video dan panggilan konferensi dengan software pesan instan (Anda perlu men-download sendiri software pesan instan pilihan Anda, karena tidak disertakan bersama HP TouchSmart).

Jarak maksimal untuk merekam dengan mikrofon adalah sekitar setengah meter dari komputer.

### <span id="page-43-7"></span><span id="page-43-3"></span>**Mengambil video dan foto dengan webcam**

Gunakan HP TouchSmart untuk merekam video dan mengambil foto. Gunakan tombol YouTube untuk meng-upload video. (Situs Web YouTube tidak tersedia di semua negara/kawasan. YouTube membutuhkan sambungan Internet dan Anda harus membuka account.)

Selain software HP TouchSmart, Anda juga dapat menggunakan software CyberLink YouCam (model tertentu saja) untuk merekam video webcam dan mengambil foto. Dengan Cyberlink YouCam, Anda dapat menambahkan efek khusus pada video Anda, e-mail video ke teman-teman Anda dan meng-upload video Anda ke YouTube.

Untuk menggunakan CyberLink YouCam:

Tepuk **tombol Start (Mulai) Windows Vista**, tepuk **All Programs (Semua Program)**, **CyberLink YouCam**, tepuk **CyberLink YouCam**; lalu tepuk **Tutorials**, atau tepuk ikon **Help** (**?**) untuk mengakses menu Help (Bantuan).

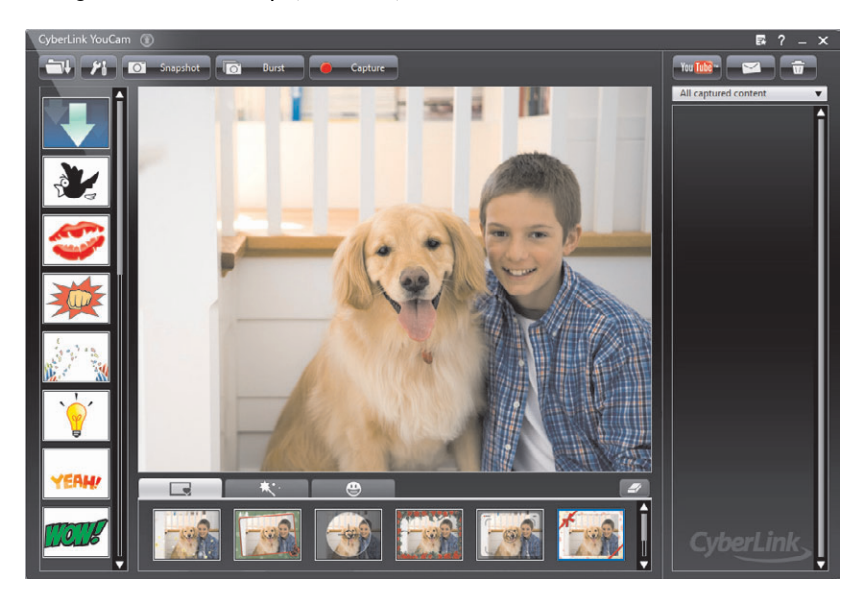

# <span id="page-44-0"></span>**HP TouchSmart Calendar**

<span id="page-44-4"></span><span id="page-44-2"></span>HP TouchSmart Calendar adalah kalender di mana Anda dapat mengatur jadwal Anda dan keluarga Anda. Anda dapat melihat jadwal semua kegiatan hari ini dan besok.

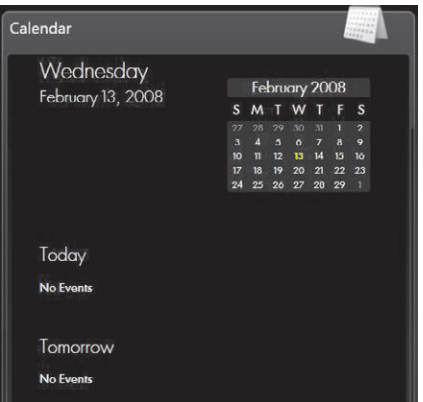

### <span id="page-44-3"></span><span id="page-44-1"></span>**Menyinkronkan HP TouchSmart Calendar dengan Kalender Windows Vista Mail**

Buka HP TouchSmart, lalu tepuk ubin **Calendar (Kalender)**. HP TouchSmart Calendar secara otomatis menyinkronkan dengan kalender yang merupakan bagian dari Windows Vista Mail.

# <span id="page-45-0"></span>**HP TouchSmart Notes**

<span id="page-45-3"></span>Dengan HP TouchSmart Notes, Anda dapat membuat catatan teks dan suara dengan menggunakan sentuhan, keyboard, video, foto atau dengan merekam suara Anda sendiri. Ini adalah cara yang sangat menyenangkan untuk membuat catatan bagi diri Anda sendiri atau keluarga.

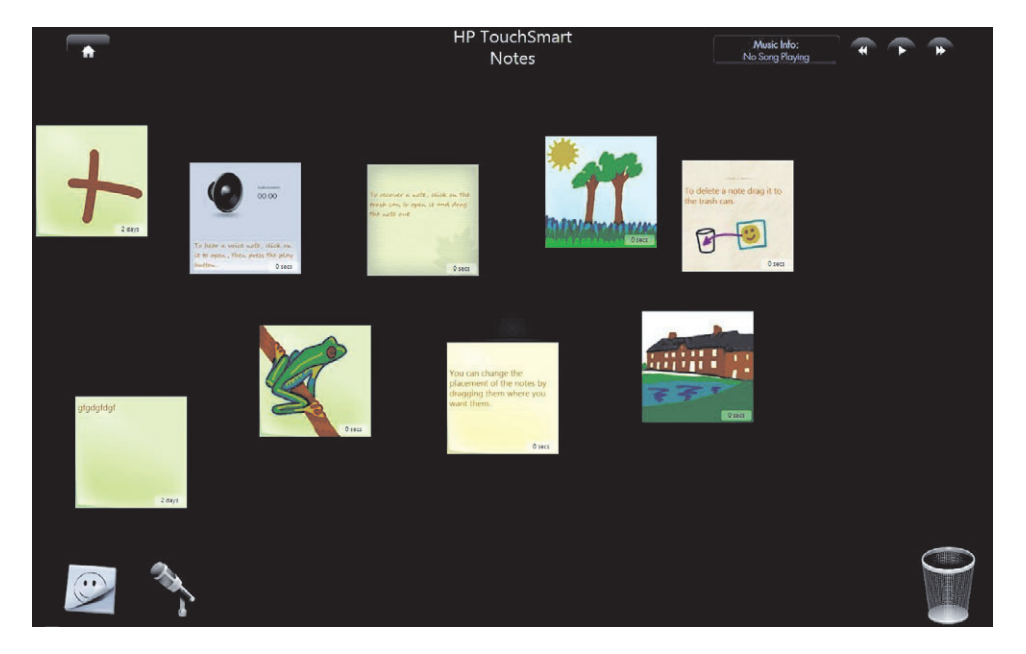

# <span id="page-45-1"></span>**HP TouchSmart Clock**

<span id="page-45-2"></span>Personalisasi jam TouchSmart Anda untuk menampilkan waktu di satu, dua atau tiga zona waktu berbeda.

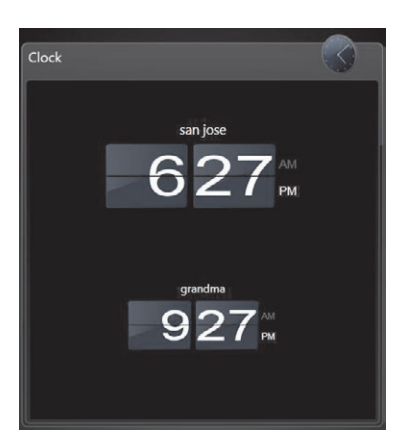

# <span id="page-46-0"></span>**Tabel Rujukan Software**

Selain paket software HP TouchSmart, Anda mungkin juga dapat menemukan program-program berikut. Sebagian software yang ada dalam tabel berikut ini tersedia pada model tertentu saja. Tabel ini tidak berisi daftar lengkap semua software yang disertakan bersama komputer Anda.

Untuk membuka program, tepuk **tombol Start (Mulai) Windows Vista**, tepuk **All Programs (Semua Program)**, pilih folder program tersebut (misalnya, **DVD Play**), lalu tepuk nama program untuk membuka software tersebut.

<span id="page-46-10"></span><span id="page-46-9"></span><span id="page-46-8"></span><span id="page-46-7"></span><span id="page-46-6"></span><span id="page-46-5"></span><span id="page-46-4"></span><span id="page-46-3"></span><span id="page-46-2"></span><span id="page-46-1"></span>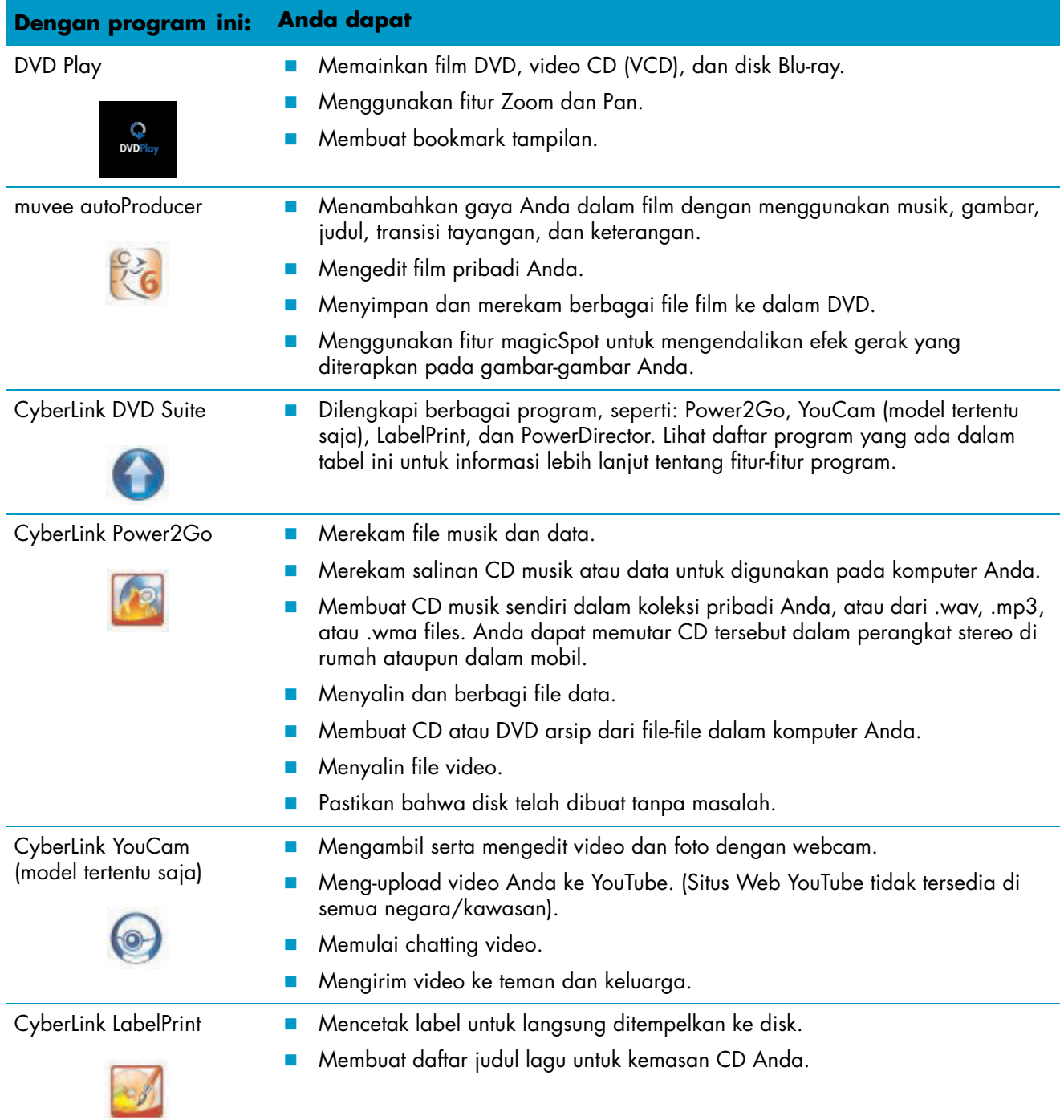

<span id="page-47-3"></span><span id="page-47-2"></span><span id="page-47-1"></span><span id="page-47-0"></span>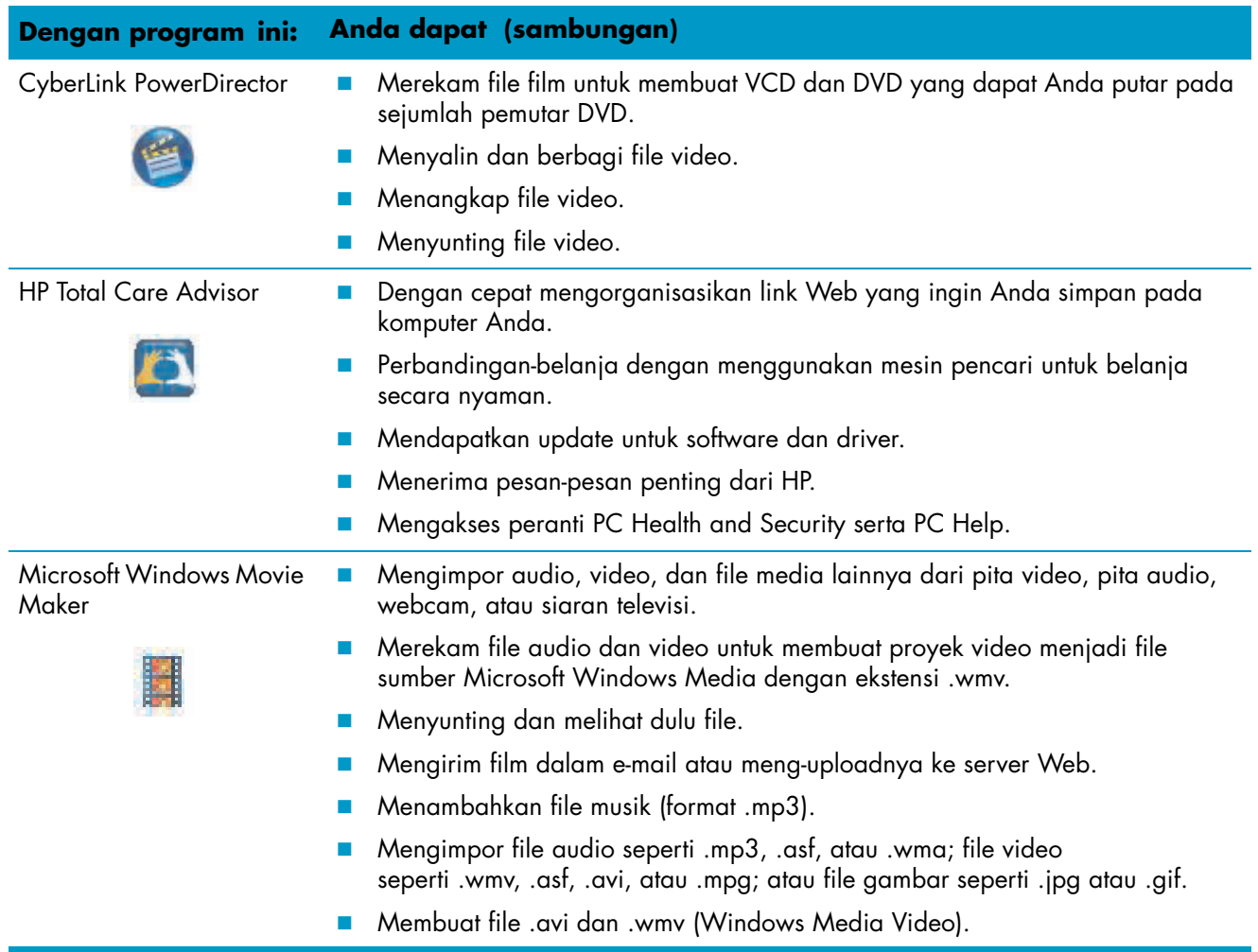

# <span id="page-48-0"></span>**Pertanyaan yang Sering Diajukan seputar HP TouchSmart**

["Bagaimana cara menambahkan judul \(jalan pintas\) ke tampilan laman HP TouchSmart?" di halaman 42](#page-49-0) ["Bagaimana cara menambahkan ubin tautan situs Web favorit?" di halaman 42](#page-49-1) ["Bagaimana cara melihat semua ubin di dalam tampilan laman saya?" di halaman 43](#page-50-0) ["Bagaimana cara menyembunyikan ubin untuk sementara?" di halaman 43](#page-50-1) ["Bagaimana cara menghapus ubin dari laman HP TouchSmart?" di halaman 43](#page-50-2) ["Bagaimana cara mengubah ikon yang digunakan pada ubin-ubin saya?" di halaman 43](#page-50-3) ["Apa yang dimaksud umpan RSS?" di halaman 44](#page-51-0) ["Bagaimana cara membuat pengaturan umpan RSS?" di halaman 44](#page-51-1) ["Bagaimana cara memasukkan foto ke pustaka HP TouchSmart Photo?" di halaman 44](#page-51-2) ["Bagaimana cara membuat tayangan slide foto-foto saya?" di halaman 45](#page-52-0) ["Bagaimana cara menyembunyikan beberapa foto saya?" di halaman 45](#page-52-1) ["Bagaimana cara memasukkan file musik ke HP TouchSmart Music?" di halaman 46](#page-53-0) ["Mengapa tidak semua musik saya terlihat pada HP TouchSmart Music?" di halaman 46](#page-53-1) ["Bagaimana cara memasukkan file musik dari iTunes ke dalam HP TouchSmart Music?" di halaman 46](#page-53-2) ["Bagaimana cara mencari hiasan album untuk musik saya?" di halaman 47](#page-54-0) ["Bagaimana cara membuat dan mengedit daftar putar lagu-lagu saya?" di halaman 47](#page-54-1) ["Bagaimana cara menghapus lagu?" di halaman 48](#page-55-0) ["Bagaimana cara membuat \(membakar\) CD atau DVD berisi musik atau foto saya?" di halaman 48](#page-55-1) ["Bagaimana cara membuat video menggunakan HP TouchSmart?" di halaman 49](#page-56-0) ["Bagaimana cara membuat daftar putar video?" di halaman 49](#page-56-1) ["Bagaimana cara mentransfer video ke dalam komputer saya?" di halaman 49](#page-56-2) ["Bagaimana cara meng-upload video ke YouTube?" di halaman 50](#page-57-0) ["Bagaimana cara merekam film sendiri?" di halaman 50](#page-57-1) ["Di mana lokasi webcam dan mikrofon saya?" di halaman 50](#page-57-2) ["Berapa batas waktu rekaman video saya?" di halaman 50](#page-57-3) ["Berapa resolusi yang dimiliki webcam HP TouchSmart?" di halaman 50](#page-57-4) ["Bagaimana cara melakukan chatting video atau panggilan konferensi?" di halaman 51](#page-58-0) ["Bagaimana cara membuat dan menyimpan catatan ketikan atau tulisan tangan?" di halaman 51](#page-58-1) ["Bagaimana cara membuat catatan suara?" di halaman 52](#page-59-0) ["Bagaimana cara menghapus catatan teks atau suara?" di halaman 52](#page-59-1)

["Dapatkah saya menyambungkan printer lama saya ke komputer HP TouchSmart?" di halaman 52](#page-59-2) ["Bagaimana saya tahu apakah komputer HP TouchSmart saya 64-bit atau 32-bit?" di halaman 52](#page-59-3) ["Apa yang dapat saya lakukan jika program media HP TouchSmart saya rusak?" di halaman 53](#page-60-0)

### <span id="page-49-0"></span>**Bagaimana cara menambahkan judul (jalan pintas) ke tampilan laman HP TouchSmart?**

- <span id="page-49-2"></span>**1** Buka laman HP TouchSmart dengan mengklik ikon HP TouchSmart.
- **2** Tepuk tombol **Personalize (Sesuaikan)** .
- **3** Pilih **Add a tile (Tambah ubin)**.
- **4** Pilih **Website (Situs web)**, **Program**, atau **RSS Feed (Umpan RSS)**, lalu tepuk **Next (Berikutnya)**.
- **5** Masukkan alamat situs web, atau pilih **Choose from a list (Pilih dari daftar)** untuk menampilkan daftar semua program software dalam folder Programs Anda.
- **6** Pilih software yang Anda ingin tambahkan, lalu tepuk **OK**.
- **7** Dalam kotak **Tile Name (Nama Ubin)** masukkan nama untuk ubin tersebut. Biasanya, nama program secara otomatis muncul.
- **8** Beri tanda cek dalam kotak cek **Icon (Ikon)** untuk menampilkan ikon program dalam ubin tersebut, lalu tepuk **OK**. Jalan pintas untuk program Anda akan ditampilkan sebagai ubin kecil di bagian bawah laman HP TouchSmart.
- **9** Tepuk **OK** untuk kembali ke laman HP TouchSmart.

### <span id="page-49-1"></span>**Bagaimana cara menambahkan ubin tautan situs Web favorit?**

Agar tampilan sentuh lebih efisien, tambahkan beberapa situs Web yang sering dikunjungi ke dalam ubin besar atau ke area ubin kecil di bagian bawah. Anda juga dapat menambahkan umpan RSS setelah berlangganan lewat situs Web.

- <span id="page-49-3"></span>**1** Buka HP TouchSmart, lalu tepuk tombol **Personalize (Personalisasi)**.
- **2** Pilih **Add a tile (Tambah ubin)**.
- **3** Pilih **Web site (situs Web)**, lalu tepuk **Next (Berikutnya)**.
- **4** Masukkan URL situs Web yang Anda pilih, dimulai dengan *www* (misalnya www.hp.com/go/ touchsmart). Atau pilih **Choose (Pilih)** dari daftar untuk memilih situs Web dari daftar favorit Internet Explorer.
- **5** Pilihan untuk menandai kotak agar menampilkan ikon Web mungkin berwarna abu-abu pudar jika tidak ditemukan. Atau Anda dapat memilih ikon dari yang ditampilkan di bawah kotak cek. Jika tidak, maka akan ditampilkan halaman Web contoh. Tautan untuk situs Web ditampilkan sebagai bola dunia di dalam area ubin kecil di bagian bawah laman HP TouchSmart.
- **6** Tepuk **OK** untuk kembali ke laman HP TouchSmart.
- **7** Jika mau, Anda dapat menggesernya ke barisan atas.

Tautan situs Web Anda akan ditampilkan dalam HP TouchSmart Browser.

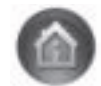

### <span id="page-50-0"></span>**Bagaimana cara melihat semua ubin di dalam tampilan laman saya?**

Untuk melihat ubin yang tersembunyi:

- **1** Dari laman HP TouchSmart, tepuk tombol **Personalize (Personalisasi)**.
- **2** Dalam daftar ubin, tepuk ubin yang tidak aktif untuk mengaktifkannya.
- **3** Tepuk **OK** untuk menyimpan perubahan dan kembali ke laman HP TouchSmart. Ubin yang Anda aktifkan sekarang akan ditampilkan.

### <span id="page-50-1"></span>**Bagaimana cara menyembunyikan ubin untuk sementara?**

Untuk sementara menyembunyikan ubin:

- **1** Dari laman HP TouchSmart, tepuk tombol **Personalize (Personalisasi)**.
- **2** Dalam daftar ubin, tepuk ubin yang aktif untuk menonaktifkannya.
- **3** Tepuk **OK** untuk menyimpan perubahan dan kembali ke laman HP TouchSmart. Ubin yang Anda nonaktifkan sekarang akan disembunyikan.

### <span id="page-50-2"></span>**Bagaimana cara menghapus ubin dari laman HP TouchSmart?**

- **1** Buka HP TouchSmart, lalu tepuk tombol **Personalize (Personalisasi)**.
- **2** Pilih ikon **Pensil** tersebut terletak di samping jalan pintas yang akan Anda ubah.
- **3** Pilih **Delete the tile (Hapus ubin)**, lalu tepuk **Yes (Ya**).
- **4** Tepuk **OK**.

Ini hanya menghapus jalan pintasnya saja dari Tampilan Ubin Programnya sendiri tidak dihapus.

### <span id="page-50-3"></span>**Bagaimana cara mengubah ikon yang digunakan pada ubin-ubin saya?**

- **1** Buka HP TouchSmart, lalu tepuk tombol **Personalize (Personalisasi)**.
- **2** Pilih ikon **Pensil** tersebut terletak di samping jalan pintas yang akan Anda ubah.
- **3** Masukkan perubahan Anda:
	- ! Dalam kotak **Enter Target Location (Masukkan Lokasi Target)**, masukkan URL jalur, lalu masukkan nama ubin dari program atau situs Web dengan menggunakan keyboard sentuh atau keyboard biasa Anda.
	- **E** Pilih ikon program atau telusuri untuk memilih ikon lain.
- **4** Tepuk **OK**.

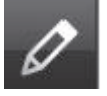

<span id="page-50-4"></span> $\mathscr{O}$ 

### <span id="page-51-0"></span>**Apa yang dimaksud umpan RSS?**

RSS adalah cara yang lebih efisien untuk mendapatkan informasi dari situs Web dan blog. Anda tidak perlu mencari berita dan informasi terbaru karena semuanya dikirim dalam bentuk umpan langsung yang disebut RSS (really simple syndication). Sebagian umpan RSS mendistribusikan konten digital jenis lain, seperti gambar, file audio, video, atau update yang dapat Anda lihat di lain waktu.

HP TouchSmart dilengkapi Pembaca Umpan RSS di mana Anda dapat melihat umpan dari situs Web. Anda dapat menambahkan ubin umpan RSS dengan menambahkan ubin baru dan memilih **RSS Feed (Umpan RSS)**.

### <span id="page-51-3"></span><span id="page-51-1"></span>**Bagaimana cara membuat pengaturan umpan RSS?**

Untuk berlangganan ke umpan RSS dalam Internet Explorer:

- **1** Tepuk **tombol Start (Mulai) Windows Vista**, lalu tepuk **Internet Explorer**.
- **2** Tepuk tombol **Feeds (Umpan)** untuk mencari umpan pada halaman Web.
- **3** Tepuk umpan.
- **4** Tepuk tombol **Subscribe to this Feed (Berlangganan ke Umpan ini)**
- **5** Masukkan nama untuk umpan tersebut, lalu pilih folder di mana Anda akan buat umpan tersebut.
- **6** Tepuk **Subscribe (Berlangganan)**.
- **7** Buka HP TouchSmart, lalu tepuk ubin **RSS feeds (umpan RSS)** untuk melihat umpan RSS Anda.

Jika belum ada ubin RSS, Anda mungkin harus menambahkan ubin dan memilih **RSS Feed (umpan RSS)**.

**8** Tepuk judul umpan untuk ditampilkan dalam window pembaca RSS. Jika Anda menepuk tombol pada window umpan tersebut, Internet Explorer akan dibuka di luar HP TouchSmart. Ketika Anda menutup umpan tersebut, akan ditampilkan window HP TouchSmart RSS feed.

Ingat bahwa umpan RSS membutuhkan sumber daya besar. Jika Anda melakukan tugas dan respons komputer menjadi lambat, Anda dapat menonaktifkan umpan RSS.

### <span id="page-51-2"></span>**Bagaimana cara memasukkan foto ke pustaka HP TouchSmart Photo?**

Anda dapat melihat setiap foto yang ada dalam hard disk menggunakan HP TouchSmart Photo. Untuk mengambil foto-foto dari kamera Anda.

**1** Keluarkan pembaca kartu memori dari kamera, lalu masukkan ke dalam pembaca kartu memori yang ada di bagian kanan bawah komputer. (Atau, gunakan kabel USB yang disertakan bersama kamera, lalu sambungkan kabel ke kamera lalu ke port USB pada komputer.)

Tampilan HP TouchSmart secara otomatis akan diminimalkan kemudian muncul kotak dialog Microsoft.

- **2** Tepuk **Open folder to view files (Buka map untuk melihat berkas)**.
- **3** Tepuk **tombol Start (Mulai) Windows Vista**.
- **4** Tepuk **Pictures (Foto)**.
- **5** Gunakan folder yang ada, atau buat folder baru, kemudian dengan jari Anda, geser lalu jatuhkan foto-foto yang ingin dimasukkan ke dalam folder tersebut.
- **6** Kembali ke tampilan HP TouchSmart dengan menepuk ikon rumah pada taskbar.
- **7** Tepuk **Folder** pada menu atas, lalu pilih folder di aman foto akan dimasukkan.
- **8** Melihat foto Anda.

Untuk melihat dulu foto dalam kartu memori kamera langsung dari laman HP TouchSmart (tapi tidak mendownloadnya).

- **1** Tepuk tanda panah ke atas di sudut kiri atas window HPTouchSmart.
- **2** Tepuk **Removable Disk (Disk Bisa-Lepas)**.
- **3** Lihat foto-foto Anda langsung dari kartu memori.

### <span id="page-52-0"></span>**Bagaimana cara membuat tayangan slide foto-foto saya?**

Pastikan Anda memberi nama tayangan slide lalu tepuk **Save (Simpan)**, jika tidak, tayangan slide tidak akan disimpan. Untuk membuat tayangan slide:

- **1** Dari laman HP TouchSmart, tepuk ubin **Photo (Foto)**.
- **2** Pilih dari mana tayangan slide akan Anda buat. **Dates (Tanggal)**, **Folders (Folder)**, **All Photos (Semua Foto)**, atau **Removable Drive (Disk Bisa-Lepas)**.
- **3** Jika tayangan slide ingin Anda buat dari foto-foto tertentu, buat satu folder berisi foto-foto tersebut.
- **4** Tepuk tombol **Play Slideshow (Putar Tayangan Slide)**.

<span id="page-52-2"></span>Ketika Anda menonton tayangan slide, kontrol di layar akan hilang. Tepuk layar untuk menampilkannya.

**5** Sesuaikan pengaturan tayangan slide dengan menepuk tombol **Settings (Pengaturan)**, dan memilih pengaturan Anda.

Contoh pengaturan HP TouchSmart Photo seperti fitur foto memudar atau bergerak saat beralih ke foto berikutnya, dan pengaturan waktu antar foto (waktu standar adalah 5 detik).

- **6** Masukkan nama tayangan slide dalam kotak teks.
- **7** Tepuk **Save (Simpan)**.

### <span id="page-52-1"></span>**Bagaimana cara menyembunyikan beberapa foto saya?**

Anda dapat menyembunyikan foto Anda sehingga tidak akan ditampilkan dalam HP TouchSmart Photo.

- **1** Dari desktop Windows, jelajahi foto atau folder yang akan Anda sembunyikan dalam ubin Photos pada HP TouchSmart Photo.
- **2** Klik kanan foto tersebut, lalu klik **Personalize (Personalisasi)**.
- **3** Klik tab **General (Umum)**, lalu **Attributes (Atribut)**, klik **Hidden (Tersembunyi)**.

Jika mau, Anda masih dapat melihat folder tersembunyi pada Windows Vista dengan cara berikut:

- **1** Klik **tombol Start (Mulai) Windows Vista**.
- **2** Klik **Control Panel (Panel Kendali)**, lalu klik **Appearance and Personalization (Tampilan dan Personalisasi)**.
- **3** Klik **Folder Options (Opsi Map)**.
- **4** Klik tab **View (Lihat)**.
- **5** Di bawah **Advanced settings (Setelan tingkat lanjut)**, klik **Show hidden files and folders (Tampilkan berkas dan map tersembunyi)**, lalu klik **OK**.

### <span id="page-53-0"></span>**Bagaimana cara memasukkan file musik ke HP TouchSmart Music?**

Mula-mula, masukkan file musik ke dalam hard disk pada folder Musik Anda.

- **1** Klik **tombol Start (Mulai) Windows Vista**, lalu klik **Music (Musik)**.
- **2** Jelajahi lokasi pustaka musik Anda—baik dalam folder **Music** atau folder Music dalam aplikasi **iTunes**—lalu buka pustaka tersebut.
- **3** Masukkan file musik ke dalam folder Musik atau folder iTunes di dalam folder Musik dengan cara-cara berikut:
	- **E** Membeli atau men-download musik gratis dari Internet.
	- ! Mentransfer musik dari CD milik Anda (geser lalu taruh, atau potong lalu lekatkan lekatkan)
	- ! Mentransfer musik dari pustaka yang ada pada komputer lain (mentransfer musik Anda ke drive USB, sambungkan drive USB ke komputer, lalu geser lalu taruh file ke dalam folder Musik).

Kemudian, pilih di mana HP TouchSmart Music akan menampilkan file musik:

- **4** Dari laman HP TouchSmart, tepuk **Music (Musik)**.
- **5** Tepuk **Settings (Pengaturan)**, lalu tepuk **Use HP TouchSmart Media library**/Gunakan pustaka HP TouchSmart Media (yaitu folder Music pada hard disk Anda) atau **Use my iTunes library (Gunakan Pustaka iTunes)**.

iTunes harus Anda instal sendiri. Anda harus mengakses Internet, men-download dan membuat account iTunes.

Anda dapat melihat semua file dari folder musik yang Anda pilih dalam HP TouchSmart Music.

### <span id="page-53-1"></span>**Mengapa tidak semua musik saya terlihat pada HP TouchSmart Music?**

Semua file musik yang dapat diakses oleh HP TouchSmart harus disimpan dalam folder Music. Jika Anda sudah punya account iTunes (belum disediakan), pustaka iTunes harus berada dalam folder Music.

HP TouchSmart hanya dapat mengakses satu pustaka; pustaka tidak dapat digabung dengan pustaka lain.

### <span id="page-53-2"></span>**Bagaimana cara memasukkan file musik dari iTunes ke dalam HP TouchSmart Music?**

<span id="page-53-4"></span><span id="page-53-3"></span>HP TouchSmart dapat memutar musik hanya dari satu pustaka musik. HP TouchSmart Media Library adalah pustaka standar. Untuk mengakses lagu dari iTunes (harus Anda download dan instal sendiri) dan menambahkannya ke dalam pustaka musik Anda:

- **1** Download iTunes ke dalam hard disk Anda dari **www.apple.com/downloads**
- **2** Buat satu account (harus tersedia akses Internet untuk membuatnya).
- **3** Buka window HP TouchSmart Music dengan menepuk ubin **Music (Musik)**.
- **4** Tepuk **Settings (Pengaturan)**, lalu pilih **Use my iTunes library (Gunakan Pustaka iTunes)**.
- **5** Tepuk **Save (Simpan)**.

### <span id="page-54-0"></span>**Bagaimana cara mencari hiasan album untuk musik saya?**

Kadang kala hiasan album atau informasi album lain tidak turut ditransfer ketika proses mentransfer musik. Dalam hal ini, Anda dapat mencari informasi album yang hilang tersebut. Untuk melakukan prosedur ini dibutuhkan sambungan Internet.

Untuk mencari hiasan album yang hilang:

- **1** Buka desktop Windows
- **2** Tepuk (atau klik) **tombol Start (Mulai) Windows Vista**, tepuk **Windows Media library (Pustaka Media Windows)** atau **iTunes**.

Album akan muncul di dalam pustaka.

- **3** Cari album yang hiasan albumnya hilang.
- **4** Tempatkan kursor di atas CD kosong lalu klik kanan.
- **5** Dalam menu pull-down, klik **Find Album Info (Cari Info Album)**.

Aplikasi akan membuka Internet untuk mencari album tersebut.

**6** Tekan **Finish (Selesai)** ketika album ditemukan, tunggu sampai informasi album di-download (sampul album, tanggal produksi, dan sebagainya).

Anda juga dapat membuat hiasan album sendiri:

**1** Buka Internet untuk mencari bagian hiasan album, atau tentukan hiasan album yang Anda download ke hard disk Anda (klik kanan pada hiasan untuk mencari pilihan).

Jika Anda menemukan hiasan album pada sampul album CD yang asli, pilihlah informasi tersebut.

- **2** Download hiasan album ke desktop Anda.
- **3** Buka folder musik Anda untuk mencari album yang belum dilengkapi hiasan album.
- **4** Geser lalu taruh, atau potong lalu lekatkan, hiasan album ke ikon CD kosong (album yang belum dilengkapi sampul album) di dalam folder musik Anda.

Untuk mencari album musik yang tersimpan di dalam pustaka iTunes.

- **1** jelajahi toko iTunes lalgu lakukan login.
- **2** Dari menu **Advanced (Lanjutan)**, pilih **Get Album Artwork (Ambil Hiasan Album)** lalu ikuti petunjuknya.

### <span id="page-54-1"></span>**Bagaimana cara membuat dan mengedit daftar putar lagu-lagu saya?**

<span id="page-54-2"></span>Buat daftar putar hanya dengan menggeser lagu ke window Daftar putar.

- **1** Buka HP TouchSmart, lalu pilih ubin **Music (Musik)**.
- **2** Pilih **Album**, lalu pilih album untuk menambahkan lagu-lagu di dalamnya ke daftar putar.
- **3** Anda dapat menggeser seluruh album ke dalam daftar putar di sebelah kanan. Atau, tepuk album untuk membukanya, lalu geser setiap lagu yang akan ditambahkan ke daftar putar.
- **4** Untuk dengan cepat menambah beberapa lagu sekaligus, tepuk **Add to List (Tambahkan ke Daftar)**. Lingkaran warna hijau dengan tanda + (tanda plus) akan muncul di samping setiap lagu di dalam tampilan daftar, dan di samping setiap album dalam tampilan ubin.
- **5** Tepuk (tanda plus) **+** yang ada di samping lagu untuk menambahkannya ke dalam daftar putar. Ulangi langkah tersebut sampai semua lagu yang dikehendaki masuk daftar putar.
- **6** Untuk mengatur kembali lagu-lagu di dalam daftar putar, geser lagu keluar dari daftar, lalu taruh di posisi lain.
- **7** Untuk menghapus lagu dari daftar putar, sentuh lalu geser lagu ke ikon **Sampah**.
- **8** Tepuk **Save as Playlist (Simpan sebagai Daftar Putar)**.
- **9** Beri nama Daftar putar tersebut.
- **10** Tepuk **Save (Simpan)**.

Daftar putar akan ditampilkan. Anda dapat menutup, menghapus, ataupun mengeditnya.

**PENTING:** Pastikan Anda menyimpan daftar putar jika Anda memang ingin menyimpannya.

**11** Setelah Anda membuat daftar putar dan menyimpannya, Anda dapat mengosongkan window daftar putar dengan menepuk **Clear All (Kosongkan Semua)**.

**CATATAN:** Setiap daftar putar dapat menampung 500 lagu JIka Anda berusaha menambahkan lebih dari 500, akan ditampilkan pesan: *Lagu dalam Daftar putar sudah mencapai jumlah maksimum. Hapus satu atau lebih item dalam Daftar putar sebelum menambah lagu baru.* Anda dapat menghapus lagu, atau membuat daftar putar yang baru.

### <span id="page-55-0"></span>**Bagaimana cara menghapus lagu?**

Untuk menghapus lagu dari pustaka musik, jelajahi hard disk Anda (melalui desktop Windows), buka folder Music di mana lagu berada, lalu hapus dari folder tersebut.

### <span id="page-55-1"></span>**Bagaimana cara membuat (membakar) CD atau DVD berisi musik atau foto saya?**

<span id="page-55-2"></span>Untuk merekam, atau *membakar*\*, CD berisi lagu-lagu Anda, Anda harus menggunakan program perekam CD, seperti CyberLink Power2Go atau Windows Media Player, yang dapat Anda akses melalui desktop Windows.

Untuk membuat CD dan DVD berisi lagu-lagu kesukaan Anda dengan menggunakan perangkat lunak Cyberlink:

- **1** Tepuk **tombol Start (Mulai) Windows Vista**, tepuk **All Programs (Semua Program)**, lalu tepuk **CyberLink DVD Suite Deluxe**.
- **2** Pilih tipe media yang Anda gunakan.
- **3** Di bawah **Select Source (Pilih Sumber)**, jelajahi folder musik ata foto Anda (di mana Anda menyimpan musik atau foto dalam hard disk).
- **4** Tambahkan musik atau foto dengan memilihnya, lalu klik ikon merah **plus/tambah** untuk menambahkan file tersebut.

File akan ditambahkan di panel bawah.

- **5** Setelah Anda menambahkan sekurangnya satu file untuk disimpan ke CD atau DVD, ikon **Burn a Disc (Bakar Disk)** akan aktif di baris ikon bagian atas. tepuk ikon tersebut setelah Anda menambahkan semua file yang diinginkan.
- **6** Dalam kotak dialog yang terbuka, pilih pengaturan media yang diinginkan, lalu pilih **Burn (Bakar)**. Sebuah pesan akan muncul jika Anda belum memasukkan disk yang bisa ditulis, memperingatkan Anda untuk memasukkannya.
- **7** Masukkan CD atau DVD.

Proses pembakaran dimulai.

<sup>\*</sup> HP mendukung penggunaan secara hukum dari teknologi dan tidak mendorong atau mendukung penggunaan dari produkproduk kami dengan tujuan selain yang diizinkan oleh hukum hak cipta.

### <span id="page-56-0"></span>**Bagaimana cara membuat video menggunakan HP TouchSmart?**

- **1** Untuk mengakses webcam, tepuk ubin **Video** tile untuk memulai.
- **2** Tepuk tombol **Webcam** yang ada di bagian bawah window.
- **3** Kotak tampilan akan ditampilkan di layar dan menampilkan apa yang terlihat oleh webcam; miringkan layar atau Anda dapat bergeser untuk mendapatkan gambar yang bagus.
- **4** Jika perlu menetapkan waktu, tepuk kotak cek **3 Second Delay (Tunda 3 Detik)**. Tepuk sekali lagi jika Anda ingin menonaktifkan fitur ini.
- **5** Tepuk **Record (Rekam)**.
- **6** Setelah pemindaian selesai, klik **Stop Recording (Berhenti Merekam)**. Untuk memeriksa video, tepuk **Play video (Putar video)**.
- **7** Di bagian kanan layar, tepuk **Simpan** atau **Discard (Buang)** untuk menyimpan atau membuang video tersebut.
- **8** Jika Anda menepuk **Keep (Simpan)**, tepuk **Cancel (Batal)** untuk keluar dari fitur webcam.
- **9** Cari video baru Anda.

Nama file menunjukkan tanggal dan waktu rekaman.

**10** Anda dapat mengubah nama file baik melalui Windows Vista maupun HP TouchSmart Video.

### <span id="page-56-1"></span>**Bagaimana cara membuat daftar putar video?**

Anda dapat menata video Anda dengan membuat daftar putar video, seperti halnya pada musik.

**CATATAN:** Anda harus menyimpan daftar putar jika Anda memang ingin menyimpannya. Beri nama terlebih dahulu, lalu tombol **Save (Simpan)** akan aktif, sesuai dengan petunjuk ini.

- **1** Dari laman HP TouchSmart, tepuk ubin **Video**.
- **2** Di bagian bawah window, tepuk **Create Playlists (Buat Daftar Putar)**.
- **3** Buka folder video di mana Anda akan memilih video yang akan ditambahkan ke daftar putar.
- **4** Geser lalu taruh setiap video ke dalam panel **Create Playlist (Buat Daftar Putar)**, atau tepuk tanda plus hijau di bagian atas setiap video untuk menambahkannya.
- **5** Jika Anda ingin menggunakan banyak folder yang akan dipilih video, tepuk panah mundur lalu pilih folder lain.
- **6** Setelah selesai, tepuk bidang teks di bagian bawah panel daftar putar untuk menambahkannya.
- **7** Masukkan nama daftar putar.
- **8** Tepuk **Save (Simpan)**.

### <span id="page-56-2"></span>**Bagaimana cara mentransfer video ke dalam komputer saya?**

HP TouchSmart Video menampilkan semua video di semua lokasi dalam hard disk.

**1** Sambungkan camcorder ke komputer dengan menggunakan konektor USB atau FireWire (IEEE 1394) , lalu ikut petunjuk di layar untuk mentransfer video ke hard disk Anda.

*Atau*

Download video dari Internet.

**2** Setelah Anda menambahkan video ke komputer Anda, Anda dapat menampilkannya dalam HP TouchSmart Video.

### <span id="page-57-7"></span><span id="page-57-0"></span>**Bagaimana cara meng-upload video ke YouTube?**

Situs Web YouTube tidak tersedia di semua negara/kawasan.

Sebelum dapat meng-upload video Anda ke YouTube, Anda terlebih dahulu harus membuat account di YouTube (model tertentu saja). Anda dapat membuat account di YouTube dari HP TouchSmart Video.

- **1** Buka HP TouchSmart, lalu pilih ubin **Video**.
- **2** Pilih **Dates (Tanggal)** atau **Folders**.
- **3** Tepuk video yang Anda ingin upload ke YouTube.
- **4** Tepuk **Upload to YouTube (Upload ke YouTube)**.
- **5** Ikuti petunjuk di layar untuk membuat account YouTube, atau Anda dapat memasukkan nama dan kata sandi account YouTube.
- **6** Ikuti petunjuk di layar untuk memberi nama video dan menyelesaikan proses meng-upload video Anda ke YouTube.

#### <span id="page-57-1"></span>**Bagaimana cara merekam film sendiri?**

Anda dapat menggunakan CyberLink DVD untuk merekam video Anda ke disk. Tepuk **tombol Start (Mulai) Windows Vista**, tepuk **All Programs (Semua Program)**, tepuk **CyberLink DVD Suite**, pilih ikon **Video** untuk memulai program merekam, tepuk menu **Help (Bantuan)**, lalu tepuk **Help (Bantuan)**.

### <span id="page-57-2"></span>**Di mana lokasi webcam dan mikrofon saya?**

<span id="page-57-8"></span><span id="page-57-6"></span><span id="page-57-5"></span>Webcam (**A**) dan mikrofon (**B**) berada di bagian tengah atas komputer. Untuk mengatur sudut pandang bidikan webcam, miringkan layar, atau Anda dapat berpindah posisi. Untuk mendapatkan rekaman suara yang optimal, Anda harus berada dalam jarak satu setengah meter dari komputer HP TouchSmart.

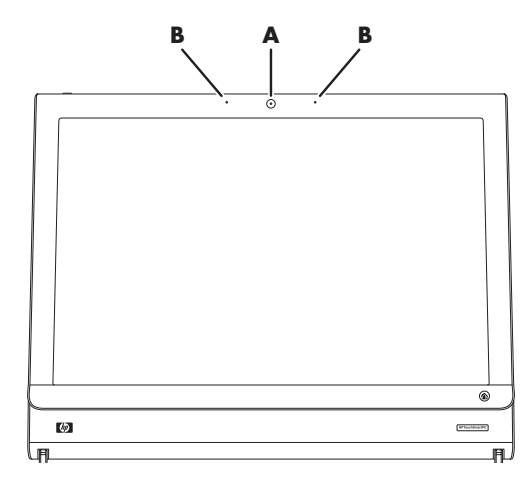

### <span id="page-57-3"></span>**Berapa batas waktu rekaman video saya?**

Waktu rekaman video dibatasi menjadi 10 menit jika Anda berencana untuk meng-upload video Anda ke YouTube.

### <span id="page-57-4"></span>**Berapa resolusi yang dimiliki webcam HP TouchSmart?**

Resolusi webcam adalah VGA 640 x 480.

### <span id="page-58-0"></span>**Bagaimana cara melakukan chatting video atau panggilan konferensi?**

<span id="page-58-3"></span><span id="page-58-2"></span>Untuk membuat pengaturan chatting video, Anda harus mempunyai sambungan Internet, berlangganan ke ISP (penyedia layanan internet), serta memasang software yang memungkinkan Anda untuk membuat panggilan video lewat Internet. Sebagaimana halnya software chatting dan pengirim pesan instan, Anda dapat menggunakan software semacam ini untuk chatting dengan satu atau lebih orang sekaligus. Software membutuhkan langganan tersendiri, dan mungkin tidak disertakan bersama HP TouchSmart.

Sebelum melakukan chatting video:

- **1** Men-download dan membuat account dengan messenger Internet atau program panggilan telepon video (atau membuat account dengan Windows Live Messenger—MSN Hotmail, MSN Messenger, atau Passport—yang disertakan dalam HP TouchSmart model tertentu). Orang yang Anda panggil harus menggunakan software panggilan video yang sama.
- **2** Buka program panggilan telepon video, misalnya Windows Live Messenger.
- **3** Cari **Audio and Video setup (Pemasangan Audio dan Video)**, yang biasanya terdapat pada menu **Tools** / Alat (pada Windows Live Messenger, cari menu Tools / Alat) dengan mengklik **Show menu (Tampilkan menu)**.

Tombol Show menu (Tampilkan menu) ada di di sudut kanan atas window, dan merupakan ikon panah turun yang kecil.

- **4** Klik **Next (Berikutnya)** jika diminta, dan jika Anda tidak memiliki speaker eksternal, pilih **speaker SoundMAX Integrated**.
- **5** Atur volume Anda, lalu klik **Next (Berikutnya)**.
- **6** Pilih mikrofon Anda; jika Anda tidak memiliki mikrofon eksternal, pilih **mikrofon SoundMAX Integrated**, lalu klik **Next (Berikutnya)**.
- **7** Pilih **HP Webcam** sebagai video Anda, lalu ikuti instruksi selanjutnya.
- **8** Klik **Finish (Selesai)**.
- **9** Buka klien dan ikuti petunjuk untuk memulai chatting video.

### <span id="page-58-1"></span>**Bagaimana cara membuat dan menyimpan catatan ketikan atau tulisan tangan?**

Catatan tertulis dapat diketik atau ditulis tangan dengan sentuhan. Gunakan fitur ini seperti jika Anda ingin meninggalkan pesan menempel untuk keluarga atau diri Anda sendiri.

- **1** Buka HP TouchSmart, lalu pilih ubin **Notes (Catatan)**.
- **2** Pilih ikon **Notepad** di bagian bawah window.
- **3** Pilih warna kertas dengan memilih ikon **Paper (Kertas)** di sebelah kiri, lalu pilih warna font dengan memilih salah satu warna pena di sebelah kanan.
- **4** Pilih peranti untuk memasukkan teks dan gambar:
	- ! Pilih ikon **Pen (Pena)** untuk menggunakan jari Anda atau stylus.
	- ! Pilih ikon **ABC** untuk menggunakan keyboard, lalu tekan panah drop-down untuk memilih font.
	- ! Pilih peranti **Eraser (Penghapus)** untuk menghapus pesan tulisan tangan dan membuat kembali.
- **5** Masukkan teks Anda dengan menggunakan peranti yang Anda pilih. Anda dapat menggunakan beberapa peranti sekaligus untuk digunakan dalam satu catatan. Misalnya, Anda dapat membuat pesan dan menggambar sesuatu pada catatan yang sama.
- **6** Setelah selesai, tepuk **Done (Selesai)**. Catatan Anda akan muncul pada papan buletin Catatan.

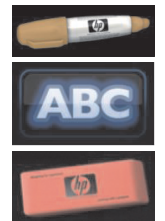

### <span id="page-59-0"></span>**Bagaimana cara membuat catatan suara?**

- **1** Buka HP TouchSmart, lalu pilih ubin **Notes (Catatan)**.
- **2** Pilih ikon **Microphone (Mikrofon)** di bagian bawah window.
- **3** Tepuk tombol **Record (Rekam)** untuk merekam pesan pendek.
- **4** Tepuk tombol **Stop (Berhenti)** untuk menghentikan rekaman pesan.
- **5** Tepuk ikon **Play (Putar)** untuk memeriksa pesan Anda.
- **6** Tepuk **Keep** (**Simpan)** atau **Cancel (Batal)**. Tepuk **Done (Selesai)** untuk menyimpan catatan suara.

### <span id="page-59-1"></span>**Bagaimana cara menghapus catatan teks atau suara?**

Untuk menghapus catatan:

- **1** Buka HP TouchSmart, lalu pilih ubin **Notes (Catatan)**.
- **2** Tekan lalu geser catatan Anda Anda ingin hapus ke dalam Tampungan Daur Ulang di sudut kanan bawah window.
- **3** Tepuk ikon **Recycle Bin (Tampungan Daur Ulang)** untuk membukanya, tepuk untuk memilih item yang Anda akan hapus, lalu tepuk tombol **Delete Selected (Hapus yang Dipilih)**.
- **4** Tepuk **Done (Selesai)**.

Untuk memulihkan catatan (hal ini hanya dapat dilakukan jika file belum dihapus dari Tampungan Daur Ulang):

- **1** Buka Tampungan Daur Ulang.
- **2** Pilih catatan yang Anda ingin pulihkan (dengan menepuknya).
- **3** Tepuk tombol **Restore Selected (Pulihkan yang Dipilih)**.

### <span id="page-59-2"></span>**Dapatkah saya menyambungkan printer lama saya ke komputer HP TouchSmart?**

HP TouchSmart mendukung sambungan printer USB dan nirkabel. Jika printer Anda memiliki port paralel, Anda harus membeli adaptor printer paralel USB.

Selain itu, Anda juga perlu men-download driver printer yang bekerja dengan Windows Vista. Sebagian besar komputer HP TouchSmart menjalankan Windows Vista 64-bit, jadi pastikan Anda mendapatkan driver 64-bit (jika Anda memiliki sistem 64-bit).

### <span id="page-59-3"></span>**Bagaimana saya tahu apakah komputer HP TouchSmart saya 64-bit atau 32-bit?**

- **1** Tepuk **tombol Start (Mulai) Windows Vista**, lalu tepuk **Help and Support (Bantuan dan Dukungan)**.
- **2** Tepuk **Troubleshooting Tools (Alat Pemecahan Masalah)**, lalu tepuk **System Information (Informasi Sistem)**.
- **3** Tepuk **Touch here to open System Information (Sentuh di sini untuk membuka Informasi Sistem)**.

Setelah Informasi Sistem ditampilkan, lihat **Operating System (Sistem Operasi)**, **Name (Nama)**. Akan muncul sebagai (x86 64-bit) atau (x86 32-bit).

<span id="page-59-5"></span><span id="page-59-4"></span>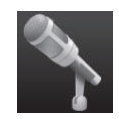

### <span id="page-60-0"></span>**Apa yang dapat saya lakukan jika program media HP TouchSmart saya rusak?**

Ketika Anda berada di program media program media HP TouchSmart, dan aplikasi tersebut rusak, ada beberapa hal yang dapat Anda coba.

**CATATAN:** Media HP TouchSmart antara lain program Photo (Foto), Music (musik), dan Video.

- ! Dalam software HP TouchSmart, tepuk **Personalize (Personalisasi)**. Matikan aplikasi yang rusak, lalu hidupkan kembali.
- **I.** Jika tidak berhasil, tutup lalu restart HP TouchSmart.
- **I** Jika ini tidak berhasil, restart komputer Anda.
- ! Jika ini tidak berhasil, lakukan pemulihan sistem. Pertama, hapus instalasi program:
	- **a** Dari desktop Windows Vista, klik **tombol start (mulai) Windows Vista**, **Control Panel (Panel Kendali)**, klik **Programs (Program)**, lalu klik **Uninstall (Hapus instalasi) program**.
	- **b** Pilih program yang bermasalah.
	- **c** Klik **Uninstall (Hapus instalasi)** pada menu di atas daftar program.
	- **d** Merespons pesan apa pun yang terbuka ketika software sedang dihapus.

Berikutnya, pasang ulang program:

- **e** Dari desktop Windows Vista, klik **tombol Start (Mulai) Windows Vista**, klik **All Programs (Semua Program)**, lalu klik **PC Help & Tools (Alat & Bantuan PC)**.
- **f** Klik **Recovery Manager (Manajer Pemulihan)**.
- **g** Klik **Advanced Options (Pilihan Lanjutan)**, lalu klik **Reinstall software programs that came with your computer (Instal ulang program software yang disertakan bersama komputer Anda)**. Klik **Next (Berikutnya)**.
- **h** Pilih program untuk diinstal ulang, lalu klik **Next (Berikutnya)**.
- **i** Klik **Finish (Selesai)**.

# **Indeks**

#### <span id="page-62-0"></span>**A**

Adaptor S-Video [19](#page-26-1) adaptor video komposit [19](#page-26-1) adaptor, komposit video ke S-Video [19](#page-26-1) Auto Start (Mulai Otomatis) [31](#page-38-4)

#### **B**

bekerja dengan nyaman [28](#page-35-2) Bluetooth fitur antena [2](#page-9-1) menggunakan perangkat Bluetooth [16](#page-23-2)

#### **C**

catatan membuat catatan suara [52](#page-59-4) Menghapus catatan [52](#page-59-5) CD membuat CD musik [48](#page-55-2) menggunakan drive CD/DVD [18](#page-25-2) [cedera regang berulang \(RSI\), lihat](#page-35-2) *Panduan Keselamatan & Kenyamanan* **CyberLink** LabelPrint, fitur [39](#page-46-1) Power2Go, fitur [39](#page-46-2) PowerDirector, fitur [40](#page-47-0) YouCam, fitur [39](#page-46-3)

#### **D**

daftar putar membuat [47](#page-54-2) daur ulang hardware komputer lama [29](#page-36-1) dekoder kabel pemancar jarak jauh untuk [20](#page-27-1) menyambungkan ke komputer [20](#page-27-2) penggunaan dengan HP TouchSmart PC [20](#page-27-3) drive CD/DVD, menggunakan [18](#page-25-2) drive hard disk LED [7](#page-14-1) dudukan komputer [7](#page-14-2) mengatur sudut kemiringan [10](#page-17-1) DVD Play, fitur [39](#page-46-4)

#### **F**

FireWire (IEEE 1394) [3](#page-10-0)

#### **H**

headphone [5](#page-12-1) HP TouchSmart apa itu software HP TouchSmart [31](#page-38-5) mematikan komputer [13](#page-20-3) membersihkan layar sentuh [27](#page-34-1) membuka [31](#page-38-6) menambah jalan pintas [42](#page-49-2) menambahkan tautan situs Web [42](#page-49-3) mencari informasi [vi](#page-5-1) menelusuri [32](#page-39-1) menggunakan software [31](#page-38-5) menghapus ubin [43](#page-50-4) meng-update software komputer [17](#page-24-4) meng-upgrade hardware komputer [17](#page-24-5) menyalakan komputer [12](#page-19-2) personalisasi [34](#page-41-3) tombol start (mulai) [3](#page-10-1) HP TouchSmart Browser menggunakan [35](#page-42-2) HP TouchSmart Calendar menggunakan [37](#page-44-2) menyinkronkan dengan kalender Microsoft Windows Vista [37](#page-44-3) HP TouchSmart Clock, pengaturan [38](#page-45-2) HP TouchSmart Media Library [46](#page-53-3) HP TouchSmart Music membuat daftar putar [47](#page-54-2) menggunakan [36](#page-43-4) HP TouchSmart Notes menggunakan [38](#page-45-3) HP TouchSmart Photo menggunakan [35](#page-42-3) HP TouchSmart RSS Reader membuat pengaturan umpan RSS [44](#page-51-3) HP TouchSmart Video format file yang didukung [36](#page-43-5) menggunakan [36](#page-43-6)

#### **I**

iTunes, penggunaan dengan HP TouchSmart [46](#page-53-4)

#### **J**

jaringan kabel [6](#page-13-1) nirkabel [3](#page-10-2) jaringan kabel rumah pengaturan [15](#page-22-1) sambungan LAN [6](#page-13-1) jaringan nirkabel rumah pengaturan [14](#page-21-1) sambungan LAN [3](#page-10-2)

#### **K**

kalender menggunakan HP TouchSmart Calendar [37](#page-44-4) kamera posisi [50](#page-57-5) kecerahan layar, mengatur [16](#page-23-3) keyboard fitur [4](#page-11-1) receiver [7](#page-14-3) keyboard di layar, menggunakan [34](#page-41-4) klip rute kabel [7](#page-14-4) komputer daur ulang hardware lama [29](#page-36-1) menyambungkan ke pemancar inframerah [20](#page-27-2) nyalakan [12](#page-19-3) konektor adaptor daya [7](#page-14-5) konektor audio digital [6](#page-13-2) Konektor Audio In Stereo [6](#page-13-3) Konektor Audio Line In [5](#page-12-2) Konektor Audio Line Out [6](#page-13-4) Konektor S-Video In [6](#page-13-5) Konektor TV In [6](#page-13-6) Konektor USB [6](#page-13-7) kunci keamanan [7](#page-14-6)

#### **L**

Lampu Ambient mengatur [17](#page-24-6) tombol [5](#page-12-3) LAN (jaringan area lokal) [13](#page-20-4) fitur antena [3](#page-10-3) menyambung ke internet [6](#page-13-8) layar sentuh fitur [2](#page-9-2) membersihkan [27](#page-34-2) mengakses software, melakukan tugas, menavigasi komputer [34](#page-41-5) Luncur Cepat [31](#page-38-7)

#### **M**

membersihkan layar sentuh [27](#page-34-1) menyalakan komputer [12](#page-19-3) menyambungkan sinyal TV [19](#page-26-2) mikrofon posisi [50](#page-57-6) mikrofon webcam posisi [50](#page-57-6)

mouse fitur [4](#page-11-1) receiver [7](#page-14-3) muvee autoProducer fitur [39](#page-46-5)

#### **P**

*Panduan Keselamatan dan Kenyamanan* [28](#page-35-3) pemancar inframerah kabel menyambungkan ke dekoder [20](#page-27-2) kabel, menyambungkan [20](#page-27-2) konektor [6](#page-13-9) pemasangan router [14,](#page-21-2) [15](#page-22-2) pembaca kartu memori fitur [3](#page-10-4) jenis kartu [3](#page-10-5) LED [8](#page-15-1) pengaturan kabel [9](#page-16-1) pengirim pesan instan, membuat panggilan video [51](#page-58-2) Peringatan keselamatan [28](#page-35-4) pesan suara, membuat [52](#page-59-4) Power (Daya), LED [7](#page-14-7) program software CyberLink DVD Suite [39](#page-46-6) CyberLink LabelPrint [39](#page-46-7) CyberLink Power2Go [39](#page-46-8) CyberLink PowerDirector [40](#page-47-1) CyberLink YouCam [39](#page-46-9) DVD Play [39](#page-46-4) HP Total Care Advisor [40](#page-47-2) HP TouchSmart [31](#page-38-8) muvee autoProducer [39](#page-46-10) Windows Movie Maker [40](#page-47-3)

#### **R**

rangkaian mikrofon [25](#page-32-5) fitur [3](#page-10-6) jarak [25](#page-32-6) menyesuaikan volume [25](#page-32-7) Receiver inframerah, remote control [4](#page-11-2) receiver mouse dan keyboard Fungsi LED [8](#page-15-2) receiver, mouse dan keyboard nirkabel [8](#page-15-2) remote control fitur [4](#page-11-3) Lampu LED receiver inframerah [8](#page-15-3) penggunaan dengan HP TouchSmart [21](#page-28-2) sensor [21](#page-28-3) Tombol Power/Sleep (Daya/Tidur) [21](#page-28-4)

#### **S**

sindrom lorong karpal [28](#page-35-2) sinkronkan keyboard dan mouse [11](#page-18-2) slot kunci keamanan [7](#page-14-8)

software meng-update [17](#page-24-4) speaker [4](#page-11-4) fitur [4](#page-11-5)

#### **T**

tayangan slide. menampilkan [45](#page-52-2) televisi, menonton dan merekam program TV [18](#page-25-3) tombol daya/tidur pada komputer [3](#page-10-7) HP TouchSmart [3](#page-10-8) kendali DVD [3](#page-10-9) Lampu Ambient [5](#page-12-3) Tombol Power/Sleep (Daya/Tidur) [3](#page-10-7)

#### **U**

umpan RSS pengaturan [44](#page-51-3)

#### **V**

video meng-upload ke YouTube [50](#page-57-7) pengaturan chatting video [51](#page-58-3) volume kendali [3](#page-10-10) Volume Mixer [24](#page-31-1)

#### **W**

webcam fitur [3](#page-10-11) LED [7](#page-14-9) mengambil video dan foto [36](#page-43-7) menggunakan mikrofon [36](#page-43-8) posisi [50](#page-57-5) sudut pandang [50](#page-57-8) Windows Media Center menggunakan remote control [21](#page-28-5) menggunakan untuk menonton dan merekam program TV [18](#page-25-4) Wizard pemasangan [21](#page-28-6) Windows Movie Maker, fitur [40](#page-47-3)

Part number: 497249-BW2